# JD Edwards EnterpriseOne Applications

**Customer Relationship Management Fundamentals Implementation Guide**

**9.2**

#### JD Edwards EnterpriseOne Applications Customer Relationship Management Fundamentals Implementation Guide

9.2

#### Part Number: E63898-05

Copyright © 2011, 2022, Oracle and/or its affiliates.

This software and related documentation are provided under a license agreement containing restrictions on use and disclosure and are protected by intellectual property laws. Except as expressly permitted in your license agreement or allowed by law, you may not use, copy, reproduce, translate, broadcast, modify, license, transmit, distribute, exhibit, perform, publish, or display any part, in any form, or by any means. Reverse engineering, disassembly, or decompilation of this software, unless required by law for interoperability, is prohibited.

The information contained herein is subject to change without notice and is not warranted to be error-free. If you find any errors, please report them to us in writing.

If this is software or related documentation that is delivered to the U.S. Government or anyone licensing it on behalf of the U.S. Government, then the following notice is applicable:

U.S. GOVERNMENT END USERS: Oracle programs (including any operating system, integrated software, any programs embedded, installed or activated on delivered hardware, and modifications of such programs) and Oracle computer documentation or other Oracle data delivered to or accessed by U.S. Government end users are "commercial computer software" or "commercial computer software documentation" pursuant to the applicable Federal Acquisition Regulation and agency-specific supplemental regulations. As such, the use, reproduction, duplication, release, display, disclosure, modification, preparation of derivative works, and/or adaptation of i) Oracle programs (including any operating system, integrated software, any programs embedded, installed or activated on delivered hardware, and modifications of such programs), ii) Oracle computer documentation and/or iii) other Oracle data, is subject to the rights and limitations specified in the license contained in the applicable contract. The terms governing the U.S. Government's use of Oracle cloud services are defined by the applicable contract for such services. No other rights are granted to the U.S. Government.

This software or hardware is developed for general use in a variety of information management applications. It is not developed or intended for use in any inherently dangerous applications, including applications that may create a risk of personal injury. If you use this software or hardware in dangerous applications, then you shall be responsible to take all appropriate fail-safe, backup, redundancy, and other measures to ensure its safe use. Oracle Corporation and its affiliates disclaim any liability for any damages caused by use of this software or hardware in dangerous applications.

Oracle and Java are registered trademarks of Oracle and/or its affiliates. Other names may be trademarks of their respective owners.

Intel and Intel Inside are trademarks or registered trademarks of Intel Corporation. All SPARC trademarks are used under license and are trademarks or registered trademarks of SPARC International, Inc. AMD, Epyc, and the AMD logo are trademarks or registered trademarks of Advanced Micro Devices. UNIX is a registered trademark of The Open Group.

This software or hardware and documentation may provide access to or information about content, products, and services from third parties. Oracle Corporation and its affiliates are not responsible for and expressly disclaim all warranties of any kind with respect to third-party content, products, and services unless otherwise set forth in an applicable agreement between you and Oracle. Oracle Corporation and its affiliates will not be responsible for any loss, costs, or damages incurred due to your access to or use of third-party content, products, or services, except as set forth in an applicable agreement between you and Oracle.

# **Contents**

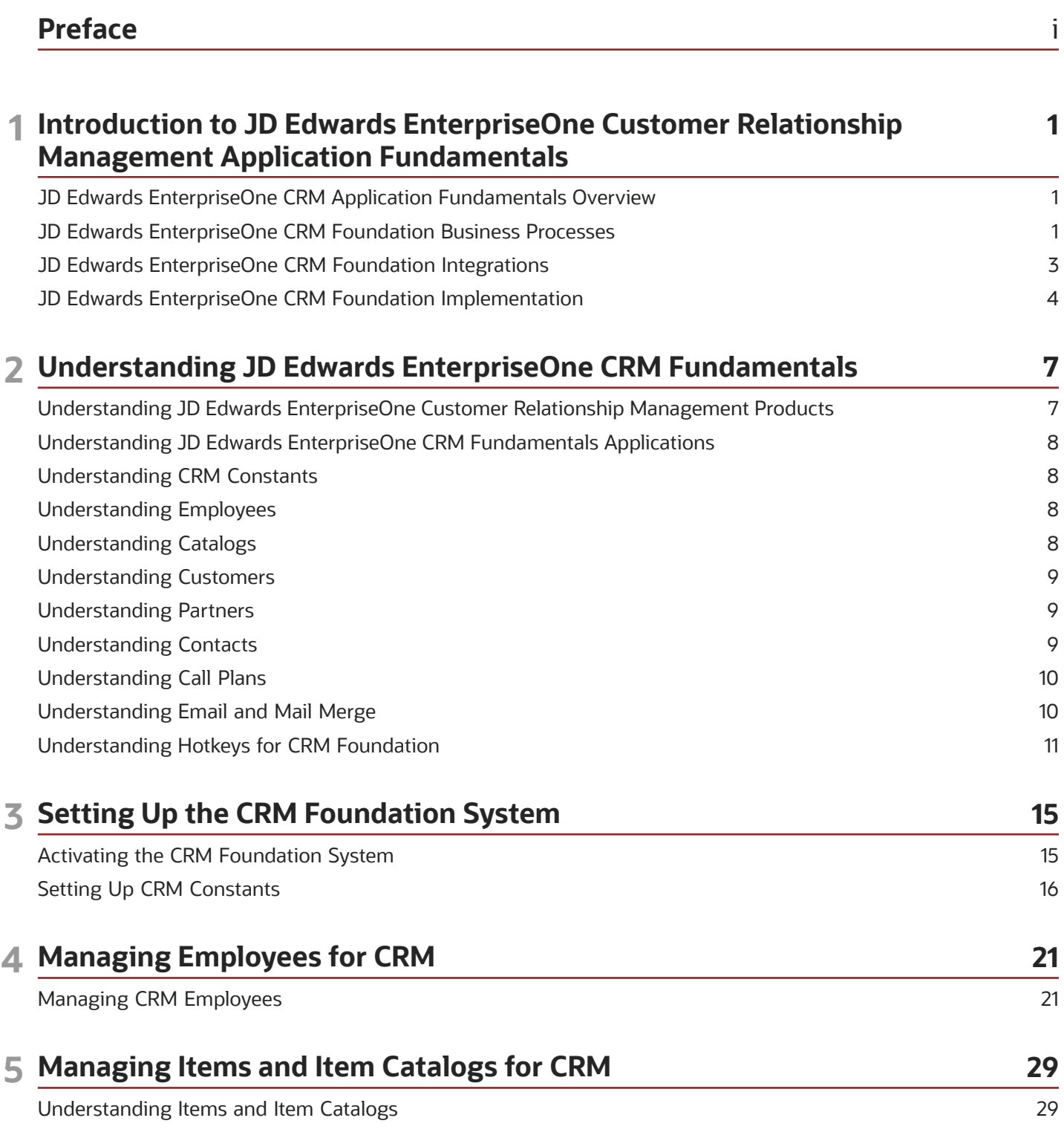

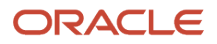

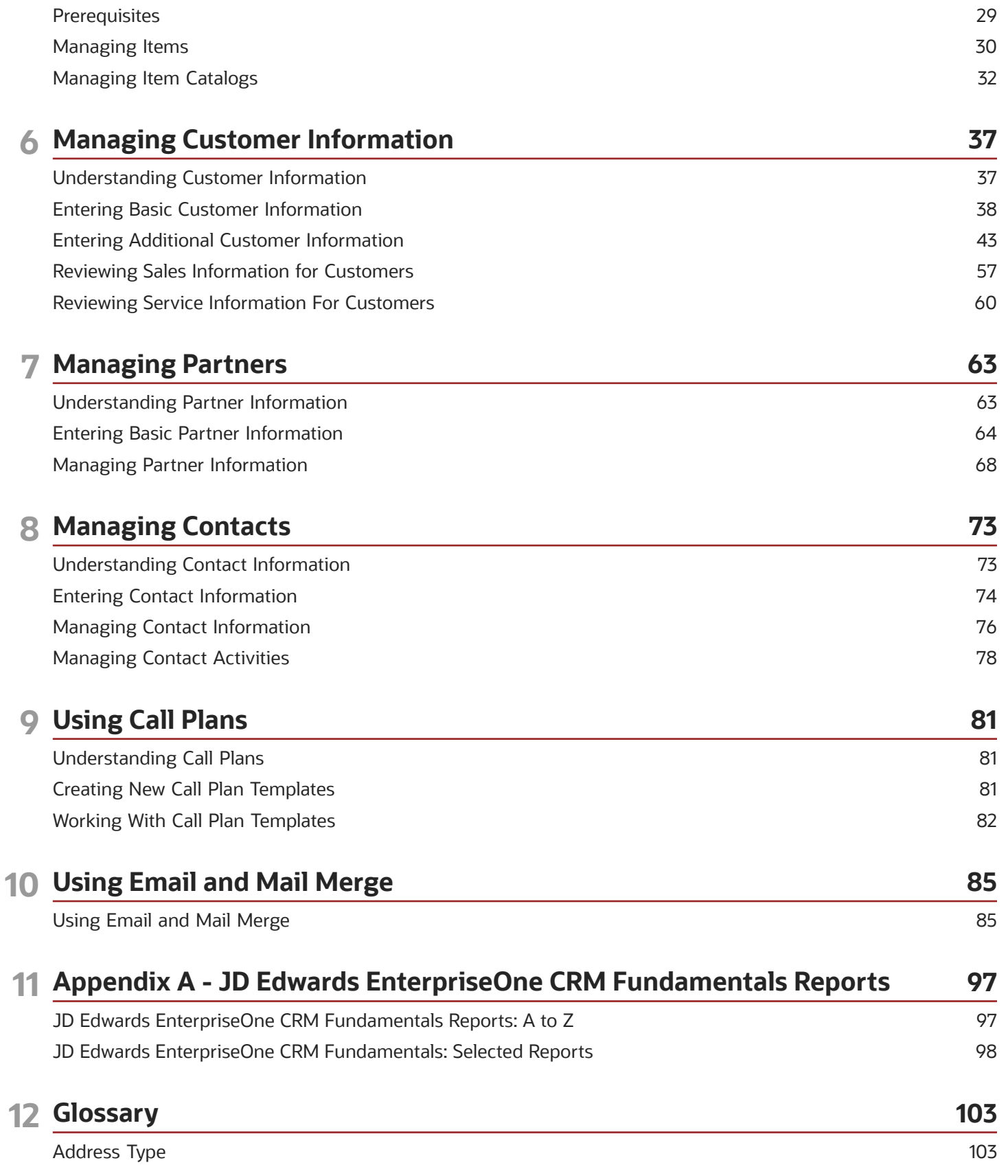

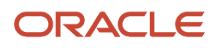

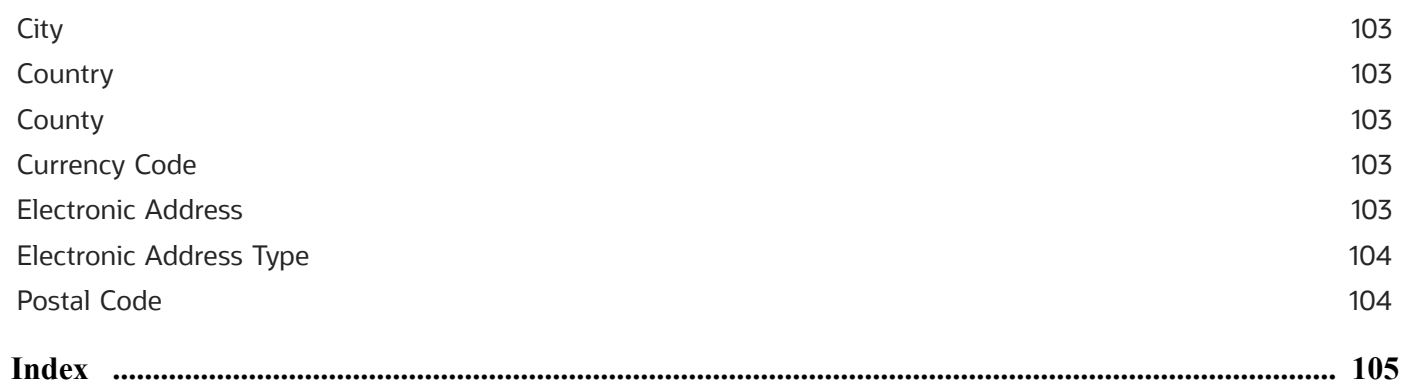

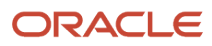

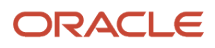

# <span id="page-6-0"></span>Preface

Welcome to the JD Edwards EnterpriseOne documentation.

### Documentation Accessibility

For information about Oracle's commitment to accessibility, visit the Oracle Accessibility Program website at *[http://](http://www.oracle.com/pls/topic/lookup?ctx=acc&id=docacc) [www.oracle.com/pls/topic/lookup?ctx=acc&id=docacc](http://www.oracle.com/pls/topic/lookup?ctx=acc&id=docacc)* .

### Access to Oracle Support

Oracle customers that have purchased support have access to electronic support through My Oracle Support. For information, visit *<http://www.oracle.com/pls/topic/lookup?ctx=acc&id=info>* or visit *[http://www.oracle.com/pls/topic/](http://www.oracle.com/pls/topic/lookup?ctx=acc&id=trs) [lookup?ctx=acc&id=trs](http://www.oracle.com/pls/topic/lookup?ctx=acc&id=trs)* if you are hearing impaired.

### Related Information

For additional information about JD Edwards EnterpriseOne applications, features, content, and training, visit the JD Edwards EnterpriseOne pages on the JD Edwards Resource Library located at:

*<http://learnjde.com>*

### **Conventions**

The following text conventions are used in this document:

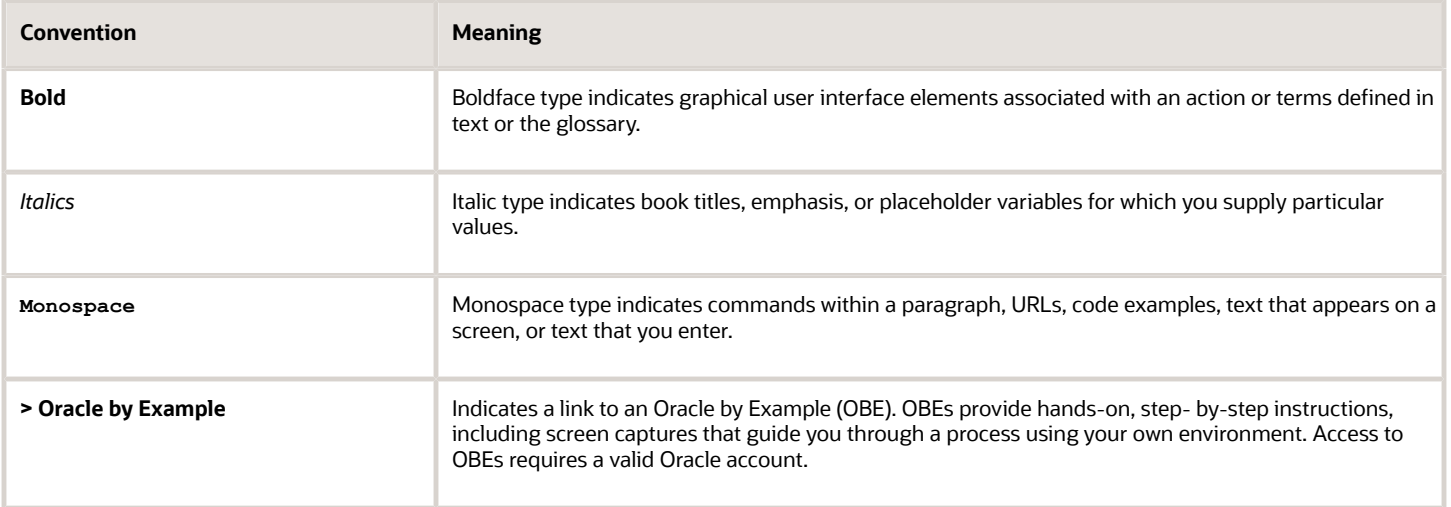

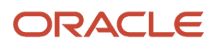

# **1 Introduction to JD Edwards EnterpriseOne Customer Relationship Management Application Fundamentals**

### <span id="page-8-0"></span>JD Edwards EnterpriseOne CRM Application Fundamentals Overview

This guide discusses the JD Edwards EnterpriseOne Customer Relationship Management Foundation system from Oracle, and how the applications in this system provide the basis for all customer relationship management (CRM) business processes that the organization uses. To use any of the JD Edwards EnterpriseOne Customer Relationship Management products, including JD Edwards EnterpriseOne Sales Force Automation, JD Edwards EnterpriseOne Case Management, and JD Edwards EnterpriseOne Service Management, you must also use the JD Edwards EnterpriseOne Customer Relationship Management Foundation system.

You can use the JD Edwards EnterpriseOne Customer Relationship Management Foundation system to perform these tasks:

- Set up CRM constants, which are used to determine how the system processes CRM information.
- Enter CRM information for employees, customers, contacts, and partners.

You can enter and maintain employees, customers, contacts, and partners using CRM applications. You can also manage and maintain CRM information for employees, customers, and partners that were entered into the system using applications from other JD Edwards EnterpriseOne products.

- Enter and maintain product item and item catalogs, which can be used in sales, service, and support business processes.
- Set up email lists, and use email merge functionality to communicate similar information to large groups of people.
- <span id="page-8-1"></span>• Create call plans to assist service and support employees.

### JD Edwards EnterpriseOne CRM Foundation Business Processes

The JD Edwards EnterpriseOne Customer Relationship Management Foundation system provides the basis for these business processes:

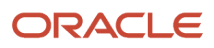

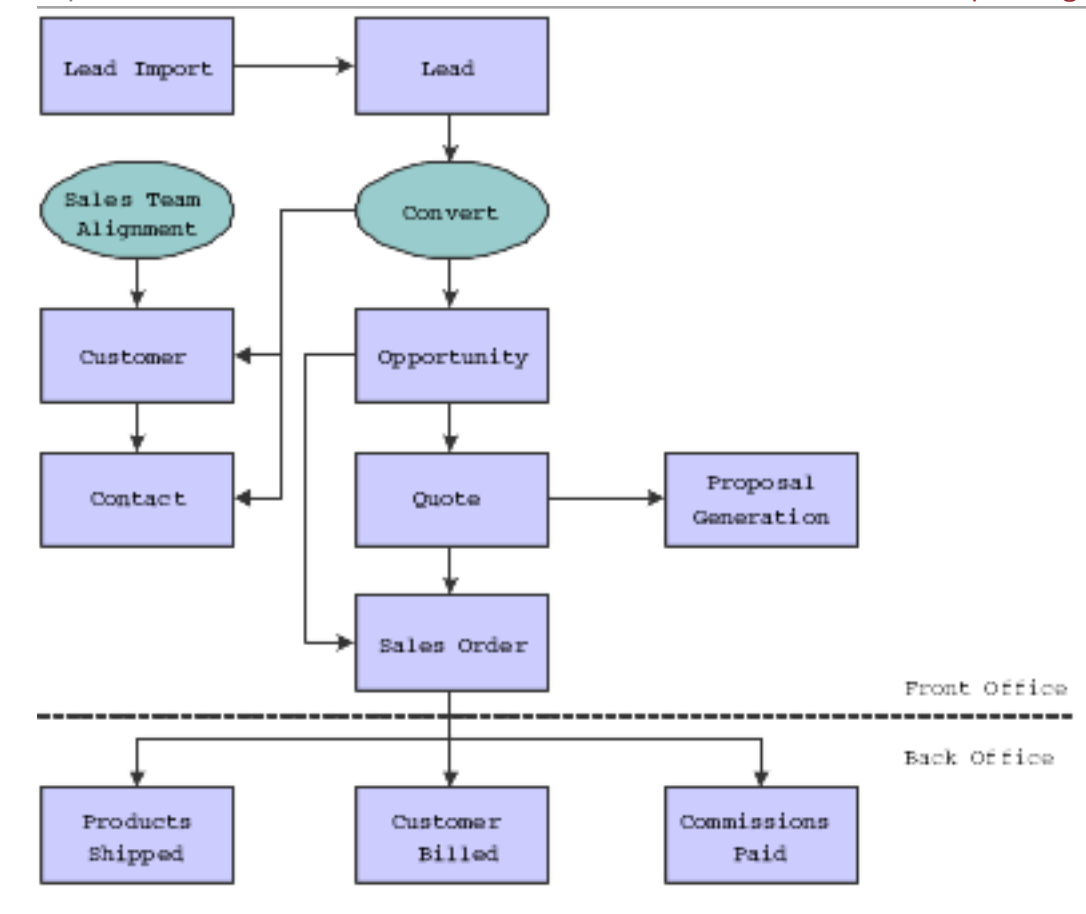

JD Edwards EnterpriseOne Applications Customer Relationship Management Fundamentals Implementation Guide

Chapter 1 Introduction to JD Edwards EnterpriseOne Customer Relationship Management Application Fundamentals

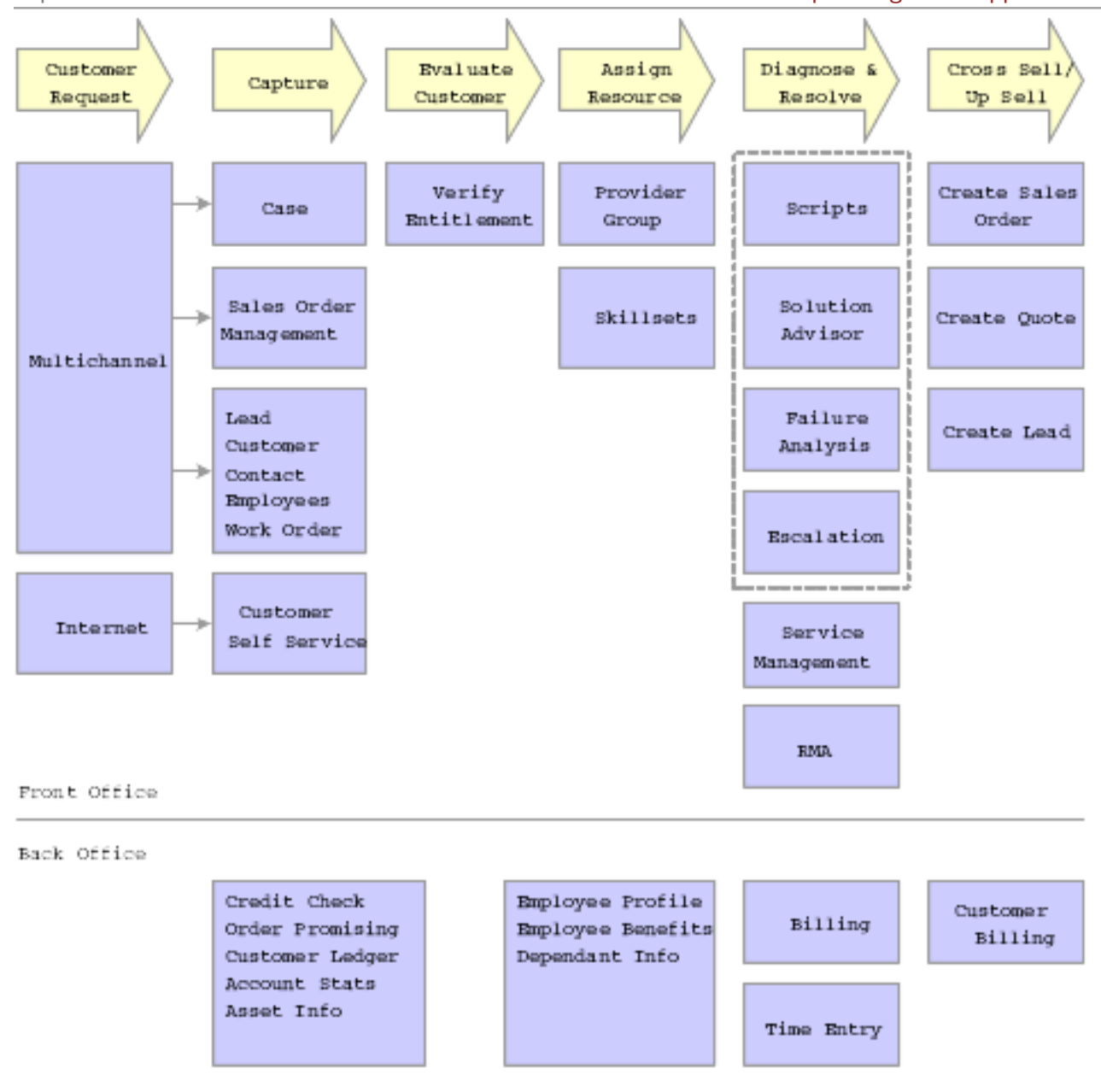

# <span id="page-10-0"></span>JD Edwards EnterpriseOne CRM Foundation Integrations

The JD Edwards EnterpriseOne Customer Relationship Management Foundation system integrates with these JD Edwards EnterpriseOne systems from Oracle:

- JD Edwards EnterpriseOne Address Book.
- JD Edwards EnterpriseOne Customer Relationship Management systems.

### JD Edwards EnterpriseOne Address Book

The JD Edwards EnterpriseOne Customer Relationship Management Foundation system integrates closely with the JD Edwards EnterpriseOne Address Book system. All employee, customer, contact, and partner records are stored in the JD Edwards EnterpriseOne Address Book system, whether they are entered using CRM applications or applications from other systems. Once the records reside in the JD Edwards EnterpriseOne Address Book system, you can access them from the CRM system and maintain and update CRM-related information.

### JD Edwards EnterpriseOne Customer Relationship Management **Systems**

The JD Edwards EnterpriseOne Customer Relationship Management Foundation system provides the basis for these CRM systems:

- JD Edwards EnterpriseOne Branch Scripting.
- JD Edwards EnterpriseOne Case Management.
- JD Edwards EnterpriseOne Sales Force Automation.
- JD Edwards EnterpriseOne Service Management.
- JD Edwards EnterpriseOne Solution Advisor.

Before you can use any of these systems effectively, you must set up the JD Edwards EnterpriseOne Customer Relationship Management Foundation system, which includes setting up CRM constants and creating employee, customer, and item records.

# <span id="page-11-0"></span>JD Edwards EnterpriseOne CRM Foundation Implementation

This section provides an overview of the steps that are required to implement the JD Edwards EnterpriseOne Customer Relationship Management Foundation system.

In the planning phase of the implementation, take advantage of all JD Edwards EnterpriseOne sources of information, including the installation guides and troubleshooting information.

When determining which electronic software updates (ESUs) to install for JD Edwards EnterpriseOne CRM systems, use the EnterpriseOne and World Change Assistant. EnterpriseOne and World Change Assistant, a Java-based tool, reduces the time that is required to search for and download ESUs by 75 percent or more and enables you to install multiple ESUs at one time.

See *[JD Edwards EnterpriseOne Tools Software Updates Guide](olink:EOTSU00013)* .

For information about the Oracle Business Accelerator solution for implementation of JD Edwards EnterpriseOne CRM applications, see *[http://docs.oracle.com/cd/E24705\\_01/index.htm](http://docs.oracle.com/cd/E24705_01/index.htm)*

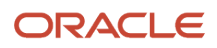

### Global Implementation Steps

The suggested global implementation steps for JD Edwards EnterpriseOne CRM systems are:

**1.** Set up global UDC tables.

See *[JD Edwards EnterpriseOne Tools Foundation Guide](olink:EOTFO00022)* .

**2.** Set up companies, fiscal date patterns, and business units.

See *["Setting Up Organization" in the JD Edwards EnterpriseOne Applications Financial Management](olink:EOAFF00432) [Fundamentals Implementation Guide](olink:EOAFF00432)* .

**3.** (Optional) Set up accounts, and the chart of accounts.

See *[" Creating the Chart of Accounts" in the JD Edwards EnterpriseOne Applications Financial Management](olink:EOAFF00435) [Fundamentals Implementation Guide](olink:EOAFF00435)* .

**4.** (Optional) Set up the General Accounting constants.

See *["Setting Up the General Accounting System" in the JD Edwards EnterpriseOne Applications General](olink:EOAGA01066) [Accounting Implementation Guide](olink:EOAGA01066)* .

**5.** (Optional) Set up multicurrency processing, including currency codes and exchange rates.

See *["Setting Up General Accounting for Multicurrency Processing" in the JD Edwards EnterpriseOne](olink:EOAMP00584) [Applications Multicurrency Processing Implementation Guide](olink:EOAMP00584)*

See *["Setting Up Exchange Rates" in the JD Edwards EnterpriseOne Applications Multicurrency Processing](olink:EOAMP00585) [Implementation Guide](olink:EOAMP00585)* .

**6.** (Optional) Set up ledger type rules.

See *["Setting Up Ledger Type Rules for General Accounting" in the JD Edwards EnterpriseOne Applications](olink:EOAGA00188) [General Accounting Implementation Guide](olink:EOAGA00188)* .

**7.** Set up branch/plant constants.

See *["Setting Up the Inventory Management System" in the JD Edwards EnterpriseOne Applications Inventory](olink:EOAIM00482) [Management Implementation Guide](olink:EOAIM00482)* .

### JD Edwards EnterpriseOne CRM Foundation Implementation **Steps**

The implementation steps for JD Edwards EnterpriseOne CRM Foundation are:

**1.** Activate the CRM system.

See *[Setting Up the CRM Foundation System](#page-22-1)*.

**2.** Set up CRM constants.

See *[Setting Up the CRM Foundation System](#page-22-1)*.

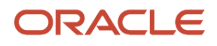

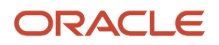

# **2 Understanding JD Edwards EnterpriseOne CRM Fundamentals**

### Understanding JD Edwards EnterpriseOne Customer Relationship Management Products

JD Edwards EnterpriseOne Customer Relationship Management products are a set of customer life cycle management applications that enable you to create a complete view of each customer. These applications help you build strong relationships, which are the key to obtaining customer loyalty. JD Edwards EnterpriseOne Customer Relationship Management applications help you manage customer information in these ways:

<span id="page-14-0"></span>• Sales Force Automation applications let you manage accounts, leads, contacts, opportunities and competitors; plan and execute sales strategies; and forecast more effectively.

The ability to track and analyze all aspects of the sales cycle enables organizations to sell more effectively to each customer, which can lead to greater customer satisfaction.

• Case Management and Service Management applications enable you to track all aspects of each customer's service and support needs.

Using cases and work orders, you can track and manage the specific details of each service or support request that customers initiate. You can also use additional Oracle systems to resolve cases and work orders efficiently, such as:

- JD Edwards EnterpriseOne Solution Advisor
- JD Edwards EnterpriseOne Branch Scripting

The JD Edwards EnterpriseOne Sales Force Automation, JD Edwards EnterpriseOne Case Management, and JD Edwards EnterpriseOne Service Management systems from Oracle enable organizations to satisfy a customer's needs through all phases of these business processes:

- Sales Force Automation Lead to Order.
- Case Management Request to Resolve.
- Service Management Install to Maintain.

To successfully complete these business processes, you must first set up the JD Edwards EnterpriseOne CRM Foundation system, which provides the basis for all CRM-related business processes in JD Edwards EnterpriseOne.

### Understanding JD Edwards EnterpriseOne CRM Fundamentals Applications

The JD Edwards EnterpriseOne Customer Relationship Management applications help companies manage the entire customer life cycle, from acquiring new customers to post-sales service and support. The JD Edwards EnterpriseOne CRM Foundation system includes these features:

- <span id="page-15-0"></span>• Item entry, maintenance, and inquiry.
- Item cataloging.
- Contact entry and maintenance.
- Customer entry and maintenance.
- Employee entry and maintenance.
- Email and email merge functionality.
- Call plan creation and maintenance.
- <span id="page-15-1"></span>• Partner entry and maintenance.

The JD Edwards EnterpriseOne CRM Foundation applications are integrated with other JD Edwards EnterpriseOne applications, which reduces or eliminates redundant data entry. For example, customers, employees, and partners that are entered using the Address Book program (P01012) are accessible from CRM-related employee, customer, and partner applications. It is not necessary to reenter data into the system to create CRM records.

### Understanding CRM Constants

Before you can process information using CRM applications, you must set up the CRM constants. Constants are used to specify how you want the system to process CRM-related information. The CRM\_Constants program (P90CA000) provides the basis for all CRM applications.

### <span id="page-15-2"></span>Understanding Employees

You use the Employee Detail program (P90CA040) and the Employee Processing Options program (P90CA043) to enter and maintain all CRM-related information about employees. When you set up employees, you can enter sales, service, and support information that is used by the CRM applications.

# <span id="page-15-3"></span>Understanding Catalogs

The Item Catalog program (P90CA106) enables you to categorize items into similar groups, or catalogs. You can also use catalogs to add items to a sales order, quote, opportunity, or lead.

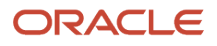

#### The Item Catalog program enables you to:

- Locate catalog items quickly.
- View catalog item information such as the item description, stocking type, unit of measure, product model, or product family.
- View a catalog item's list of features, availability, and base price.
- View the opportunities and partners associated with a catalog item.
- View catalogs in single select or multiple select mode.
- <span id="page-16-0"></span>• Associate an entire catalog to a lead, opportunity, quote, or sales order.

### Understanding Customers

The CRM Customer Detail program (P90CA080) enables you to enter and modify all CRM-related customer information from one entry point. If a selected customer record has subordinate records, you can click the Parent Child Hierarchy link to view the parent and child records.

You use the CRM Customer Detail program to enter, review and maintain customer information, such as:

- Contacts, addresses and phones.
- Financial data.
- Shipping and billing options and preferences.
- Service and support information, including contracts, work orders, and maintenance requests.
- Sales information, including sales teams, quotes, sales orders, and opportunities.
- <span id="page-16-1"></span>• Activities and action plans.

### Understanding Partners

You use the Address Book program (P01012) to enter partner information. A CRM-related version of this program exists on the CRM Foundation Daily Processing menu (G90C01), which enables you to easily access partner information while performing CRM-related tasks. After you create partner records, you can associate those partners with customers, employees, items, sales leads, cases, opportunities, or activities. Tracking partner information enables you to:

- View partners who are currently, or were previously associated with customers, employees, items, sales leads, cases, opportunities, or activities.
- View and assign partner contacts to cases, opportunities, or activities.
- <span id="page-16-2"></span>• Create and maintain partner detail information, including addresses, phones, contacts, notes and attachments.

### Understanding Contacts

The CRM Contact program (P90CA070) enables you to track information about contact people who are associated with partners, customers, and competitors. Using the CRM Contact program, you can access the Email Merge and Mail

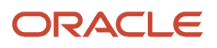

Merge features, which enable you to create personalized letters or electronic messages for selected contacts. Before you can use either of these features, you must create at least one contact.

**Note: (Release 9.2 Update):**The Mail Merge feature has been deprecated as part of bug 28911261.

The CRM Contact program enables you to:

- View or modify detail information, such as addresses, phones and related people.
- View or modify activity and email information.
- View or modify opportunity, pipeline, quote, or sales order information.
- View or modify information about cases associated with the contact.
- <span id="page-17-0"></span>• Enter, view or modify attachments for the contact.

# Understanding Call Plans

You can use the Activity (P01301) and Action Plan (P01401) programs to create call plans. Call plans provide sales representatives with templates that contain question prompts, goals, and reminders about the type of sales call on which they are working.

You can associate a call plan template with an activity or an action plan. When viewing the call plan form from either the activity or action plan, you can change the templates that are associated with the call plan. For example, when speaking with a customer you might think of additional questions you would like to ask that are specific to this customer. You can add the questions and save the updated template. When you save the changes, the system creates a copy of the original call plan template, and associates it with the activity or action plan. The original call plan template is not affected.

### <span id="page-17-1"></span>Understanding Email and Mail Merge

**Note: (Release 9.2 Update):**The Mail Merge feature has been deprecated as part of bug 28911261.

You use the Class Email program (P90CA500) to send email messages to groups or individuals without using a separate email program such as Microsoft Outlook or Lotus Notes. You can create and save messages to send at a later date and time, and you can select the recipients from available contact records.

You can also create email groups comprised of individuals with similar characteristics. For example, you might create groups for customers, partners, or employees in a department. As business needs change, you can modify email groups.

You can also use the Email Merge and Mail Merge features to create personalized letters or electronic messages. The mail merge feature is driven by a wizard that enables you to select a template and customize it for the mailing. These merge features enable you to create personalized communications that automatically retrieve information such as the recipient's name and address from the JD Edwards EnterpriseOne system.

# <span id="page-18-0"></span>Understanding Hotkeys for CRM Foundation

You can navigate and interact with JD Edwards EnterpriseOne applications using hotkeys for quicker, more efficient workflow. Hotkeys are designed to work in conjunction with the browser's existing hotkeys, and enable you to work solely using the keyboard.

There are several hotkeys that you can use to navigate through all JD Edwards EnterpriseOne applications. For example, you can hit the tab key on the keyboard to move the focus to the next field, button, or hotlink on any JD Edwards EnterpriseOne form. In addition to those hotkeys, additional hotkeys are available that enable you to use buttons on CRM Foundation forms without using the mouse. To use these hotkeys, you must hold down the Shift and the Control buttons on the keyboard while you press the hotkey. For example, N is the hotkey for the Clear Main Address button. To clear a customer's main address without clicking the Clear Main Address button, you press Shift + Ctrl + N on the keyboard.

This table lists all of the CRM Foundation hotkeys:

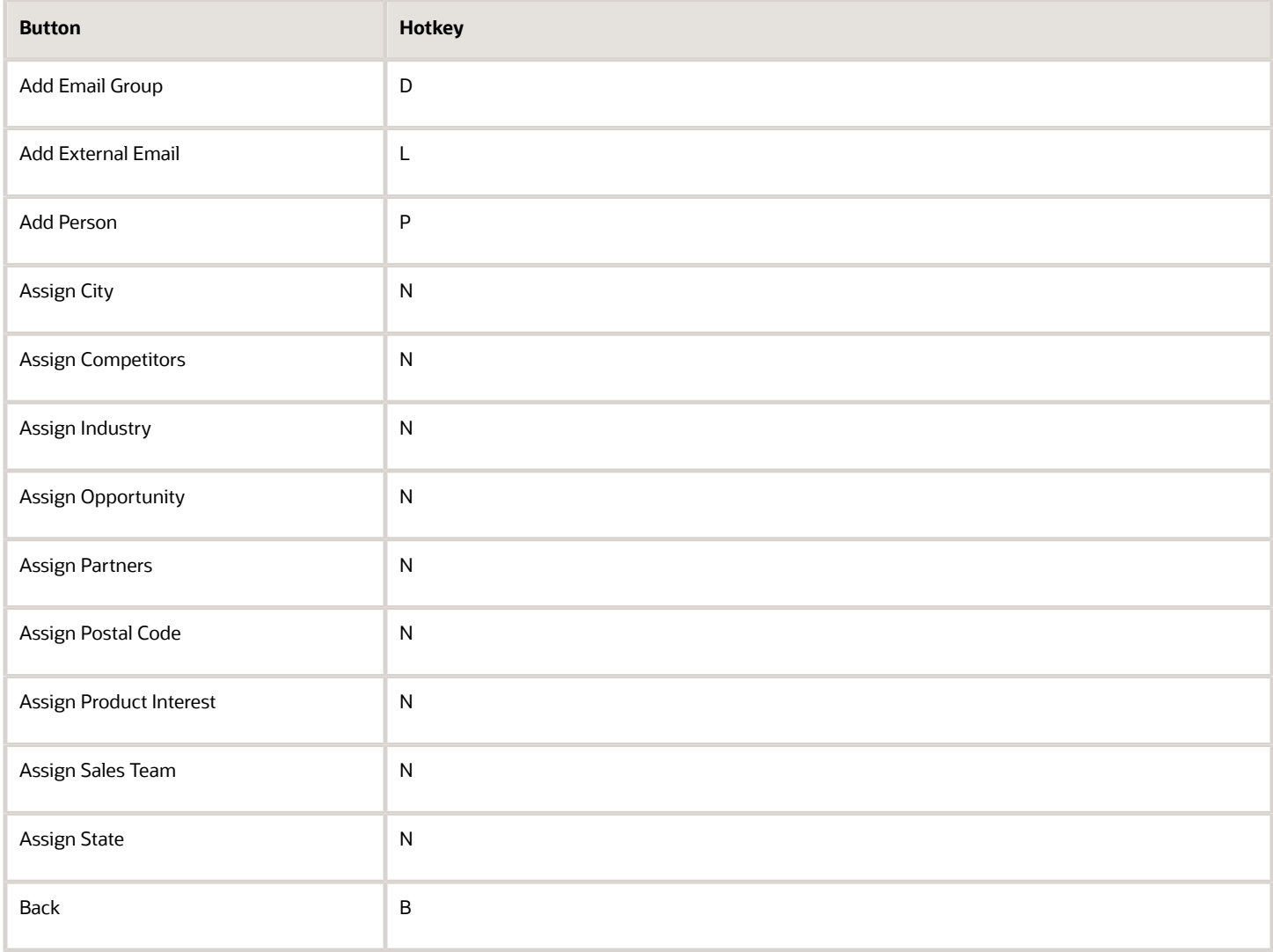

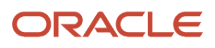

#### JD Edwards EnterpriseOne Applications Customer Relationship Management Fundamentals Implementation Guide

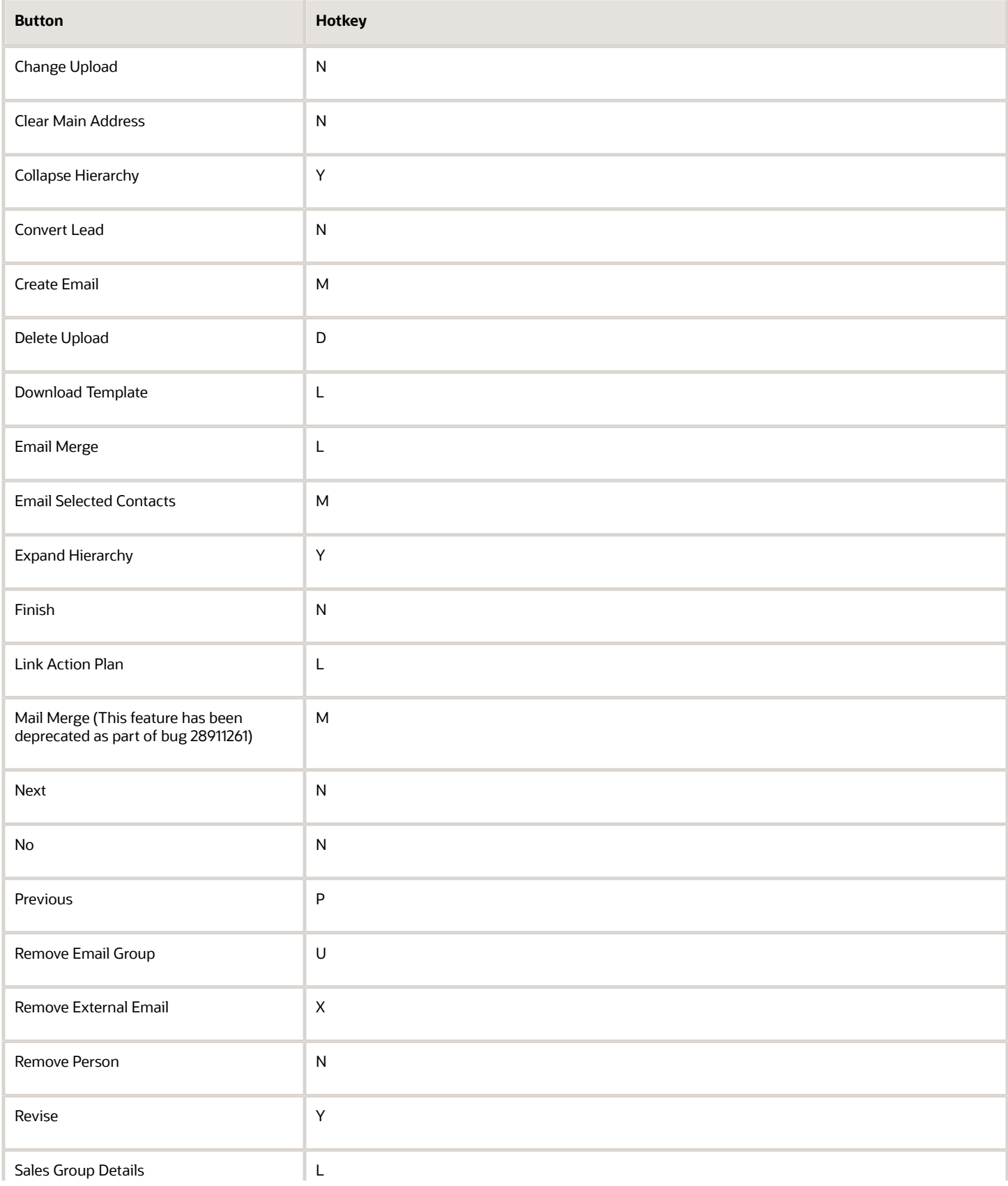

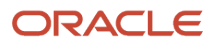

#### JD Edwards EnterpriseOne Applications Customer Relationship Management Fundamentals Implementation Guide

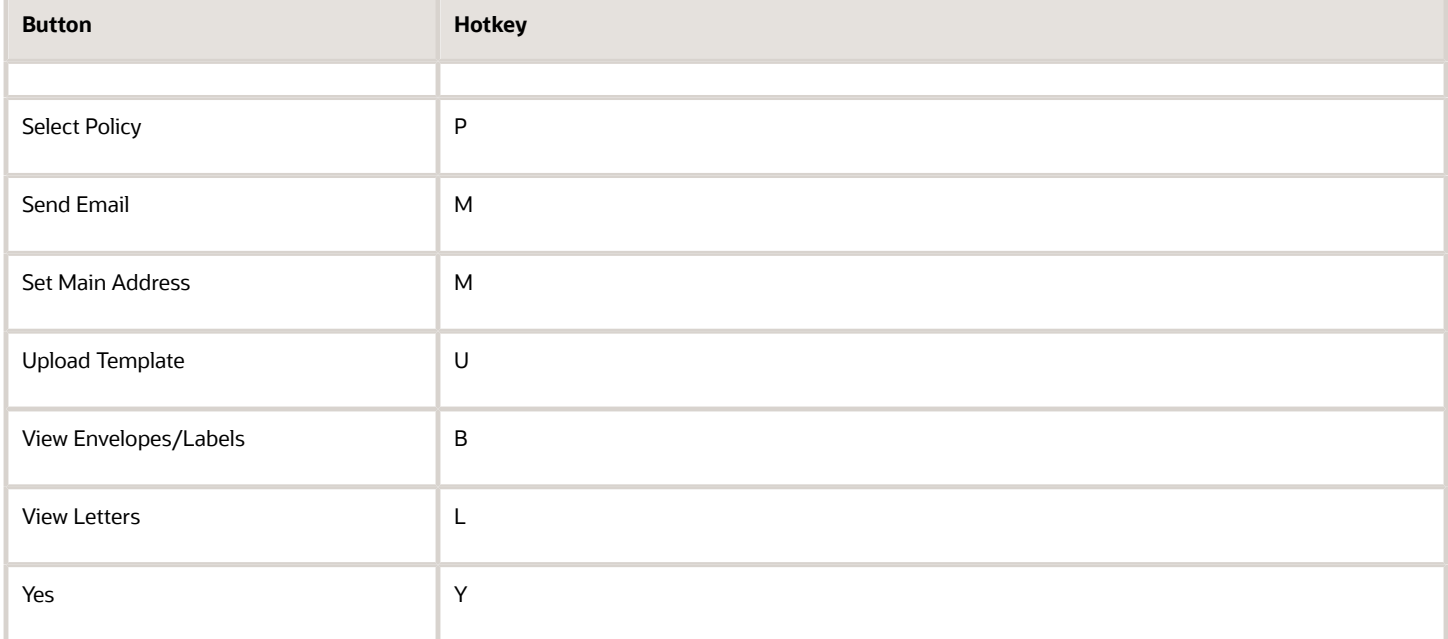

#### **Note:**

• *[JD Edwards EnterpriseOne Tools Foundation Guide](olink:EOTFO00022)* .

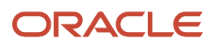

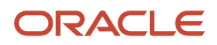

# **3 Setting Up the CRM Foundation System**

### Activating the CRM Foundation System

This section provides an overview of system activation and discusses how to activate the CRM Foundation system.

### Understanding System Activation

Before you can enter and process CRM data, you must activate the JD Edwards EnterpriseOne CRM Foundation system. The CRM Foundation system code is 90CA. To activate system 90CA, a record containing this data must exist in the F99410 table:

- <span id="page-22-1"></span><span id="page-22-0"></span>• The Data Item field contains **SY90CA**.
- The Use Module field contains **Yes**.

**Note:** If you do not create the SY90CA record in the F99410 table, CRM business functions and programs will not function properly. However, the system does not issue an error.

You can use either of these programs to create this record:

• R90CA170 (F99410 Activate CRM Foundation)

The system creates the record automatically when you run this batch program. This program does not exist on a menu. You run this program using Batch Versions, which you access by entering **BV** in the fast path.

• P99410 (EnterpriseOne System Control)

You manually add the record to the F99410 using this interactive program.

**Note:** If you are using the Mobile Sales system, in addition to creating the SY90CA record, you must also update the CRMMSL record in the F99410 table so that the Use Module field contains **Yes**. You can use the P99410 program to manually update the Use Module field, or you can run the R90CA171 (F99410 Activate Mobile Sales) program to update the field.

*[JD Edwards EnterpriseOne Tools Runtime Administration Guide](olink:EOTRA00033)* .

### Form Used to Activate the CRM Foundation System

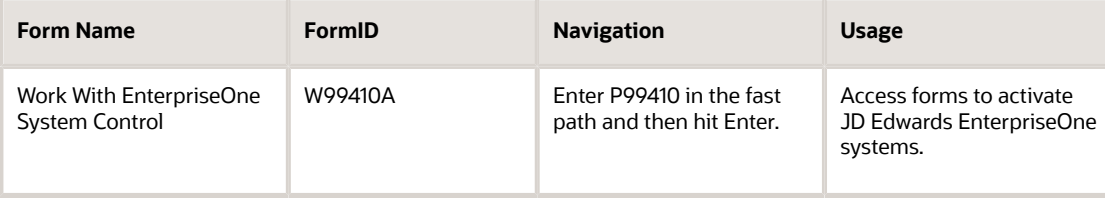

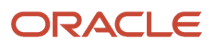

JD Edwards EnterpriseOne Applications Customer Relationship Management Fundamentals Implementation Guide

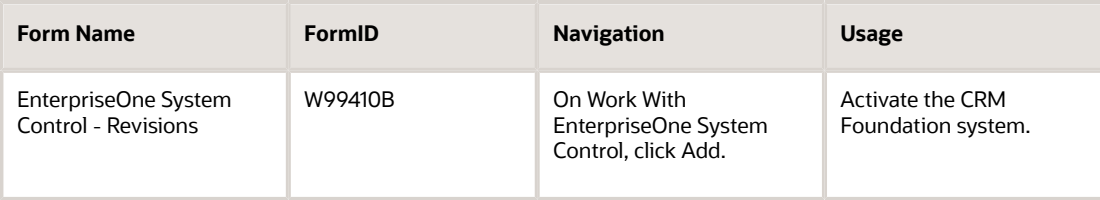

### Activating the CRM Foundation System

Access the EnterpriseOne System Control - Revisions form.

#### **Data Item**

Enter **SY90CA** in this field to activate the JD Edwards EnterpriseOne CRM Foundation system. You must also enter a description in the field directly below this field. For example, enter **CRM Foundation**.

#### **Yes**

Select this option to activate the JD Edwards EnterpriseOne CRM Foundation system.

# <span id="page-23-0"></span>Setting Up CRM Constants

This section provides an overview of CRM constants and discusses how to set up the CRM constants.

### Understanding CRM Constants

Before you can process any CRM-related information, you must set up the CRM Constants program to define the sales, service, and support features that the organization uses, and how the system processes information. You set up CRM constants once, and these settings are used to process CRM information for each company within the organization.

The CRM Constants program controls:

• How the system saves information.

You can set up the system to automatically save information, or to prompt you to save information, when you move from one form to another. When you set up the system to prompt you, you have the option of saving the data or canceling the save. If you set up the system to save automatically, all data changes that you make are saved when you exit a form.

• How the system determines which sales team members to assign to a sales opportunity.

You can set up the system to assign sales team members to a sales opportunity based on the sold to customer, the ship to customer, or both.

For example, a sales opportunity might have different sold to and ship to customers. Each of those customers has its own sales team. This constant determines whether the active members of the sold to, ship to, or both sales teams are copied to the sales opportunity sales team.

• Which phone number to display for sales team members.

When you enter sales team members into the system, you can enter multiple phone numbers for each member. To ensure consistency when viewing the sales team members that are associated with customers,

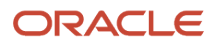

opportunities, quotes, and sales orders, you can specify which type of phone number is displayed for the sales team members.

For example, if the sales members are typically traveling, and can most easily be reached on a mobile phone, you can set up the system to display the mobile phone number of each sales team member.

• How commissions are processed when a sales order is created.

You can determine whether records are written to the sales commission tables based on the sales order sold to address, ship to address, or both. This setting is used only to determine which sales team members receive commissions. You must set up commission information for sales team members and customers in Oracle's JD Edwards EnterpriseOne Sales Order Management system in order to calculate the actual commission amounts.

If you base commissions on the Sold To address, when a sales order is created, only the sales team members that are associated with the Sold To customer record are written to commission tables.

For example, Joe Smith is the sales representative for Customer A-1, which is designated as the Sold To customer on a sales order. Nancy Jones is the sales representative for Customer A-2, which is designated as the Ship To customer on the sales order. Because the CRM constants have been set up to base commissions on the Sold To record only, Joe Smith is the only sales team member whose commissions are written to the commissions tables.

• Whether the system updates the Sales Order Extension tables.

You use the Sales Order Extension option to determine whether the system updates the F4201UR table and the F4211UR table at the time of sales order entry or when an opportunity is being converted to a sales order/quote. These tables can be configured by the user to store data that is not stored in other JD Edwards EnterpriseOne tables.

• Which currency code and monetary amounts are associated with each gold bar level.

You can use gold bar functionality to visually display the potential monetary amount that is associated with a lead or opportunity. You define the monetary parameters that determine the number of gold bars that appear. There are four gold bars available for use. You set up the system so that the customers with the largest monetary potential display 4 bars, and those with the least amount of monetary potential display one, or no bars. The currency code that you enter in the constants is the currency that the system uses to determine the number of gold bars for each customer or opportunity.

• Which type of calendar is displayed when using the calendar feature.

The calendar feature enables you to create several different types of calendars. Using the CRM Constants, you can specify the default calendar type to display when accessing the calendar feature from CRM applications. The system adds all activities that are created by or associated with CRM programs to the type of calendar that you specify in the constants. Typically, you select a CRM calendar so that the system adds all CRM-related activities to the CRM Calendar.

Calendar type codes are stored in UDC 01/CY, and might include types such as personal calendars, carrier calendars, or resource calendars.

#### **Note:**

- "Setting Up Order Processing Information" in the *JD Edwards EnterpriseOne Applications Sales Order Management Implementation Guide* .
- *["Using Foundation Calendar" in the JD Edwards EnterpriseOne Applications Address Book Implementation](olink:EOAAB00278) [Guide](olink:EOAAB00278)* .

### Form Used to Set Up CRM Constants

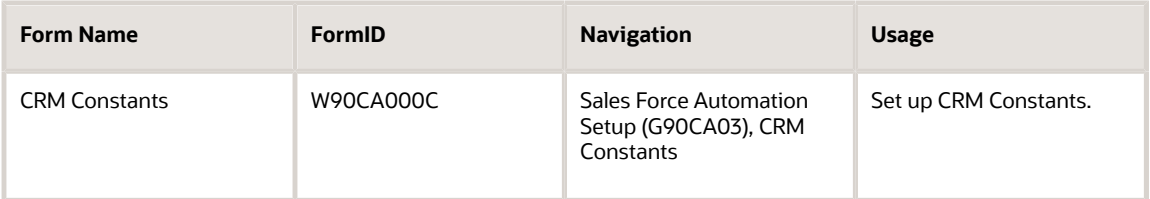

### Setting Up CRM Constants

Access the CRM Constants form.

### CRM Constants, Process

Select the Process tab.

#### **Implicit Save**

Enter an option that specifies whether the system prompts the user to save, or automatically saves data changes when exiting a form.

### CRM Constants, Sales Team

Select the Sales Team tab.

#### **Sold To Ship To Default**

Specify whether the system assigns the sales team members to an opportunity based on the ship to customer, sold to customer, or both. For example, if you select Sold To, the system assigns the active sales team members from the opportunity's Sold To customer record to the sales opportunity. Values are:

Blank: Sold To

**1**: Ship To

**2**: Both

#### **Phone Number Type**

Enter the type of phone number that the system displays on all sales team forms in the JD Edwards EnterpriseOne CRM Sales Force Automation system. Values are stored in UDC 01/PH and might include:

Blank: Business telephone number

**FAX**: Fax telephone number

**HOM**: Home telephone number

### CRM Constants, Sales Order

Select the Sales Order tab.

**Sold To Ship To Default**

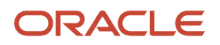

Enter the method that the system uses to determine which members of a sales team are eligible to receive commissions for a sales order that is generated using the JD Edwards EnterpriseOne CRM Sales Force Automation system. This setting determines which sales team member records are written to the sales commissions tables when a sales order is created. Sales team members must be active on the sales team in order to be eligible for commissions. Values are:

**0**: Only sales members associated with the Sold To customer are eligible for commissions.

**1**: Only sales members associated with the Ship To customer are eligible for commissions.

**2**: Sales team members associated with both the Sold To and Ship To customers are eligible for commissions.

#### **Update Sales Order Extension Columns**

Select this option if you want the system to update the F4201UR table and the F4211UR table during sales order entry, or when an opportunity is converted to a sales order or quote. These tables are used to store customized information about sales orders. It is necessary to update these tables only if you have set them up.

### CRM Constants, Gold Bars

Select the Gold Bars tab.

#### **Company Currency Code**

Enter the value of the currency code you want to use to define the potential monetary amounts associated with opportunities. The system uses this currency code to calculate the monetary amount of each opportunity or customer for gold-bar display purposes.

#### **No Bars**

Enter the value at or below which no gold bars appear. For example, if you do not want gold bars to appear for any opportunities with a monetary value of 1,000 USD or less, enter **1000.** This amount is associated with the currency code that you enter in the Currency Code field.

#### **One Bar**

Enter the values, between which, one gold bar appears. For example, if you want one gold bar to appear for opportunities with a monetary value between 1,000.01 USD and 15,000 USD, enter **1000.01** in the left field, and enter **15000** in the right field on the One Bar row. This amount is associated with the currency code that you enter in the Currency Code field.

#### **Two Bars**

Enter the values, between which, two gold bars appear. For example, if you want two gold bars to appear for opportunities with a monetary value between 15,000.01 USD and 100,000 USD, enter **15000.01** in the left field, and enter **100000** in the right field on the Two Bar row. This amount is associated with the currency code that you enter in the Currency Code field.

#### **Three Bars**

Enter the values, between which, three gold bars appear. For example, if you want three gold bars to appear for opportunities with a monetary value between 100,000.01 USD and 500,000 USD, enter **100000.01** in the left field, and enter **500000** in the right field on the Three Bar row. This amount is associated with the currency code that you enter in the Currency Code field.

#### **Four Bars**

Enter the value, above which, four gold bars appear. For example, to display four gold bars for opportunities of 500,000.01 USD or more, enter **500000.01** in the field in the Four Bar row.

### CRM Constants, Calendar

Select the Calendar tab.

#### **Calendar Drop Down Menu**

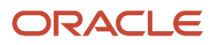

Select the calendar option from the menu to determine the default calendar type that is displayed when the calendar feature is accessed from a CRM Sales Force Automation application. The system adds all activities that are created or associated with CRM applications to the calendar type that you specify here.

Selecting a calendar type enables you to differentiate the calendar on which CRM-related activities reside, as compared to other activities. For example, Sarbanes Oxley activities might be on a Finance calendar. The system also uses the calendar type constant to determine which fields a user must complete when creating activities.

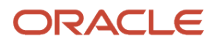

# **4 Managing Employees for CRM**

# Managing CRM Employees

This section provides an overview of employee information for CRM, and discusses how to:

- <span id="page-28-0"></span>• Enter basic employee information.
- Enter additional phone and email information for employees.
- Set up service provider information.
- Assign partners to employees.
- Enter attachments for employees.
- Review parent child relationships.
- Set processing options for the Employee Detail program (P90CA040).
- Set processing options for the Employee Processing Options program (P90CA043).

### Understanding Employee Information for CRM

Before you can add an employee to the sales force or to a provider group, you must enter the employees into the system. Each sales or support employee must have a record in the F0101 table and the F0111 table.

The method that you use to enter employees depends upon the JD Edwards EnterpriseOne systems that the organization uses. If the organization uses Oracle's JD Edwards EnterpriseOne Human Capital Management (HCM), the system creates address book records during the HCM employee entry process. If you do not use JD Edwards EnterpriseOne Human Capital Management, you can enter employees into the system using Oracle's JD Edwards EnterpriseOne Address Book system.

Alternatively, you can enter employees using the Employee Detail program (P90CA040). This program enables you to enter and maintain all CRM-related employee information from one entry point. When you add employees using this program, the system creates the necessary address book records. Regardless of which method you use to enter employees, you can use the Employee Detail program to maintain all CRM-related employee information.

After you enter employees into the system, they can participate on sales teams associated with customers, opportunities, quotes, and sales orders. They can be added to provider groups, which are responsible for managing service requests or cases. Provider groups are also used to determine case escalation paths.

The employees in the organization might work frequently with members of other organizations with which you have partnerships. Some of the employees might be responsible for maintaining those partner relationships. Using the Employee Detail program, you can associate employees with multiple partners so that you can review partner relationships by employee.

Employees can be commissioned or non-commissioned. You can access employee commission information from the Employee Detail program entry point.

After you set up basic information about the employee, you can then enter additional employee information, such as:

- Additional phone and email information.
- Service provider information.

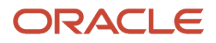

- Partner relationships.
- Attachments.

Before you enter or maintain CRM-related employee information, you must set the processing options for the Employee Detail program (P90CA040) and the Employee Processing Options program (P90CA043). The Employee Processing Options program can be accessed using the Interactive Versions program (fast path IV). This program is not located on a menu.

### Reviewing CRM Information for Employees

In addition to entering employee information, you can use the Employee Detail program to review CRM-related employee information. This table lists the type of information that you can review, along with the description and location of the information:

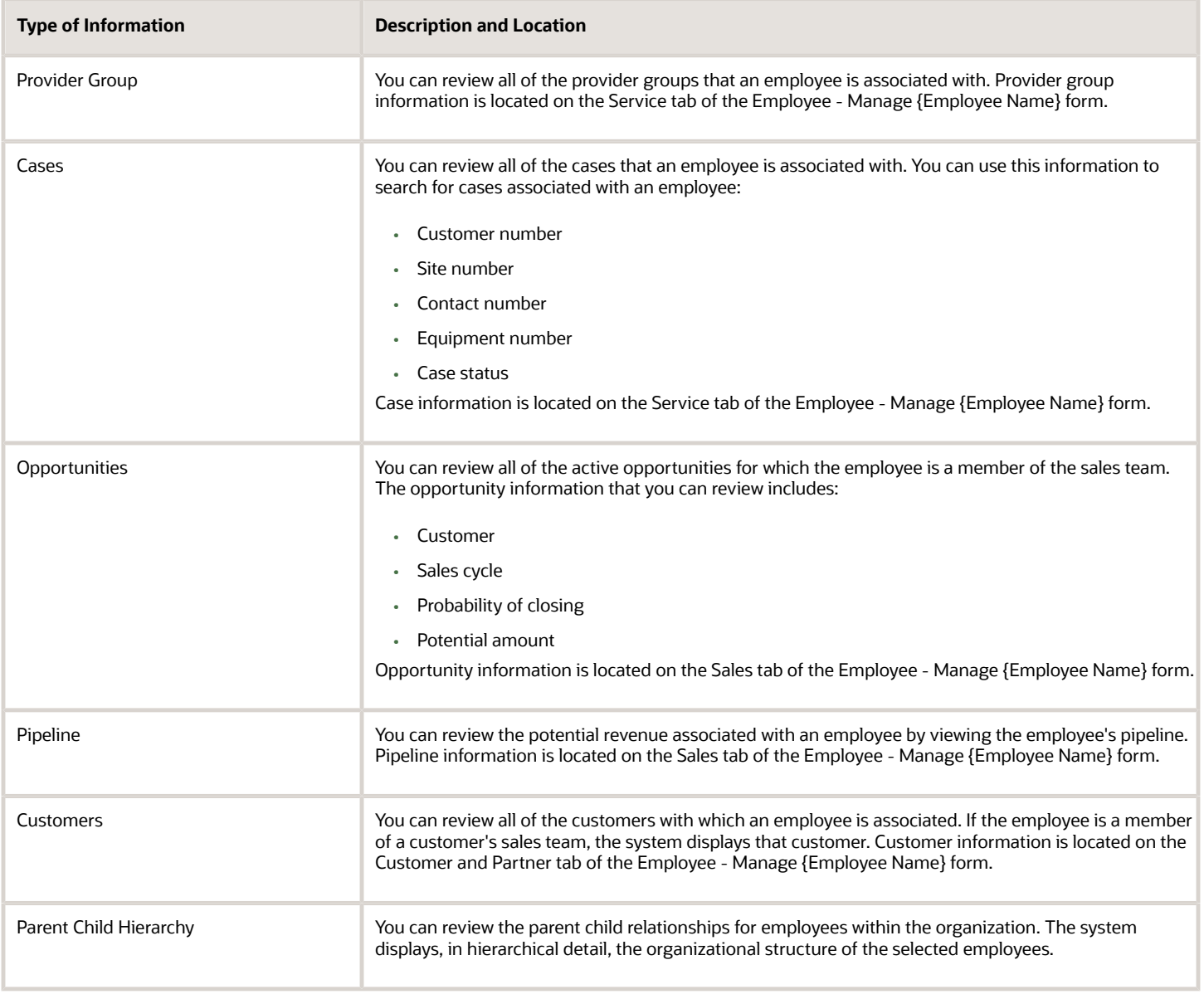

When you review CRM-related information for employees, some forms enable you to click the Expand Hierarchy or Collapse Hierarchy buttons to view information for the selected employee as well as the employee's subordinates.

For example, Jane Ryan has 12 employees who report to her. When you review customer information for Jane, you initially see only those customers whose sales teams include Jane. If you click the Expand Hierarchy button, the system displays all customers whose sales teams include Jane or one of her subordinates. If you click the Collapse Hierarchy button, the system removes information about the subordinates, and displays only Jane's information.

### Related Links

The Employee Detail program provides you with links to programs in other JD Edwards EnterpriseOne product areas that contain employee information. You can use these links to access, review, and edit these types of information:

- Accounts payable information
- Accounts receivable information
- Regional information
- Bank account information
- Address book information
- Contact information
- Commission information

**Note:** Documentation about entering and maintaining the preceding information resides in the productspecific implementation guides that are associated with each product area.

#### **Note:**

- *[Managing Contacts](#page-80-1)*.
- *["Managing the Sales Force" in the JD Edwards EnterpriseOne Applications Customer Relationship](olink:EOASF00300) [Management for Sales Implementation Guide](olink:EOASF00300)* .
- *["Setting Up Provider Groups" in the JD Edwards EnterpriseOne Applications Customer Relationship](olink:EOAMR00283) [Management for Support Implementation Guide](olink:EOAMR00283)* .
- *["Setting Up Employee Information" in the JD Edwards EnterpriseOne Applications Human Capital](olink:EOAHF00727) [Management Fundamentals Implementation Guide](olink:EOAHF00727)* .
- *["Entering Address Book Records" in the JD Edwards EnterpriseOne Applications Address Book](olink:EOAAB00276) [Implementation Guide](olink:EOAAB00276)* .
- *["Setting Up Order Processing Information" and "Setting Up Commission Information" in the JD Edwards](olink:EOASO00183) [EnterpriseOne Applications Sales Order Management Implementation Guide](olink:EOASO00183)* .
- *[JD Edwards EnterpriseOne Applications Accounts Receivable Implementation Guide](olink:EOAAR1150)* .

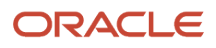

### Forms Used to Enter Employees for CRM

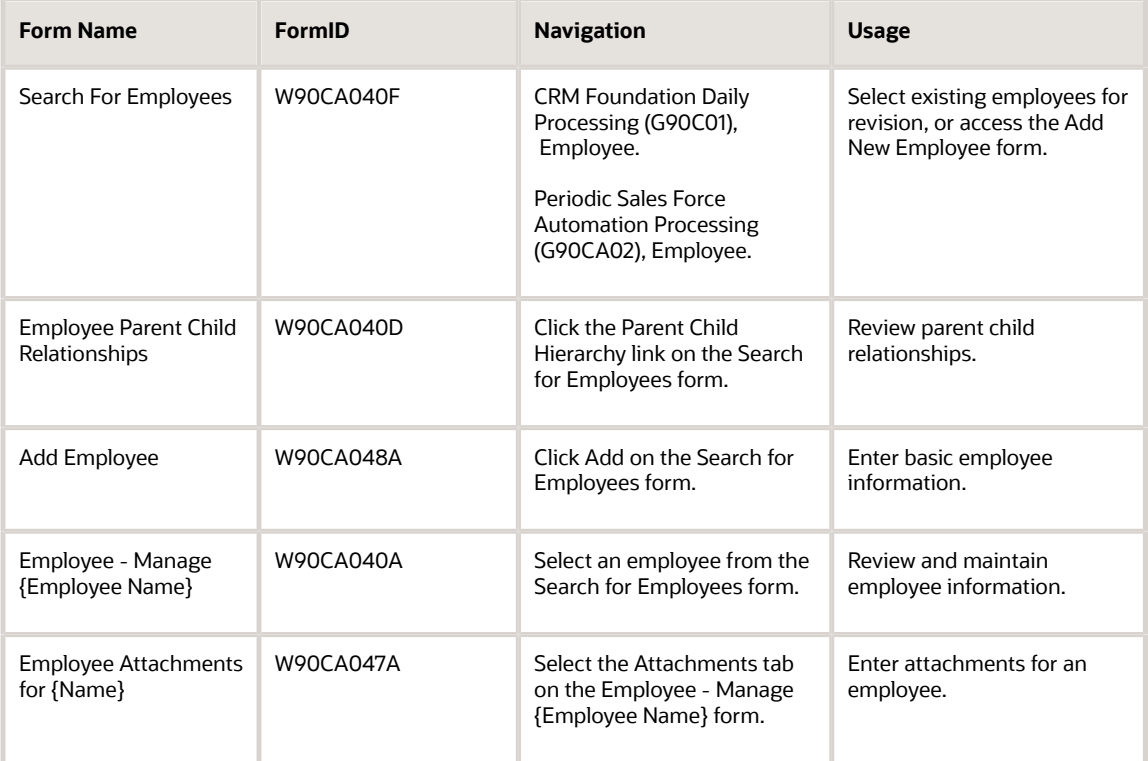

### Entering Basic Employee Information

Access the Add Employee form.

#### **Search Type**

Verify that the system populates this field with an **E**. Values for this field are stored in UDC (01/ST), and are used to specify the kind of address book record the system creates.

#### **Business Unit**

Enter the business unit to which the employee belongs.

#### **Department**

Enter the name of the department in which the employee works.

#### **Industry Classification**

Enter the industry code associated with the employee.

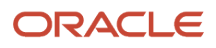

This code is part of a numerical system that is used in to classifies goods and services. This code can be in the format of these systems of classification:

◦ Standard Industrial Classification or North American Industry Classification System.

These systems are used by the United States, and codes associated with these systems are between four and six digits.

◦ Harmonized System.

The international method of classifying goods. More than fifty countries use this code. It can be up to 10 digits.

◦ Standard Industrial Trade Classification.

A numerical code system developed by the United Nations to classify goods used in international trade. International organizations use this code. It can be up to six digits.

**Note:** This code is not used in the sales force alignment process. You must add the employee to an industry grouping, not an industry classification, to automatically assign the employee to a sales team.

#### **Employee Y/N**

Select this option to specify that the record you are creating is for an employee. This field is informational only.

#### **HCM Records Exist**

Displays whether Human Capital Management (HCM) records exist for this employee. The system populates this field for employees who were entered using the JD Edwards EnterpriseOne HCM system.

#### **Ignore Service Escalation**

Select this option if you do not want the employee to be included in the escalation process for service requests. You can use this option to temporarily remove an employee from the escalation process while they are on vacation or away from the office for a significant period of time.

#### **Preferred Contact Method**

Enter the desired contact method for the employee. Examples include:

**E:** Email

**F:** Fax

- **C:** Phone
- **W:** Address

**P:** Pager

### Entering Additional Phone and Email Information for Employees

Access the Employee - Manage {Employee Name} form. Select the Employee link and then click the Phone and E-mail tab.

### Setting Up Service Provider Information

Access the Employee - Manage {Employee Name} form. Select the Employee tab and then click the Service Provider link.

#### **ACD Extension**

Enter the ACD phone extension to which incoming service calls that are associated with this employee should be routed.

#### **Mail Box Designator**

Enter the type of employee mailbox that the system uses to deliver messages associated with service calls.

#### **Service Group**

Enter the name of the service group to which the employee belongs. Service groups enable you to separate employees into groups using information such as region, type of service provided, or billing arrangements.

#### **Work Center**

Enter the business unit, or work center, to which the employee belongs.

Business unit security might prevent you from viewing information about business units for which you have no authority.

#### **Daylight Savings Rule**

Enter the daylight savings rule that is associated with the location in which the employee works. You use daylight savings rules to adjust time for a geographic or political locale.

#### **Pricing Method**

Enter a value that specifies the method that is used when charging customers for services provided by the employee. Values are:

**F**: One flat rate. Charges for parts are already included in the flat rate.

**T**: Actual labor hours. Charges for parts are based on actual parts used.

Blank: The service provider is an internal service provider and should not be paid.

Enter a blank value only when you are defining the method of pricing for a service provider.

#### **Reimbursement Method**

Specify how the system reimburses the service provider for a claim or how a claim is paid by a supplier.

For example, dealers can request payment for a claim through the standard accounts payable process, or they can request credits to their accounts receivable accounts.

#### **Pay Service Provider for Parts**

Enter a value that specifies whether the service provider should be paid for parts used during a repair. Values are:

**Y** or **1:** Pay.

**N** or **0:** Do not pay.

### Assigning Partners to Employees

Access the Employee - Manage {Employee Name} form, Customer and Partner tab. Click the Partner link.

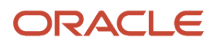

#### To assign partners to employees:

- **1.** Click the Assign Partners button.
- **2.** On Link Partners, search for and select the partners that you want to attach to the employee, and then click Select.

The selected partners appear in the detail area of the form.

**3.** To remove a partner, click the Remove button.

### Reviewing Parent Child Relationships

Access the Employee Parent Child Relationships form.

You use the Extended Search link to locate a single employee and navigate directly to that employee in the hierarchy view. When you have selected a single employee, you can click the Up One Level button to show the employee's immediate supervisor in the tree and the All records button to show all top level employees in the tree.

### Setting Processing Options for the Employee Detail Program (P90CA040)

Processing options enable you to specify the default processing for programs and reports.

### **Display**

These processing options specify how information is displayed on the employee entry forms.

#### **1. Tax ID (For Future Use)**

Specify whether the employee's tax ID is displayed on the employee forms. Values are:

Blank: Display. (Default)

**1:** Hide.

**2:** Disable.

#### Versions

These processing options specify which versions of associated programs the system uses when processing CRM employee information.

#### **1. Address Book (P01012) Version, 2. Customer Master (P03013) Version, 3. Supplier Master (P04012) Version, 4. Contact Information (P90CA070) Version, 5. Employee Detail Processing (P90CA043) Version, and 6. Opportunities (P90CB020) Version**

Enter the version of the program that you want the system to use when processing CRM employee information. If you leave this option blank, the system uses ZJDE0001.

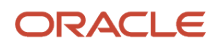

### Setting Processing Options for the Employee Processing Options Program (P90CA043)

Processing options enable you to specify the default processing for programs and reports.

### **Defaults**

These processing options are used to specify default information about employees in the organization.

#### **1. Search Type**

Specify the default search type that appears when you enter an employee into the system. The default value is **E**.

#### **2. Organizational Structure Type**

Specify the default organizational structure that appears when you enter an employee into the system.

#### **3. Employee Phone Number Type**

Specify which type of phone number to display for the employee. The system retrieves the first phone number of this type from the F0115 table.

#### **4. Relation Type**

Specify the default value for the Relation Type field when you enter an employee. Typically, you enter the employee's assistant as the related person. This value is used to update the F01112 table for the assistant.

#### **5. Assistant Phone Number Type**

Specify the default value that appears in the Assistant Phone Number Type field when you enter an employee. This value is used to update the Assistant Phone Number Type in the Contact Phone Number table (F0115).

#### **Versions**

These processing options are used to specify program versions when entering employees.

#### **1. Address Book MBF (P0100041) Version**

Specify the version of the Address Book MBF (P010004) to use when entering employees. If you leave this processing option blank, the system uses version ZJDE0001.

#### **2. Who's Who MBF (P0100087) Version**

Specify the version of the Who's Who MBF (P0100087) to use when entering employees. If you leave this processing option blank, the system uses version ZJDE0001.
# **5 Managing Items and Item Catalogs for CRM**

# Understanding Items and Item Catalogs

If the organization sells, supports, or services items, you must enter those items into the JD Edwards EnterpriseOne system so that you can track and store details about those items. You enter items into the system using the Item Master program (P4101), which is part of the JD Edwards EnterpriseOne Inventory Management system. After you enter the item into the system, you can use the CRM Item Detail program (P90CA100) to review CRM-related details about the item, such as:

- The sales opportunities that include the selected item.
- Item availability and pricing information.
- Item features.
- Scripts and solutions that are associated with the item.

You can also use the CRM Item Detail program to associate an item with a partner. You might do this if the organization sells, supports, or services items that are made or supplied by a partner organization.

After you enter items, you can create item hierarchies, which are also called catalogs. You use the Item Hierarchy (Web) program (P4101H), which is part of Oracle's JD Edwards EnterpriseOne Inventory Management system, to set up item hierarchies. After you create item hierarchies, you can:

- Categorize items.
- Attach catalogs to leads, opportunities, customers, and partners.
- Enable customers to use catalogs when placing orders using self-service applications.

# **Prerequisites**

Before you complete the tasks in this chapter, you must enter items into the system.

#### **Note:**

- *["Entering Item Information" in the JD Edwards EnterpriseOne Applications Inventory Management](olink:EOAIM00483) [Implementation Guide](olink:EOAIM00483)* .
- *"Setting Up Order Processing Information" in the [JD Edwards EnterpriseOne Applications Sales Order](olink:EOASO00188) [Management Implementation Guide](olink:EOASO00188)* .
- *["Placing Orders"in the JD Edwards EnterpriseOne Applications Customer Self Service Implementation Guide](olink:EOASS00023)* .

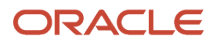

# Managing Items

This section provides an overview of item management for CRM, and discusses how to:

- Associate an item with a partner.
- Access a sales opportunity from an item.

# Understanding Item Management for CRM

After you enter items into the JD Edwards EnterpriseOne system, you can use the CRM Item Detail program (P90CA100) to view item information, and enter and access additional CRM item information.

You can search for items using a query. Using queries limits the search and is useful if you frequently conduct the same type of search. For example, if you routinely search for items that have a particular stocking type, you can create a query that restricts the search to that stocking type. You can then use this query each time that you want to perform that search.

After you search for and select an item, you can view these types of item information:

- An image of the item (if one was added during item entry).
- Item pricing information.
- Item availability from branch/plants.
- A description of item features.
- Partners who are associated with the item.
- Opportunities that are associated with the item.
- Attachments for the item.
- Scripts or solutions that are created for the item.

Much of the information that you see when you access items using the P90CA100 is read-only. To change the values in any of the disabled fields, you must access the item using the Item Master program (P4101).

You can also associate a partner with an item. You might do this if the organization sells, services, or supports an item that is made by one of the partners.

You can also access and change a sales opportunity that is associated with an item. When you access the Sales tab on the Item - Manage {Item Name} form, you can view all of the active opportunities that include the item. You can then select the opportunity and make any necessary changes.

Lastly, you can add attachments to an item. When you add a text attachment to an item, the text that you enter appears on the item's Detail tab as a long description.

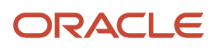

## Forms Used to Manage Items

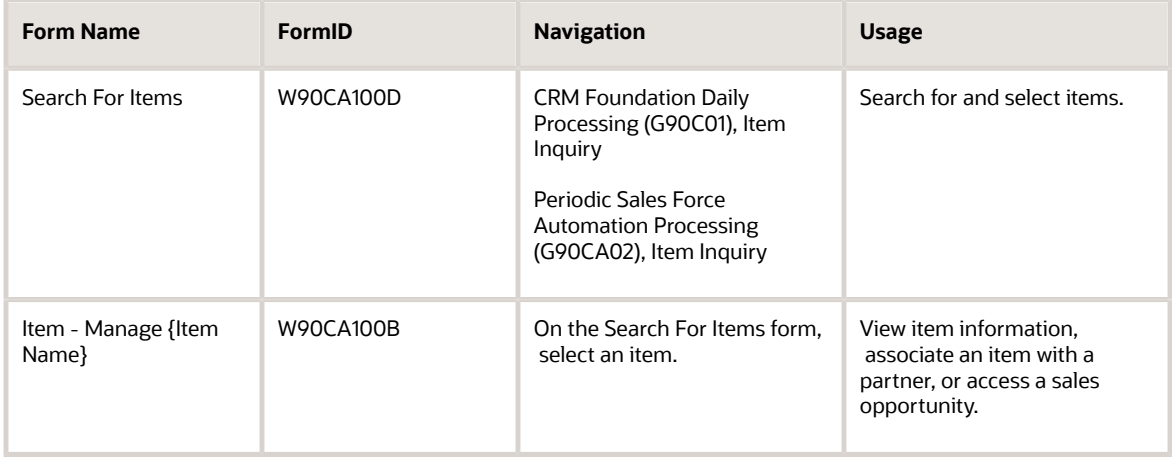

### Associating an Item with a Partner

Access the Item - Manage {Item Name} form. Select the Partner tab.

- **1.** Review the data in the grid to determine which partners are already assigned to the item.
- **2.** To assign a new partner to the item, click Assign Partner.
- **3.** On the Link Partners form, click Find to view a list of partners.

If you know a partner's number, name, state, or city, you can enter that information in the grid and search for a specific partner.

**4.** Select the partner that you want to assign to the item, and then click Select.

To remove a partner's association with an item, you can do so on the Item Inquiry - Item Manage {Item Name} form. Select the Partner and then click Remove.

### Accessing a Sales Opportunity from an Item

Access the Item - Manage {Item Name} form. Select the Sales tab.

- **1.** Select the opportunity that you want to access.
- **2.** On the Opportunity Manage {Opportunity Name} form, review and update information as necessary.
- **3.** Save any changes, and then click Close to return to the item.

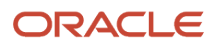

# Managing Item Catalogs

This section provides an overview of item catalogs and discusses how to:

- Create a new catalog.
- Perform an advanced item search.
- Perform an advanced catalog search.
- Set processing options for the Item Catalog program (P90CA106).

### Understanding Item Catalogs

You create item catalogs, also known as item hierarchies, using the Item Hierarchy (Web) program. You can then access and manage those catalogs using the Item Catalog program (P90CA106). The Item Catalog program enables you to view catalog information and add catalog items to a sales order, quote, opportunity, or lead.

The Item Catalog program provides these features for all CRM, sales, support, and service users:

- Locate catalog items quickly.
- View catalog item information such as the item description, stocking type, unit of measure, product model, and product family.
- View a catalog item's list of features, availability, and base price.
- View the opportunities and partners that are associated with a catalog item.
- View catalogs in single select or multiple select mode.
- Associate an entire catalog to a lead, opportunity, quote, or sales order.

### Accessing Item Catalogs

You can view catalogs by selecting Item Catalog from the menu. And, because the Item Catalog program is integrated with other JD Edwards EnterpriseOne applications, you can access item catalogs from the Sales Order, Quote Order, Opportunity, and Lead applications.

Functionality might vary slightly depending on where you access the catalog. For example, when you access the Item Catalog program from a sales lead, you can select only catalogs. You cannot select an item until after the lead becomes an opportunity. After the lead has been converted to an opportunity, you can select either an item number or a catalog. After the opportunity becomes a quote or a sales order, you can select an item only from the catalog.

### Selection Modes

In *single select* mode, you can select a single item or catalog. When you are in single select mode, the left portion of the screen shows the selected catalog, and the right portion of the screen shows a list of selectable items and catalogs. You can select either a single catalog or a single catalog item when you are in single select mode.

In *multiple select* mode, you can quickly select multiple items or catalogs. In multiple select mode, you can browse through and select items from different catalogs. When using multiple select mode for items, you must specify the desired quantity for each item on the right side of the form. To use a different catalog, select the catalog from the left side of the form and enter item quantities for that catalog's items on the right side of the form.

In either mode, after you make the selections and exit from the catalog form, the system returns the choices to the application from which you accessed the Catalog function. For example, when you access Catalog from the Sales Order application, the system adds the items that you selected on the catalog form to the active sales order.

This table summarizes the various catalog access points, the selection modes, and selection choices:

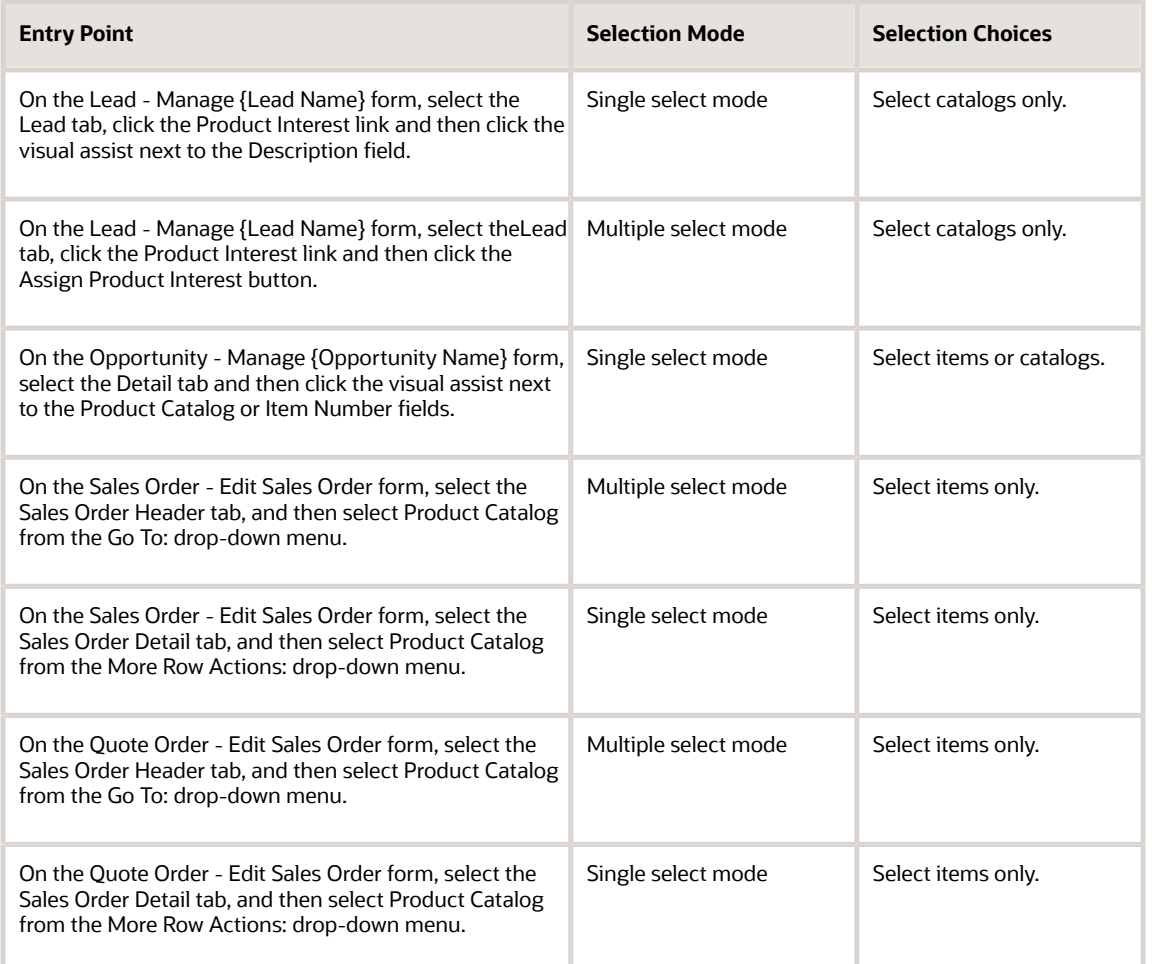

### Navigating the Catalog Hierarchy

Catalogs are displayed on the left side of the form in a tree format. This means there are sub-catalogs, sub-subcatalogs, and so on. You can click the plus or minus sign to expand or collapse the hierarchy. When you are several levels down, you can click Up One Level or Top Level to go immediately up one level or to the highest level, respectively.

Regardless of which level you are on, the right side of the form always shows items for the currently selected catalog. As you move through the various levels of catalogs, the right side of the form changes to reflect the items that are available from the catalog that you selected on the left side of the form.

### Advanced Catalog Searches

The Advanced Catalog Search link enables you to perform an advanced search for catalogs. This feature enables you to quickly find and select catalogs without scrolling through a list of catalogs.

When you select the Advanced Catalog Search link, you can see the available catalogs, as well as a catalog path for each catalog name, which provides context.

### Advanced Item Searches

The Advanced Item Search link enables you to perform an advanced search for specific items. This feature enables you to quickly locate and select catalog items without having to scroll through catalog pages.

When you select the Advanced Item Search link, you can search for items in all catalogs rather than first selecting a catalog and then trying to locate the item. On the Item Search and Select form, you can enter item information in the grid to restrict the search.

## Forms Used to Manage Item Catalogs

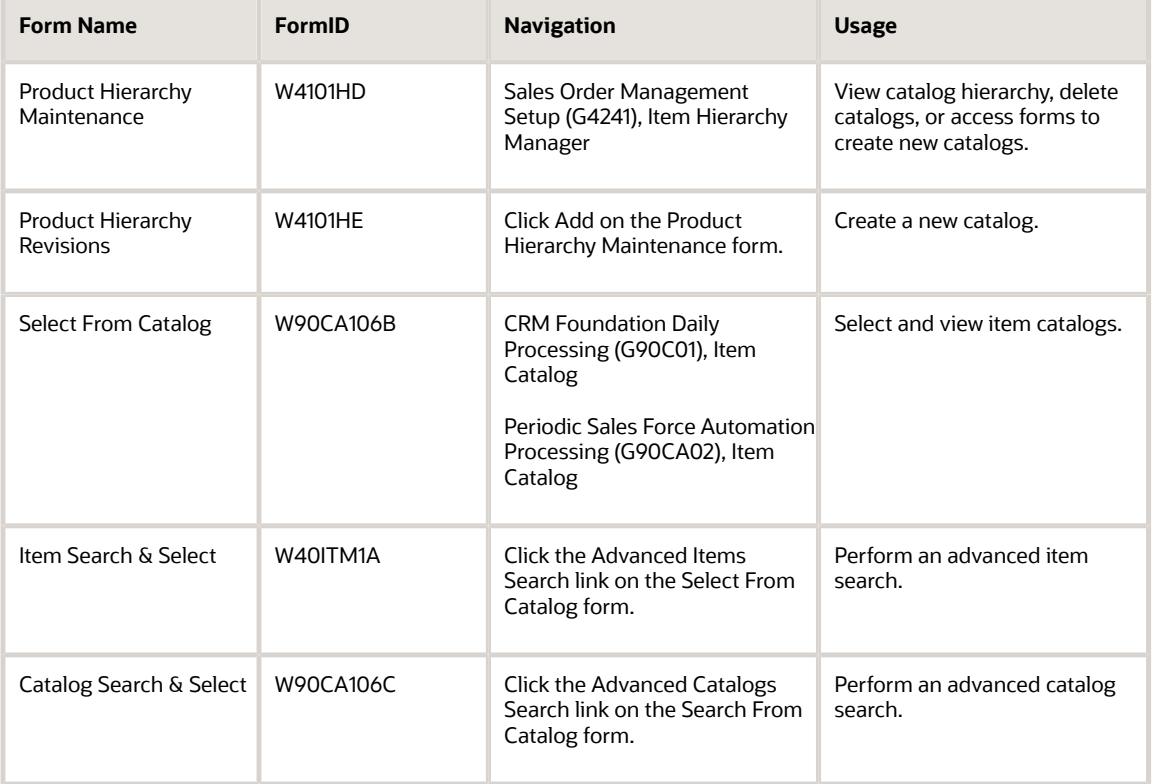

# Creating a New Catalog

Access the Product Hierarchy Revisions form.

#### **Structure Type**

Enter the type of organizational structure that applies to the catalog. For example, if the catalog is used by Customer Self Service applications, enter CSS in this field.

#### **Description**

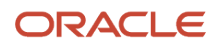

Enter a brief description for the catalog. You can use this description to search for the catalog.

#### **Sequence Number**

Enter the catalog's sequence number, which determines the order in which the system displays valid catalogs.

#### **Category Code**

Enter a category code for the catalog. This field, along with the associated values, are user-defined.

#### **User Defined Code**

Enter a user defined code that applies to the catalog.

#### **Parent Directory**

Enter the parent catalog name if the catalog is subordinate to or nested within a main catalog. For example, **Bicycles** might be the parent catalog for the **Mountain Bikes** and **Road Bikes** catalogs.

See *["Setting Up Order Processing Information" in the JD Edwards EnterpriseOne Applications Sales Order Management](olink:EOASO00188) [Implementation Guide](olink:EOASO00188)* .

### Performing an Advanced Item Search

Access the Item Search & Select Form.

#### **Search Text**

Enter the name of the item that you want to locate. You can enter the whole name or part of a name.

#### **Item Number**

Enter the number that is associated with the item.

### Performing an Advanced Catalog Search

Access the Catalog Search & Select form.

#### **Catalog Path**

Displays the navigation to the catalog's location. The path begins with the organizational structure type and is followed by any parent catalogs that are associated with the selected catalog.

### Setting Processing Options for the Item Catalog Program (P90CA106)

Although processing options are set up during JD Edwards EnterpriseOne implementation, you can change processing options each time you run a program.

### **Default**

#### **Organization Structure Type**

Specify a default value for the Organizational Structure field on the Item Catalog Search and Select form.

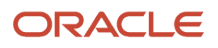

# **6 Managing Customer Information**

# Understanding Customer Information

The CRM Customer Detail program (P90CA080) enables you to enter, view and modify CRM information for each customer. You can also access additional JD Edwards EnterpriseOne programs directly from the CRM Customer Detail program, which enables you to easily view and update additional information about a customer. For example, if you select the Sales tab from the customer record, you can add a new sales order for the customer or update an existing order using programs from the JD Edwards EnterpriseOne Sales Order Management system.

You can also create parent/child relationships between customers. For example, one large company might have several subsidiaries. You can enter the large company as the parent customer and the subsidiaries as children of the large company. If a selected customer record has subordinate records, you can click the Parent Child Hierarchy link to view the parent and child records.

When you enter a customer record, the system updates these tables:

- Address Book Master (F0101)
- Customer Master by Line of Business (F03012)
- Customer Master Commission Information (F42140)

The CRM Customer Detail program includes these tabs:

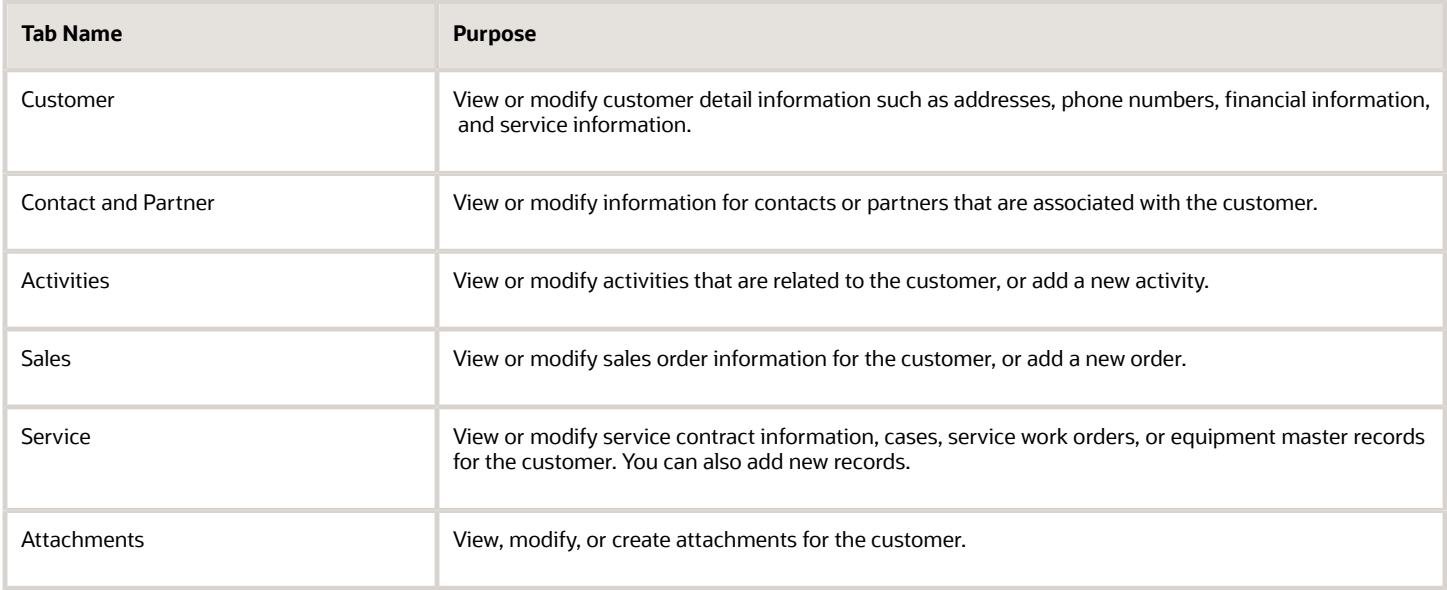

# Entering Basic Customer Information

This section provides overviews of basic customer information and discusses how to:

- Enter basic customer information.
- Set processing options for the CRM Customer Detail program (P90CA080).

### Understanding Basic Customer Information

You use the Customer - Add Customer form to enter basic customer information. This form contains tabs that enable you to enter and modify customer information as described in this table:

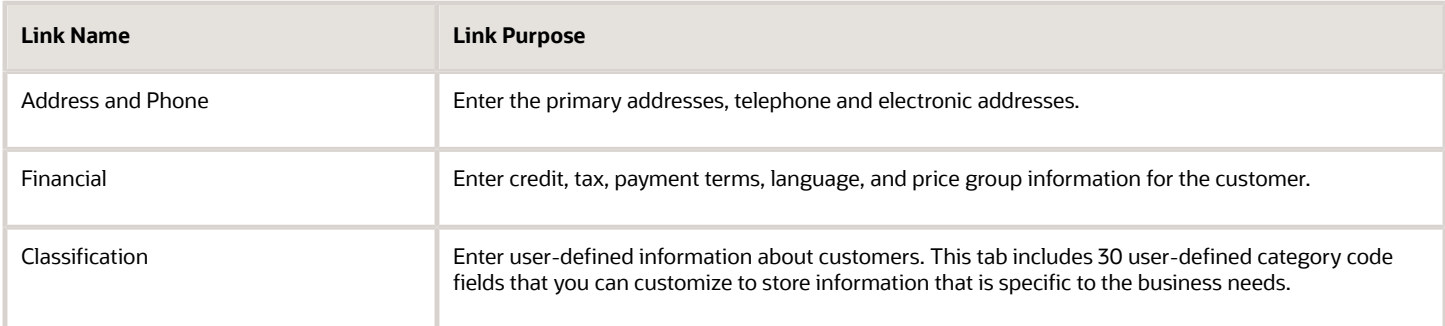

After you enter basic customer information, you can use the CRM Customer Detail program to maintain and modify CRM customer information.

**Note:** After you enter basic customer information, you must activate the customer record before you can process the customer through many CRM functions. For example, you cannot enter a sales order for a customer until the customer record has been activated. To activate a customer record, select **Active** from the Customer Status field on the Manage {Customer Name} field.

See *[Entering Additional Customer Information](#page-50-0)*.

### Forms Used to Enter Basic Customer Information

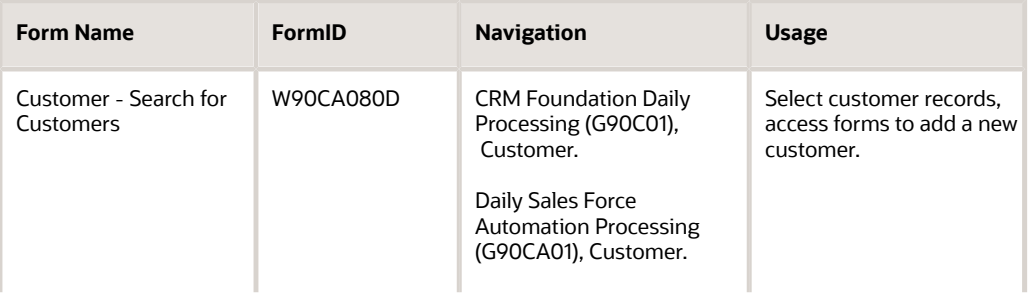

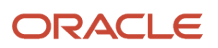

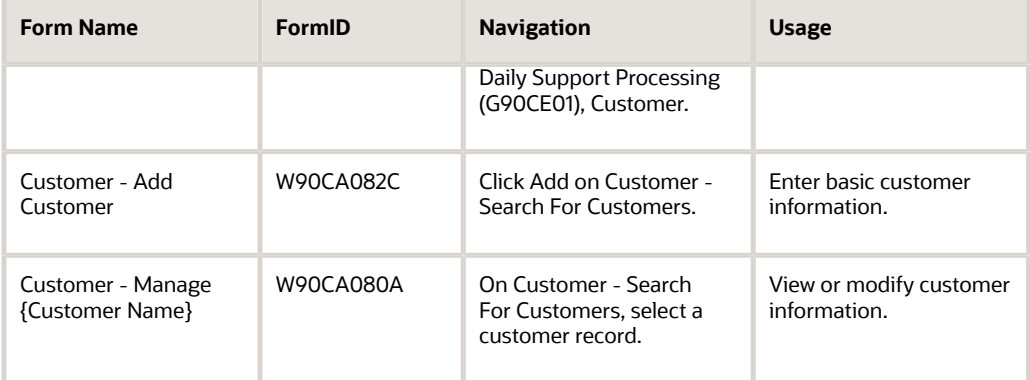

## Entering Basic Customer Information

Access the Customer - Add Customer form.

#### **Search Type**

Enter the user-defined code (system 01, type ST) that indicates the kind of address book record to search for. For example:

- **E:** Employees
- **X:** Ex-employees
- **V:** Suppliers
- **C:** Customers

**P:** Prospects

**M:** Mail distribution lists

**TAX:** Tax authorities

#### **Industry Classification**

Enter the code that classifies goods and services. This code can follow the format of any of these classification systems:

Standard Industrial Classification (SIC) or North American Industry Classification System (NAICS). A numerical system that the United States uses to classify goods and services. This code is four digits for SIC or six digits for NAICS.

Harmonized System (HS). The international method of classifying goods. More than fifty countries use this code. An HS code can be up to 10 digits.

Standard Industrial Trade Classification (SITC). A numerical code system that was developed by the United Nations to classify goods that are used in international trade. International organizations use this code. An SITC code can be up to six digits.

### Address and Phones

Select the Address and Phones tab.

#### **Prefix**

Enter the three-digit prefix, or area code, of the associated phone number.

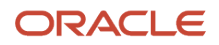

#### **Phone Number**

Enter the six-digit phone number, not including the area code or prefix.

### Financial

Select the Financial tab.

#### **Parent Number**

Enter the address book number of the parent company. The system uses this number to associate a particular address with a parent company or location. Any value that you enter in this field updates the F0150 table for the blank structure type. This address number must exist in the F0101 table for validation purposes.

#### **Credit Limit**

Enter the total amount that you allow the customer to spend on purchases before the system sends a workflow message. This value is used throughout the credit management programs. The system maintains the credit limit at the customer (child) level, not the parent level. The system sends workflow messages for each customer who is over their credit limit. When you set up or change the credit limit, the system sends a workflow message to the credit manager that the change is pending approval. The change to the credit limit is not reflected in the customer record until it is approved by the credit manager.

#### **Credit Manager**

Enter the name of the credit manager who is responsible for approving changes to the credit limit. You must set up the credit manager in the address book and then create an entry in the user-defined code table (system 01, type CR). When you set up the user-defined code value, you must also enter the credit manager's address book number in the Description 02 field.

#### **Currency Code**

Enter the code for the currency that applies to the customer.

#### **Payment Terms**

Enter the code that indicates the default payment terms for the customer. Payment terms determine the due date, discount amount, and discount due date that the system assigns when you create an invoice. Use a blank code for the payment terms that you use most frequently. Examples of payment terms include:

Blank: Net 15

**1:** 1/10 net 30

**2:** 2/10 net 30

**D:** Due upon receipt

**N:** Net 30

**P:** Prox 25th

#### **Language**

Enter the user-defined code (system 01, type LP) that specifies the language to use on forms and printed reports. Before you specify a language, a code for that language must exist at either the system level or in the user preferences.

#### **Tax Area**

Enter the code that identifies a tax or geographic area that has common tax rates and tax authorities. The system validates the code that you enter against the F4008 table. The system uses the tax rate area in conjunction with the tax explanation code and tax rules to calculate tax and GL distribution amounts when you create an invoice or voucher.

#### **Tax Expl Code (tax explanation code)**

Enter the hard-coded user-defined code (system 00, type EX) that controls the algorithm that the system uses to calculate tax and general ledger distribution amounts. The system uses the tax explanation code in conjunction with the tax rate area and tax rules to determine how the tax is calculated. You can define each transaction pay item with a different tax explanation code.

#### **Tax Exempt Certificate**

Enter the number that tax authorities issue to tax-exempt individuals and companies to identify their tax-exempt status.

#### **Price Group**

Enter the user-defined code (system 40, type PC) that identifies a customer group. You can group customers with similar characteristics, such as comparable pricing.

### Classification

Select the Classification tab.

#### **Category Code 01 - 30**

Enter one of thirty reporting codes that you can assign to an address in the JD Edwards EnterpriseOne Address Book system. Use these codes to identify addresses for reports, mailings, and so on. Examples include:

**01:** Location or branch

**02:** Salesperson

**03:** New tenant

**04:** Credit officer

### Setting Processing Options for the CRM Customer Detail Program (P90CA080)

Although processing options are set up during JD Edwards EnterpriseOne implementation, you can change processing options each time you run a program.

#### Entry

#### **Tax ID**

Specify whether to display the Tax ID field when you add a customer record. You can also specify whether to disallow entry at this field.

#### **Versions**

#### **1. Address Book (P01012) Version**

Specify the version to use when you call the Address Book Master program (P01012) from the Related Links. If you leave this processing option blank, the system uses version **ZJDE0001**.

#### **2. CRM Customer Processing (P90CA087) Version**

Specify the version of the CRM Customer Master Business Function (P90CA087) to use. If you leave this processing option blank, the system uses version **ZJDE0001**.

#### **3. Opportunity (P90CB020) Version**

Specify the version of Opportunity (P90CB020) to use. If you leave this processing option blank, the system uses version **ZJDE0001**.

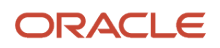

#### **4. Quote Order Entry (P42101) Version**

Specify the version of Quote Order Entry (P42101) to use. If you leave this processing option blank, the system uses version **ZJDE0001**.

#### **5. Sales Order Entry (P42101) Version**

Specify the version of Sales Order Entry (P42101) to use. If you leave this processing option blank, the system uses version **ZJDE0001**.

#### **6. Contact (P90CA070) Version**

Specify the version of Contact (P90CA070) to use. If you leave this processing option blank, the system uses version **ZJDE0001**.

#### **7. Service Contract (P1721) Version**

Specify the version of Service Contract (P1721) to use. If you leave this processing option blank, the system uses version **ZJDE0001**.

#### **8. Activities Extension (P90CAEXT) Version**

Use this option to specify the version of the P90CAEXT program to use. If you leave this option blank, the system uses version XJDE0001.

#### Process

#### **1. Postal Code Editing**

Specify whether to activate postal code editing. Postal code editing first verifies that the postal code exists in the F0117 table and then uses information from the table to enter blank City, County, Country, and State fields.

#### **2. Postal Code Address Retrieval**

Specify whether to activate Postal Code address retrieval. If the postal code is valid and address lines one through four are blank, the system can retrieve address information from the F0118 table. If you set the processing option to activate with the Postal Code Selection Window for multiple addresses, the system displays all available addresses for the postal code.

#### **3. Phone Number Type**

Specify the phone type (such as business, home, mobile, and so on) that the system uses on the Add Customer form. Values are specified in the 01|PH UDC table.

#### **4. Organization Structure Type**

Specify the organization structure the system uses for the Customer application's Parent Child Hierarchy view

#### **5. Sales Team Member Search Type**

Specify the default search type in the Employee Search and Select application when adding sales team members for the customer.

### Mobile Client

#### **1. Customer Action Security (Add and Change)**

Specify whether a user has the authority to add customers while running on a mobile client.

#### **2. Primary Address Action Security (Add and Change)**

Specify whether a user has the authority to add and change primary addresses while running on a mobile client.

#### **3. Alternate Address Action Security (Add, Change, and Delete)**

Specify whether a user has the authority to add, change, and delete alternate addresses while running on a mobile client.

#### **4. Phone and Fax Action Security (Add, Change, and Delete)**

Specify whether a user has the authority to add, change, and delete phone and fax numbers while running on a mobile client.

#### **5. Electronic Address Action Security (Add, Change, and Delete)**

Specify to designate whether a user has the authority to add, change, and delete electronic addresses while running on a mobile client.

#### **6. Mobile Duplicate Data Entry**

Specify to allow or prevent data entry on the mobile client if you use Address Book's duplicate data entry feature. If you set this processing option to **1**, the system disables the customer Name, City, and State fields on the mobile client when maintaining an existing customer.

#### **7. Mobile Duplicate Tax ID Validation**

Specify whether to enable or prevent data entry on the mobile client if you use Address Book's duplicate tax ID entry feature. If you set this processing option to **1**, the system disables the customer Tax ID and Country fields on the mobile client when maintaining an existing customer.

# Entering Additional Customer Information

This section provides an overview of additional customer information, and discusses how to:

- <span id="page-50-0"></span>• Activate a customer record for sales order processing.
- Enter additional address and phone information.
- Enter customer financial information.
- Enter customer options.
- Enter service information for a customer.
- Use related links.
- Enter customer contacts.
- Attach partners to a customer.
- Add activities to a customer.
- Create customer profiles.

### Understanding Additional Customer Information

After you enter basic customer information into the system, the system creates a customer record. Using this record, you can activate the customer and enter additional information about the customer. You activate a customer to ensure that you can process sales orders for that customer. You can set up the JD Edwards EnterpriseOne Sales Order Management system to hold sales orders that are associated with inactive customers.

Additional information about each customer includes:

• Addresses and phones

You can enter multiple addresses, phone and fax numbers, and email addresses for each customer record that you create.

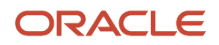

• Financial information

You can enter financial information about each customer, including credit, tax, general ledger, collections, and invoicing information. This information enables you to easily manage all of the financial transactions that occur between the organization and the customers.

• Customer options

You can enter ordering, shipping, and pricing options that are specific to each customer. These options enable you to manage transactions when a customer purchases goods or services from the organization.

• Contacts

You can enter multiple contacts for each customer. You can specify information about each contact, so that you know who to contact for each type of transaction that occurs between the organization and the customer.

• Associated partners

You can associate partners with customers. For example, if one of the organization's partners is currently responsible for completing a sale to the customer, you can associate that partner with the customer.

• Activities

You can attach existing activities or enter new activities to the customer record. Activities are the tasks that the people who are working with the customer should complete. For example, a sales representative might set up a recurring activity to contact an existing customer on a monthly basis to determine whether the customer needs additional goods or services.

• Customer profiles

Because each organization's business needs differ, it is impossible to anticipate every piece of data that you must track for customers. To enable you to effectively manage customers, the JD Edwards EnterpriseOne CRM Foundation system provides you with configurable, user-defined customer profiling. You can access up to 30 user-defined fields using the Profiles link on the Customer - Manage {Customer Name} form. You can configure these fields to track information that is specific to the business and is not otherwise captured in the JD Edwards EnterpriseOne system.

### Forms Used to Enter Additional Customer Information

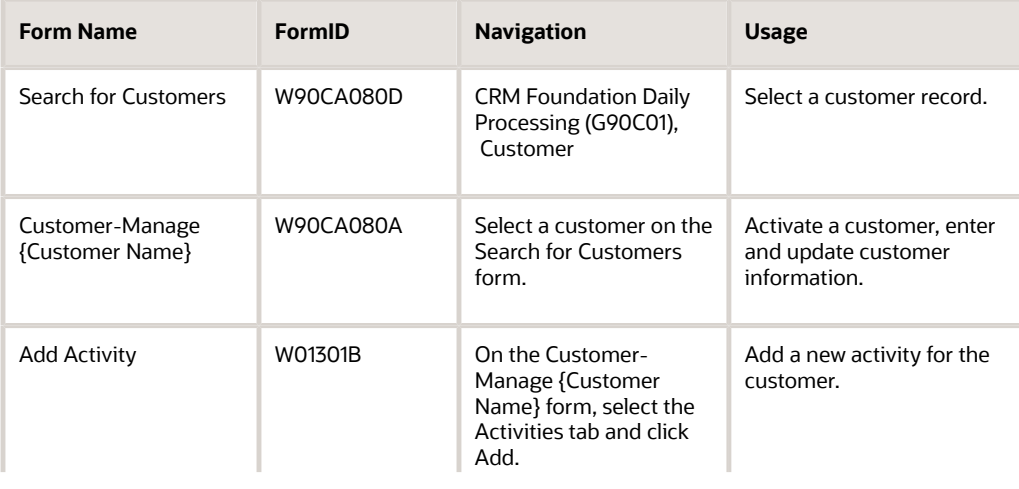

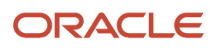

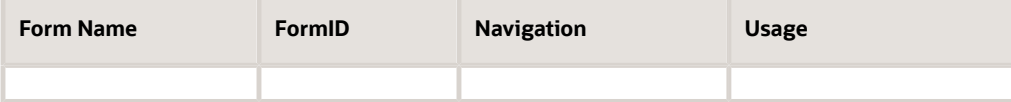

### Activating a Customer Record for Sales Order Processing

Access the Customer - Manage {Customer Name} form.

#### **Customer Status**

Select the **Active** option to activate the customer record. If you do not activate the customer record, it is possible that the system will place sales orders associated with this customer on hold. You set processing options for the Sales Order Entry program (P4210) to determine whether the system holds sales orders that are associated with inactive customers.

See *["Setting Processing Options for Sales Order Entry \(P4210\)" in the JD Edwards EnterpriseOne Applications Sales](olink:EOASO00566) [Order Management Implementation Guide](olink:EOASO00566)* .

### Entering Additional Address and Phone Information

Access the Customer - Manage {Customer Name} form, and then click the Address and Phone link.

- **1.** View or modify the customer's primary address information in the upper part of the form.
- **2.** In the Alternate Addresses grid, perform any of these actions:
	- View alternate addresses for the customer.
	- Delete an alternate address by selecting the address in the grid and then click Delete.
	- Change the customer's primary address to one of the alternate addresses displayed by selecting the address in the grid and then click Set Main Address.

If you set an alternate address as the primary address and then want to undo the change, click Clear Main Address.

- Add a new alternate address by selecting a blank row in the grid and entering address information.
- **3.** In the Phones and Fax grid, perform any of these actions:
	- View phone and fax information for the customer.
	- Delete a phone or fax number by selecting the entry in the grid and then click Delete.
	- Add a new phone or fax number by selecting a blank row in the grid and entering phone or fax information.
- **4.** In the Electronic Addresses grid, perform any of these actions:
	- View electronic addresses for the customer.
	- Delete an electronic address by selecting the address in the grid and then click Delete.
	- Add a new electronic address by selecting a blank row in the grid and entering address information.
	- Send a previously created email message by clicking Send Email.

This field becomes active when the selected row contains an electronic address for which an email message was created.

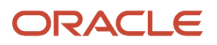

**5.** When you are finished viewing or modifying address and phone information, save or undo any changes.

### Entering Customer Financial Information

Access the Customer - Manage {Customer Name} form. Select the Customer tab and then click the Financial link.

#### **Payment Terms**

Enter the code that indicates the default payment terms for the customer. Payment terms determine the due date, discount amount, and discount due date that the system assigns when you create an invoice. Use a blank code for the payment terms that you use most frequently. Examples of payment terms include:

Blank: Net 15

**1:** 1/10 net 30

**2:** 2/10 net 30

**D:** Due upon receipt

**N:** Net 30

**P:** Prox 25th

#### **Currency Code**

Enter the code that identifies the currency for a transaction.

### Credit

Select the Credit tab.

#### **Credit Limit**

Enter the total amount that you allow the customer to spend on purchases before the system sends a workflow message. This value is used throughout the credit management programs. The system maintains the credit limit at the customer (child) level, not the parent level. The system sends workflow messages for each customer who is over their credit limit. When you set up or change the credit limit, the system sends a workflow message to the credit manager that the change is pending approval. The change to the credit limit is not reflected in the customer record until it is approved by the credit manager.

#### **Recall For Review Date**

Enter the review date for the customer's credit information.

#### **Credit Manager**

Enter the name of the credit manager who is responsible for approving changes to the credit limit. You must set up the credit manager in the address book and then create an entry in the user-defined code table (system 01, type CR). When you set up the user-defined code value, you must also enter the credit manager's address book number in the Description 02 field.

#### **Date of Last Credit Review**

Enter the date on which the credit manager last examined this customer's payment record and assigned a credit status to the account.

#### **Date Account Opened**

Enter the date on which the customer record was created.

#### **Temporary Credit Message**

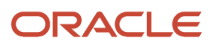

Enter the user-defined code that identifies a temporary credit status. Generally, you assign the code when an account becomes past due. The system automatically updates the temporary credit message based on the notification instructions that you set up for the policy that you assign to the customer. The system can automatically reset the temporary credit message back to the credit message if you activate the option in the policy. You can also manually enter and update the temporary credit message on the customer record. If this field is blank, the system assigns the value of the Credit Message field when you run Credit Analysis Refresh (R03B525). The system displays the temporary credit message on the transaction entry forms in the Accounts Receivable and Sales Order Management systems.

#### **Credit Check Level**

Enter the code that controls the way the system conducts credit checking. Codes are:

**P:** Credit check based on the customer's parent number.

- **C:** Credit check against the customer number only.
- **S:** Credit check against the customer sold to.
- **L:** Credit check based on the line of business.

If you use method P, the system compares the open accounts receivable and open sales orders for the sum of the children and the parent against the credit limit for the parent number. Use this when a customer with multiple offices or branches—each of which order from you—asks that all credit checking be reflected in a single account. Even though credit checking can be conducted at the parent or customer number level, the system posts all accounts receivable to the customer number (SDAN8) during Sales Update (P42800).

#### **Person Opening Account**

Displays the system-provided user ID of the person who created the customer record.

#### **Last Reviewed By**

Displays the system-provided user ID of the person who completed the last credit review. The system provides the user ID of the person who enters or revises the credit limit.

#### **Financial Statements on Hand**

Displays the date that financial statements were received to evaluate a company's credit worthiness.

#### **Dun Bradstreet Date**

Displays the date on which Dun & Bradstreet ratings were available.

#### **Experian Date**

Displays the date on which the Experian ratings were available.

#### Tax

Select the Tax tab.

#### **Tax Expl Code (tax explanation code)**

Enter the hard-coded user-defined code (system 00, type EX) that controls the algorithm the system uses to calculate tax and GL distribution amounts. The system uses the tax explanation code in conjunction with the tax rate area and tax rules to determine how the tax is calculated. You can define each transaction pay item with a different tax explanation code.

#### **Tax Rate/Area**

Enter the code that identifies a tax or geographic area that has common tax rates and tax authorities. The system validates the code you enter against the F4008 table. The system uses the tax rate area in conjunction with the tax explanation code and tax rules to calculate tax and GL distribution amounts when you create an invoice or voucher.

#### **Tax Exempt Certificate**

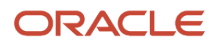

Enter the number that tax authorities issue to tax-exempt individuals and companies to identify their tax-exempt status.

### G/L Distribution

Select the G/L Distribution tab.

#### **G/L Offset**

Enter the code that determines the accounts receivable trade account that the system uses as the offset when you post invoices. The system concatenates the value that you enter to the AAI item RC to locate the trade account. For example, if you enter TRAD, the system searches for the AAI item RCTRAD to locate the account to use for the offset. The value in this field can be alphanumeric or can match the object code of the GL account number. If you leave this field blank, the system uses the account that is set up for RC to locate the account number. You can also use the value in this field to locate the offset for unapplied receipts if you specify its use in the processing options for Standard Receipts Entry or the draft entry programs. Otherwise, the system uses the account that is set up for RCUC. You can override the value of this field when you enter the transaction. Do not use class code 9999; because it is reserved for the post program and indicates that offsets should not be created.

#### **A/R Model JE Document Type**

Enter the code that identifies the type of AR model journal entry to use for a particular customer.

#### **Account Number**

Enter a value that identifies an account in the general ledger. Use one of these formats to enter account numbers:

Standard account number (business unit.object.subsidiary or flex format).

Third GL number (maximum of 25 digits).

Account ID number (eight digits).

Speed code, which is a two-character code that you concatenate to the AAI item SP.

You can then enter the code instead of an account number. The first character of the account number indicates its format. You define the account format in the General Accounting constants.

### **Collection**

Select the Collection tab.

#### **Collection Manager**

Enter the name of the collection manager who is responsible for managing this customer's account. You must set up the collection manager in the address book and then create an entry in the user-defined code table (system 01, type CM). When you set up the user-defined code value, you must also enter the collection manager's address book number in the Description 02 field. You enter the user-defined code that represents the collection manager in this field.

#### **Deduction Manager**

Enter the user-defined name or number that identifies an address book record. You can use this field to enter and locate information. If you enter a value other than the address book number (AN8), such as the long address or tax ID, you must precede it with the special character that is defined in the Address Book constants.

#### **Send Statement To**

Enter the code that identifies the billing address that prints on statements. Values are:

**C:** Customer (AN8)

**P:** Parent (PA8)

**R:** Payor (PYR)

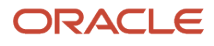

**1:** First address number (AN81)

**2:** Second address number (AN82)

- **3:** Third address number (AN83)
- **4:** Fourth address number (AN84)
- **5:** Factor/Special Payee (AN85)

**6:** Fifth address number (AN86)

#### **Statement Cycle**

Enter the code that enables you to group customers together for statement printing. For example, you can print statements for all customers that have a statement cycle of A on the 1st of the month, B on the 2nd day of the month, and so on. If you leave this field blank, the system assigns the first letter of the customer's alpha name.

#### **Collection Report**

Select this option to specify whether the customer's overdue invoices are eligible to appear on the collection report that you send to an external agency. When you select this option, the customer is eligible for external collections. (To update invoices for collection, you must run the program Update A/R from Address Book (R03B802) after you select this option.) When this option is not selected, the customer is not eligible for external collections.

#### **Delinquency Fees**

Select this option to specify whether to process delinquency fees for the customer. When this option is selected, delinquency fees are processed.

#### **Print Statement**

Select this option to specify whether to print statements for the customer or company. When the option is selected, statements are printed.

#### **Delinquency Notice**

Select this option to specify whether to print delinquency notices for the customer or company based on the notification instructions that are set up for the policy that you assign to the customer. When this option is selected, the system prints delinquency notices.

#### Invoice

Select the Invoice tab.

#### **Payment Instrument**

Enter the user-defined code (system 00, type PY) that specifies how payments are made by the customer. For example:

**C:** Check

**D:** Draft

#### **T:** Electronic funds transfer

#### **Alternate Payor**

Enter the person or company (other than the customer) that the system assigns to the Payor field (PYR) on Customer Ledger records (the F03B11 table) that you enter for the customer. If you leave this field blank, the system assigns the customer number as the payor. If you change the value of this field after invoices have been entered for the customer, you must run Update A/R from Address Book (R03B802) to update the value on the invoice records. The system does not use this value as a default for the Payor field (ALKY) in the receipt or draft entry programs, but you can select invoice records to pay based on the value of Payor.

#### **Send Invoice To**

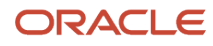

Enter the code that identifies the billing name and address to print on the invoice. Codes are:

**C:** Customer (AN8)

**N:** Do not print. The Real Estate Management system (15) ignores this value and uses the value of the Print Invoice field (INVP) from the billing record or lease.

**P:** Parent (PA8)

**R:** Payor (PYR)

**1:** First address number (AN81)

**2:** Second address number (AN82)

**3:** Third address number (AN83)

**4:** Fourth address number (AN84)

**5:** Factor Special/Payee (AN85)

**6:** Fifth address number (AN86)

With the exception of Payor (which you set up in the customer record in the Alternate Payee field (AYPR),) all of the preceding codes correspond to related address information that you set up in the address book record. Also, if you have a Who's Who entry that is set up with type code B (for billing), the system overrides the billing name with the entry from the Who's Who record.

#### **Auto Receipts Execution List**

Enter the name that is assigned to a list of algorithms that define the order in which the programs should be run.

#### **A/B Amount Codes**

Enter the code that specifies the currency in which amounts are stored in the address book (for example, the credit limit, invoiced this year, invoiced prior year, and so on). The system uses the currency that you specify to record and store transaction history.

#### **Related Address Number**

Enter the related address number in situations where the customer ships to a variety of locations across the country, but wants to send all invoices to a single address.

#### **Invoice Copies**

Enter the number of invoice copies that you want to print. The system always prints at least one invoice.

#### **Auto Receipt**

Select this option to specify whether the customer or company is eligible to process receipts in the JD Edwards EnterpriseOne Accounts Receivable system using the automatic receipt processing programs. When this option is selected, you can process receipts automatically for the customer or company. You must activate this option for both the customer and the company in the Accounts Receivable constants for the system to process automatic receipts.

#### **Hold Invoices**

Select this option to prevent anyone from entering invoices manually. When you select this option, the system holds the invoices and you receive an error message if you attempt to enter invoices using the Speed Invoice Entry (P03B11SI) or Standard Invoice Entry (P03B11) programs. The system ignores this field if you generate invoices from the JD Edwards EnterpriseOne Sales Order Management system.

#### **Invoice Consolidation**

Enter the code that indicates whether a customer wants to receive consolidated invoices. Codes are:

**Y:** Consolidate invoices. If you specify consolidation, the system generates a single invoice from multiple sales orders.

**N:** Do not consolidate invoices.

### Entering Customer Options

Access the Customer - Manage {Customer Name} form, and then click the Customer Options link.

#### **Address Type**

Enter the code to use this address as a Sold To address, a Ship To address, or both. Codes are:

**X:** Bill to and a ship to address

**S:** Ship to address only

**B:** Bill to address only

### Ordering Options

Select the Ordering Options tab.

#### **Minimum Order Value**

Enter a value for the order, below which the order is placed on hold. If you attempt to enter an order whose total is less than the minimum order value, the system displays an error message.

#### **Maximum Order Value**

Enter a value for the order, above which the order is placed on hold. If you attempt to enter an order whose total is more than the maximum order value, the system displays an error message.

#### **Order Template**

Displays a list of items that you order frequently. The system typically groups the items based on the product type, such as fuels, lubricants, and packaged goods.

#### **Item Restrictions**

Enter the code that indicates whether restrictions have been placed on the sale of items to this customer. Values are:

Blank: No restrictions.

**I:** A customer can be sold only those items set up on the Item Restrictions screen.

**E:** A customer cannot be sold the items set up on the Item Restrictions screen.

#### **Hold Orders Code**

Enter the user-defined code (system 42, type HC) that identifies why an order is on hold.

#### **Priority Processing Code**

View the code indicates how to handle this customer's orders on a priority basis. Use this value to set up print pick slips so you can print them on a priority basis. The system assign this code from the customer billing instructions. In addition, you can use this code to specify sequence for the backorder print report and automatic batch release programs to release those orders with the highest priority first.

#### **Weight Display U/M (weight display unit of measure)**

Enter the user-defined code (system 00, type UM) that identifies which unit of measure the system uses for this customer to display the weight of individual order lines and the order as a whole when you use the order summary form.

#### **Volume Display U/M (volume display unit of measure)**

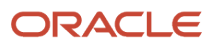

Displays the user-defined code (system 00, type UM) that identifies the unit of measure that the system uses to display volume for this branch/plant. The system inputs a value in this field from Branch/Plant Constants - Page 2 (P410012). You can override this default value.

#### **Print Message**

Displays the user-defined code that you assign to each print message. Examples of text messages include engineering specifications, hours of operation during holiday periods, and special delivery instructions.

#### **Customer PO Required**

Specify whether the customer must enter a value in the Customer Purchase Order Number field The system edits this field during Sales Order Entry.

#### **Exempt From Credit Hold**

Enter the code that indicates whether the customer is exempt from credit checking in the Sales Order Processing cycle. Codes are:

**Y:** Sales order entry should not check the customer's credit.

**N:** This customer is not exempt from credit checking. If credit checking is activated through the Sales Order Entry processing options and the customer goes over the limit, the order is put on hold. (You set up a credit limit for the customer in the address book.)

#### **Backorders Allowed**

View the option that specifies whether to enable backorders for this item. You can enable backorders for customer using the Customer Billing Instructions program (P03013). When you select this option, the system enables backorders. When you do not select this option, the system does not enable backorders for this item regardless of the backorders code that is assigned to the customer.

#### **Substitutes Allowed**

Specify whether the customer accepts substitute items. Enter **N** to disallow or **Y** to enable substitutions. The system interprets a blank value as a **Y**.

#### **COA Print (Certificate of Analysis print)**

Enter the code that indicates whether the system prints a Certificate of Analysis for the customer. Values are:

**Y:** Print the Certificate of Analysis.

**N:** Do not print a Certificate of Analysis for a specific customer when a Certificate of Analysis report is run for a group of customers.

This feature is activated only when the JD Edwards EnterpriseOne Quality Management system is in use and the Certificate of Analysis is created.

#### **Bypass Audit Logging**

Select this option to specify whether to bypass the audit logging process for sales order changes.

### Pricing Options

Select the Pricing Options tab.

#### **Pricing Schedule**

Enter the user-defined code (system 40, type AS) that identifies a price and adjustment schedule. A price and adjustment schedule contains one or more adjustment types for which a customer or an item might be eligible. The system applies the adjustments in the sequence that you specify in the schedule. You link customers to a price and adjustment schedule through Customer Billing Instructions. When you enter a sales order, the system copies the schedule attached to the sold to address into the order header. You can override this schedule at the detail line level.

#### **Customer Price Group**

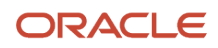

Enter the user-defined code (system 40, type PC) that identifies a customer group. You can group customers with similar characteristics, such as comparable pricing.

#### **Trade Discount**

Enter the percentage amount by which the system reduces the price of each item. This is the only discount applied. You can override the discount if you enter a price. Enter the percentage as a whole number (such as 5 for 5 percent).

#### **Buying Segment Code**

Enter the value that groups customers with similar buying habits.

#### **Adjustment on Invoice**

Use this field to control whether the system prints price adjustment details on the customer's sales invoice. This field is active only if you are using the Advanced Price Adjustment module (System Code 4010).

#### **Price Pick List**

Select this option to indicate whether price information appears on the customer's pick list, purchase order, or sales order. When you select this option, price information appears.

### Shipping Options

Select the Shipping Options tab.

#### **Freight Handling Code**

Enter the user-defined code (system 42, type FR) that indicates the method by which supplier shipments are delivered. For example, the supplier could deliver to the dock, or you could pick up the shipment at the supplier's dock. You can also use these codes to indicate who has responsibility for freight charges. For example, you can have a code indicating that the customer legally takes possession of goods as soon as they leave the supplier warehouse and is responsible for transportation charges to the destination.

#### **Zone Number**

Enter the user-defined code (system 40, type ZN) that indicates the delivery area in which the customer resides. This field is one of several factors that freight summary facilities use to calculate potential freight charges for an order. For picking, you can use the zone code with the route and stop codes to group all items that are to be loaded onto a delivery vehicle for a specific route. You set up the default for each of these fields on the Customer Billing Instructions form.

#### **Carrier Number**

Enter the address number for the item's preferred carrier. The customer or the organization might prefer a certain carrier due to route or special handling requirements.

#### **Route Code**

Enter the user-defined code (system 42, type RT) that represents the delivery route on which the customer resides. This field is one of several factors that freight summary facilities use to calculate potential freight charges for an order. For picking, use the route code with the stop and zone codes to group all of the items that are to be loaded onto a delivery vehicle for a specific route. You set up a default for each of these fields on the Customer Billing Instruction form.

#### **Stop Code**

Enter the user-defined code (system 42, type SP) that represents the stop on a delivery route. This field is one of several factors that freight summary facilities use to calculate potential freight charges for an order. For picking, you can use the stop code with the route and zone codes to group all items that are to be loaded onto a delivery vehicle for a specific route. You set up the default for each of these fields on the Customer Billing Instructions form.

#### **Delivery Instructions**

Enter specific delivery instructions.

#### **Partial Shipments Allowed**

Select this option to indicate whether the customer accepts partial line shipments. When you select this option, the customer accepts partial line shipments.

#### **Partial Order Shipments Allowed**

Select this option to indicate whether the customer requires that the entire order be shipped at one time, or if the customer will accept multiple partial shipments. This feature is activated only when you create orders in the JD Edwards EnterpriseOne Sales Order Management system with availability checking set to On, since sales order entry is the only time that you can group all lines together as an order. If you perform availability checking during the pick slips or shipment confirmation process, you cannot guarantee that all lines are grouped together for the order.

#### **Delivery Note**

Select this option to specify whether the system prints delivery notes for this customer on the invoice. When you select this option, the system prints delivery notes on the invoice.

#### **Apply Freight**

Select this option to specify whether the system performs freight calculations during processing. When you select this option, the system performs freight calculations during processing.

### Entering Service Information for a Customer

Access the Customer - Manage {Customer Name} form, and then click the Service Information link.

To add a flash message, which appears each time a user accesses the customer record, click the Flash Message link and enter the message.

#### **Contracts**

Enter the user-defined code (system 40, type AS) that identifies a price and adjustment schedule. A price and adjustment schedule contains one or more adjustment types for which a customer or an item might be eligible. The system applies the adjustments in the sequence that you specify in the schedule. You link customers to a price and adjustment schedule through the customer billing instructions. When you enter a sales order, the system copies the schedule attached to the sold to address into the order header. You can override this schedule at the detail line level.

#### **Work Orders**

Enter the user-defined code (system 40, type AS) that identifies a price and adjustment schedule.

#### **Maintenance Requests**

Enter the user-defined code (system 40, type AS) that identifies a price and adjustment schedule.

#### **Default Service Provider**

Enter the user-defined name or number that identifies the address book record for the service provider you want to use as the default provider.

#### **Default Dealer**

Enter the user-defined name or number that identifies the address book record for the dealer you want to use as the default dealer.

#### **Geographic Region**

Enter the customer's geographic region.

#### **Work Order Service Type**

Enter the user-defined code (system 00, type TY) that indicates the classification of a work order or engineering change order. You can use work order type as a selection criterion for work order approvals.

#### **Time Zone**

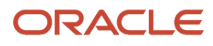

Select the time zone for which you want to view the date and time.

#### **Daylight Savings Rule**

Enter the rule name that identifies a daylight savings rule. Use daylight savings rules to adjust time for a geographic and political locale.

#### **Standard Center**

Enter the unique four-character code assigned to the carrier.

#### **Shipment Tracking**

Enter the name of the business function that provides access to a carrier's external shipment tracking function.

#### **Work Center**

Enter the alphanumeric code that identifies a separate entity within a business for which you want to track costs. For example, a business unit might be a warehouse location, job, project, work center, branch, or plant. You can assign a business unit to a document, entity, or person for purposes of responsibility reporting. For example, the system provides reports of open accounts payable and accounts receivable by business unit to track equipment by responsible department. Business unit security might prevent you from viewing information about business units for which you have no authority.

#### **Responsible Business Unit**

Enter the number of the business unit in which the employee generally resides.

#### **Case Category Code 07-10**

Enter one or more user-defined category codes used when assigning customer issues.

### Using Related Links

Access the Customer - Manage {Customer Name} form, and then click the Related Links link.

Click one of the displayed links to perform the action described to the right of the link name. This table lists available links and their descriptions:

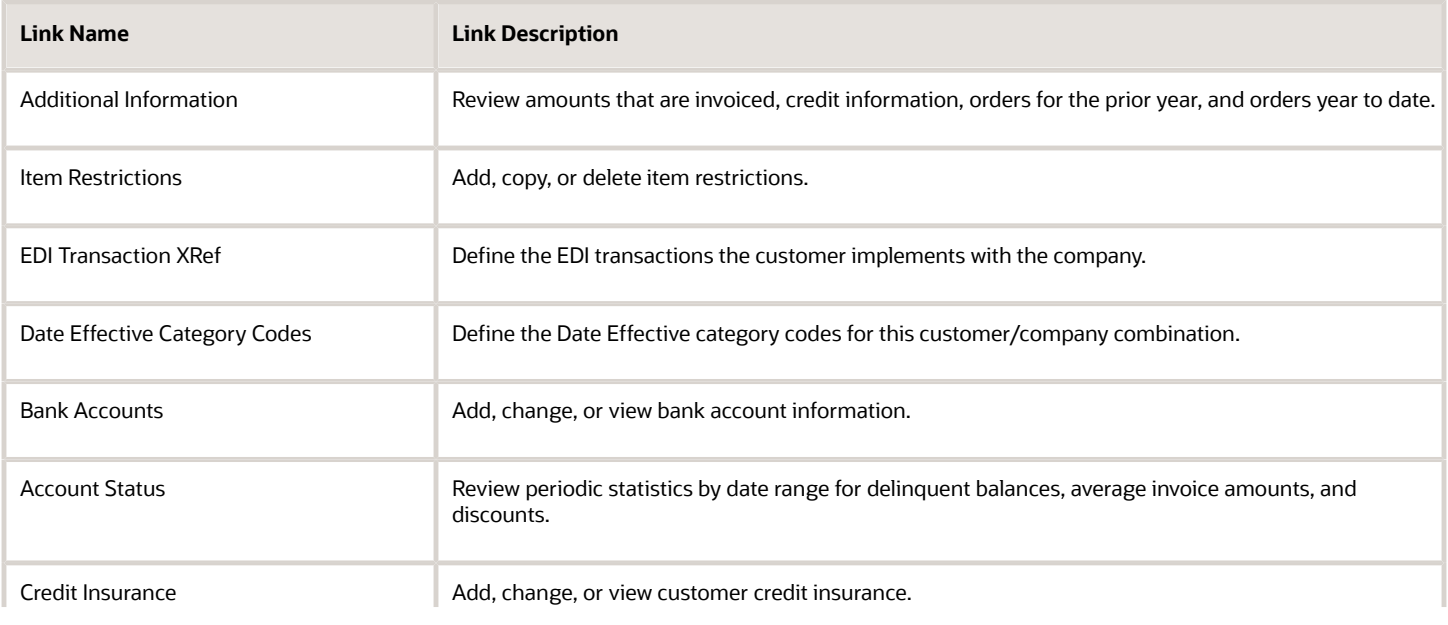

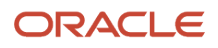

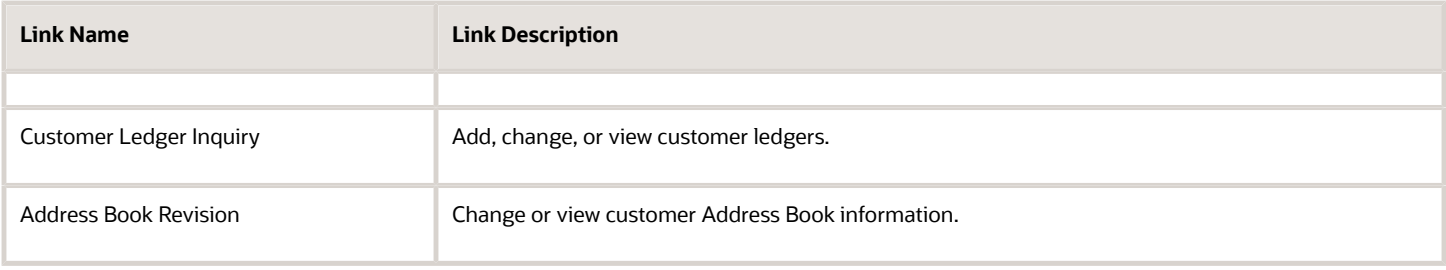

### Entering Customer Contacts

Access the Customer - Manage {Customer Name} form. Select the Contact and Partner tab and then click the Contact link.

- **1.** Find and select the contact whose information you want to view or modify.
- **2.** On Contact Manage {Contact Name}}, view or modify contact information and then save or undo any changes.

#### See *[Managing Contacts](#page-80-0)*.

- **3.** To delete a contact record, select the contact and then click Delete.
- **4.** To add a new contact, select a blank row in the grid and then enter the contact information.
- **5.** When you are finished entering or modifying contact information, click Save Changes.

### Attaching Partners to a Customer

Access the Customer - Manage {Customer Name} form's Contact and Partner tab and then click the Partner link.

- **1.** In the grid, click the link for the partner whose information you want to view or modify.
- **2.** On Address Book Revision, view or modify partner information.
- **3.** To assign a new partner, click the Assign Partners button, find and select the partner on the Link Partners form, and click Select.

The system populates the grid with the selected partners.

**4.** To remove a partner, select the partner and then click Remove.

### Adding Activities to a Customer

Access the Add Activity form.

#### **Time Date Start and End Date Range**

Enter the beginning date for the date range, or the ending date for the date range within which the activity occurs.

#### **Activity Type**

Enter the user-defined code that defines the type of activity.

#### **Calendar Type**

Enter the user-defined code that defines the type of calendar, such as personal calendar, customer calendar, CRM calendar, and so on.

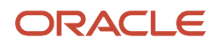

#### **Priority Level**

Enter the user-defined code that indicates the activity's level of importance or commitment. Values are:

**1:** High

**2:** Medium

**3:** Low

#### **Date Completed**

Enter the time and date when the activity was completed.

#### **Subject**

Enter a subject for the activity that appears in daily, weekly, or monthly calendar views.

### Creating Customer Profiles

Access the Customer - Manage {Customer Name} form. Select the Detail tab and click the Profile link.

**Note:** You can configure each field on this form to store the data that the organization wants to track for each customer. Before you enter data on this form, you should define the needs of the organization, and configure the fields accordingly. Typically, the system administrator is responsible for configuring user-defined fields.

See *[JD Edwards EnterpriseOne Tools Runtime Administration Guide](olink:EOTRA00033)* .

# Reviewing Sales Information for Customers

This section provides an overview of sales information and discusses how to:

- Review sales team information.
- Review customer opportunities.
- View the pipeline.
- Review quotes or sales orders.

### Understanding Sales Information

For a sales organization, easy access to a customer's sales-related information is critical. Sales information includes:

• Sales team.

You can review all of the members, both past and present, of a customer's sales team. You can also review detailed information about each member of the sales team, such as their role and commission setup.

• Sales opportunities.

You can review all of the active sales opportunities that are associated with a customer, including the potential sales amount of each opportunity.

• Pipeline.

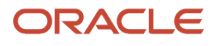

You can review, at a glance, the total amount of potential revenue that is currently in process for a customer.

• Sales orders and quotes.

You can review all of the quotes and sales orders that are associated with a customer. You can also view detailed information about each record, such as the status, ship date, and backorder information.

#### **Note:**

- *["Managing the Sales Force" in the JD Edwards EnterpriseOne Applications Customer Relationship Management](olink:EOASF00027) [for Sales Implementation Guide](olink:EOASF00027)* .
- *["Managing Sales Opportunities" in the JD Edwards EnterpriseOne Applications Customer Relationship](olink:EOASF00305) [Management for Sales Implementation Guide](olink:EOASF00305)* .

### Forms Used to Review Sales Information

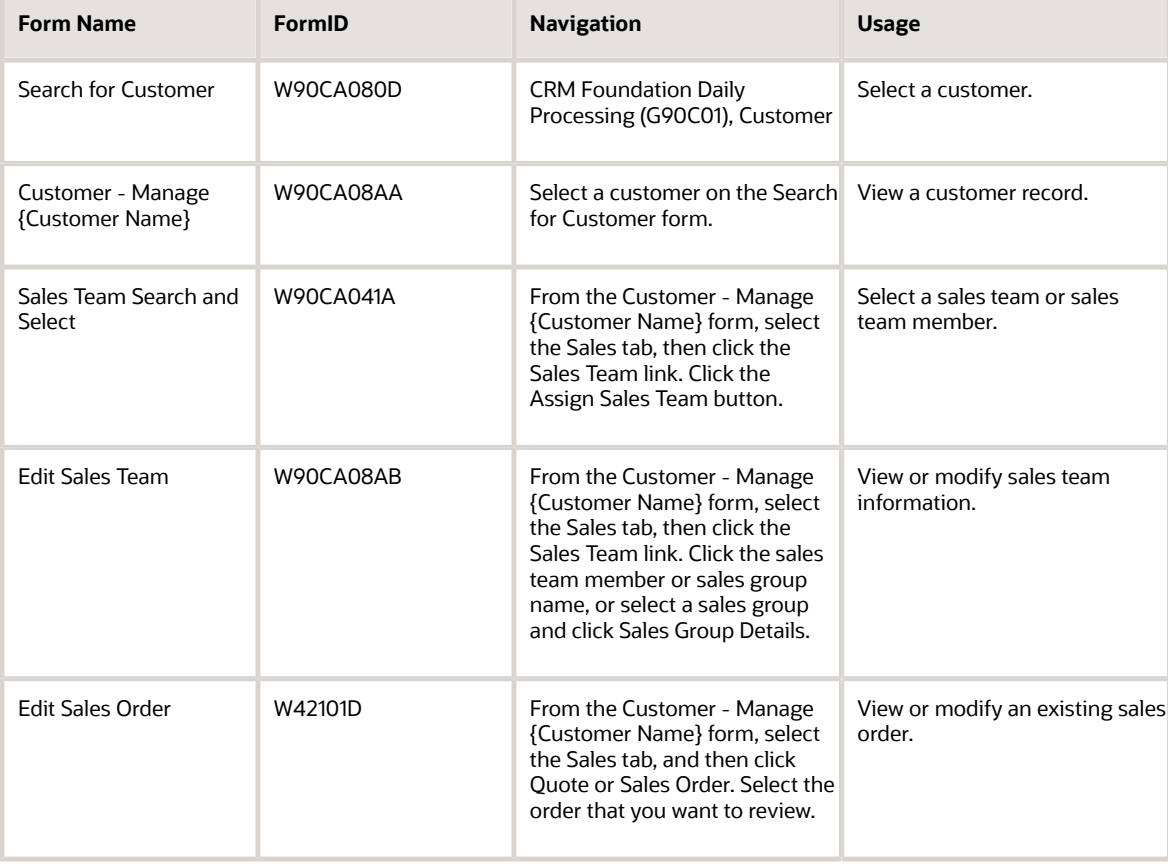

### Reviewing Sales Team Information

Access the Customer - Manage {Customer Name} form.

- **1.** Select the Sales tab, and then click the Sales Team link.
- **2.** Find and select the sales team whose information you want to review, and then click Sales Group Details.
- **3.** On Edit Sales Team, review or modify sales team information.
- **4.** To manually assign a sales team member to the customer, click Assign Sales Team and then select a sales team member on the Sales Team Search and Select form.

**Note:** If you manually add sales team members to the customer, and you use the automated sales team alignment process, you must select the Sales Team Override option on the Customer - Manage {Customer Name} form. If you do not select this option, the system deletes all manual additions from the sales team during the next automated alignment, and reassigns sales team members based on territory and industry information.

See *["Managing the Sales Force" in the JD Edwards EnterpriseOne Applications Customer Relationship](olink:EOASF00300) [Management for Sales Implementation Guide](olink:EOASF00300)* .

**5.** To view, modify, or delete commissions, click Commissions to access the Customer Master Commission Lookup form.

### Reviewing Customer Opportunities

Access the Customer - Manage {Customer Name} form.

- **1.** Select the Sales tab and then click the Opportunity link.
- **2.** Find and select the opportunity that you want to review.
- **3.** On Opportunity Manage {Opportunity Name}, view or modify the opportunity information.
- **4.** To convert the opportunity to a quote or sales order, click Convert to Quote or Convert to Sales Order, respectively.

Be sure that you are familiar with the opportunity conversion process before you click these buttons.

See *["Managing Sales Opportunities" in the JD Edwards EnterpriseOne Applications Customer Relationship](olink:EOASF00305) [Management for Sales Implementation Guide](olink:EOASF00305)* .

**5.** When you are finished viewing or modifying the opportunity, save any changes and then click Close.

### Viewing the Pipeline

Access the Customer - Manage {Customer Name} form. Select the Sales tab and then click the Pipeline link to view pipeline information.

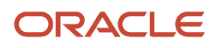

## Reviewing Quotes and Sales Orders

Access the Customer - Manage {Customer Name} form. Select the Sales tab, and then click either the Quote or Sales Order link.

- **1.** In the grid, find and select the quote or sales order that you want to review.
- **2.** On Edit Sales Order, view or modify quote or sales order information.
- **3.** When you are finished viewing or modifying quote or sales order information, click Close to return to the Customer - Manage {Customer Name} form.

See *["Entering Sales Orders" in the JD Edwards EnterpriseOne Applications Sales Order Management](olink:EOASO01041) [Implementation Guide](olink:EOASO01041)* .

# Reviewing Service Information For Customers

This section discusses how to:

- Review equipment master information.
- Review service contract information.
- Review case information.
- Review service work order information.

### Forms Used to View or Modify Service Information

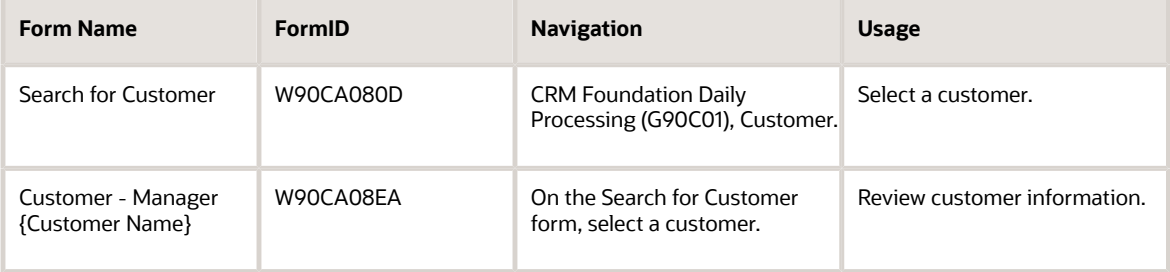

### Reviewing Equipment Master Information

Access the Customer - Manage {Customer Name} form.

- **1.** Select the Service tab and then click the Equipment Master link.
- **2.** Click the record's link under the Asset Number column to select an equipment record in the grid.
- **3.** Review, and if necessary, modify the information.
- **4.** Save the changes before exiting the form.

### Reviewing Service Contract Information

Access the Customer - Manager {Customer Name} form.

- **1.** Select the Service tab and then click the Service Contract link.
- **2.** Select the service contract for which you want to view or modify service.

Make changes on the Customer - Contract Revisions form.

- **3.** On Customer Contract Revisions, review or modify the information.
- **4.** Save changes before exiting the form.

See *["Managing Contracts" in the JD Edwards EnterpriseOne Applications Service Management Implementation Guide](olink:EOASM00615)* .

### Reviewing Case Information

Access the Customer - Manage {Customer Name} form. and select the Service tab.

- **1.** Select the Service tab and then click the Case link.
- **2.** In the grid, search for and select the case whose information you want to view or modify.
- **3.** On Case Update, view or modify case information.
- **4.** When you are finished viewing or modifying case information, save or undo any changes, and then click Close.

See *["Entering Cases" in the JD Edwards EnterpriseOne Applications Customer Relationship Management for Support](olink:EOAMR00287) [Implementation Guide](olink:EOAMR00287)* .

### Reviewing Service Work Order Information

Access the Customer - Manager {Customer Name} form.

- **1.** Select the Service tab and then click the Service Work Orders link.
- **2.** Select the service work order that you want to review.
- **3.** On the Customer Work Order Revisions form, review or modify the information, and save all changes before you exit the form.
- **4.** To add a service contract, click Add and enter information on the Add Work Order form.

See *["Managing Work Orders" in the JD Edwards EnterpriseOne Applications Service Management Implementation](olink:EOASM00622) [Guide](olink:EOASM00622)* .

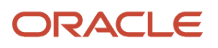

# **7 Managing Partners**

# Understanding Partner Information

You use the Address Book Revisions program (P01012) to enter and maintain partner information. The P01012 helps you manage partner information by providing you with this functionality:

- Add new partner records.
- View partners who are previously associated with customers, employees, items, sales leads, cases, opportunities, or activities.
- View and assign partner contacts to cases, opportunities, or activities.
- Create and maintain partner detail information, including single or multiple addresses, single or multiple contacts, notes, and attachments through JD Edwards EnterpriseOne Address Book.
- Modify or delete partner information as needed through Address Book.

The P01012 enables you to view partners who are currently assigned to a customer, employee, item, sales lead, case, opportunity, or activity. You can also assign a partner to a customer, employee, item, sales lead, case, opportunity, or activity, or remove an assignment.

See *["Entering Address Book Record" in the JD Edwards EnterpriseOne Applications Address Book Implementation Guide](olink:EOAAB00045) [s](olink:EOAAB00045)* .

### View Partners

You can view general partner information or detailed information for a partner that has been associated with a customer, employee, item, or sales lead. In addition, you can view just the name, city, and state of the partner assigned to a case, opportunity, or activity.

You can access partner records from customer, employee, item, lead, case, opportunities, and activity records. You view partners or partner information by launching the appropriate application. For example, to view partner information that is associated with an item, launch the Item Inquiry application and locate the appropriate item record.

If a partner has not been associated with a customer, employee, item, sales lead, case, opportunity, or activity, there is no partner for that record.

You use the Find function to view partner information in the Employee, Customer, Leads, and Items application. This feature does not locate all partners in the system, but it helps you locate one or more specific partners that are already assigned to the employee, customer, lead, or item. For example, if you have dozens of partners that are associated to an item, you can use the find feature to locate the partners in a particular state or city. To do so, enter the search parameters in the grid and click Find.

From the Employee, Customer, Leads, Item Inquiry, or Opportunity applications, you can access the Address Book Revision form for the partner. Use this form to view, add, revise or delete partner information. You can also view, add, revise or delete contacts by selecting Who's Who from the Row menu.

From the Opportunity, Case Entry, and Activity applications, you can view only the name of the partner that is currently assigned to the opportunity, case, or activity. And, if there are contacts associated with the partner, you can view the current contact.

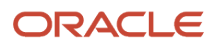

# Entering Basic Partner Information

This section provides an overview of partner entry, lists a prerequisite and discusses how to add a new partner record.

### Understanding Partner Entry

You use the Address Book Revisions program (P01012) to enter and maintain information about partners. When you enter address book records, you define the type of record by adding a search type to the record. Typically, you use search type **PA** for partners. A version of the P01012 that is set up to automatically use search type PA is attached to the CRM Foundation Daily Processing menu (G90C01).

#### **Note:**

• *["Entering Address Book Records" in the JD Edwards EnterpriseOne Applications Address Book](olink:EOAAB00045) [Implementation Guide](olink:EOAAB00045)* .

### **Prerequisite**

Set the processing options for the Address Book Revisions program (P01012).

See *["Setting Processing Options for Address Book Revisions \(P01012\)" in the JD Edwards EnterpriseOne Applications](olink:EOAAB00150) [Address Book Implementation Guide](olink:EOAAB00150)* .

### Form Used to Enter Partners

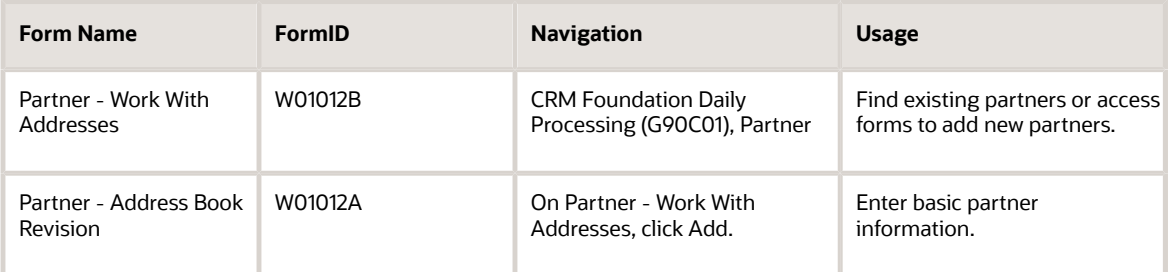

### Adding a New Partner Record

Access the Partner - Work With Addresses form.

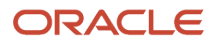
## Address Book

### **Address Number**

Enter the number that identifies an entry in the JD Edwards EnterpriseOne Address Book system, such as employee, applicant, participant, customer, supplier, tenant, or location.

### **Alpha Name**

Enter text that names or describes an address. This 40-character alphabetic field appears on a number of forms and reports. You can enter dashes, commas, and other special characters, but the system cannot search on them when you use this field to search for a name.

### **Long Address Number**

Enter the user-defined name or number that identifies an address book record. When you set up suppliers using a long address number, you can access the supplier number more quickly. For example, when you enter a voucher, you use the long address number preceded by the special character assigned to long address numbers in Address Book constants in the Supplier Number field. The system converts the long address number to the supplier number.

### **Tax ID**

Enter the identification code required by various tax authorities. For US employees, the Tax ID is a social security number. For Canadian employees, the Tax ID must be a valid and unique Social Insurance Number (SIN).

### **Search Type**

Enter the user-defined code (01/ST) that specifies the kind of address book record to search for. This value must be PA for partner.

### **Business Unit**

Enter the alphanumeric code that identifies a separate entity within a business for which you want to track costs. For example, a business unit might be a warehouse location, job, project, work center, branch, or plant. You can assign a business unit to a document, entity, or person for purposes of responsibility reporting. For example, the system provides reports of open accounts payable and accounts receivable by business unit to track equipment by responsible department. Business unit security might prevent you from viewing information about business units for which you have no authority.

### Mailing

### **Mailing Name**

Enter the company or person to whom billing or correspondence is addressed.

### **Address Lines 1–4**

Enter the mailing address for an employee, customer, or supplier in the JD Edwards EnterpriseOne Address Book system.

### **Effective Date**

Enter the date on which an address, item, transaction, or table record becomes active.

### Additional 1

### **Payables Y/N/M**

Enter the code that identifies the address as a supplier. Values are:

**Y**: Yes, this is a supplier. A processing option specifies whether the supplier master record appears automatically after you add an address.

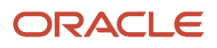

**N**: No, this is not a supplier. This code does not prevent you from entering a voucher for the address. Code N is informational only unless you set a processing option. In this case, a warning message appears if both the Payables and Receivables fields are N.

**M**: This is a miscellaneous, one-time supplier. This code does not prevent you from entering multiple vouchers for the address.

**F**: This is a supplier with a foreign address. The IRS requires U.S. companies to identify suppliers with foreign addresses for 1099 reporting. You should assign tax authorities as suppliers. This enables tax payments to be made to tax authorities.

### **Employee Group Approvals**

Enter the Employee Group used only in Approval Processing

### **AR/AP Netting**

Select this option to indicate whether you can use an address in the AR and AP netting process. When this option is selected, AR/AP Netting can be used.

### **Add'l Ind Tax ID**

Enter the identification number assigned by a tax authority to an individual, in addition to the primary Tax ID number (TX1).

### **Tax Exempt Certificate**

Enter the number that tax authorities issue to tax-exempt individuals and companies to identify their tax-exempt status.

### **Person/Corporation Code**

Enter the code that designates the type of taxpayer. For 1099 reporting for U.S. suppliers and foreign suppliers, the system chooses only records with a code of P or N. Values for U.S. entities are:

Blank or **C**: Corporate entity (the Tax ID prints as 12-3456789)

**P**: Individual (the Tax ID prints as 123-45-6789)

**N**: Noncorporate entity (the Tax ID prints as 12-3456789)

Values for non-U.S. entities are:

**1**: Individual

- **2**: Corporate entity
- **3**: Both an individual and a corporate entity
- **4**: Noncorporate entity
- **5**: Customs authority

#### **Credit Message**

Enter a value in the user-defined code table 00/CM that indicates the credit status of a customer or supplier. Examples are:

- **1**: Over credit limit
- **2**: Requires purchase order

**3**: Not on contract maintenance agreement. The credit message displays on inquiry and transaction entry forms in Oracle's JD Edwards EnterpriseOne Accounts Payable, JD Edwards EnterpriseOne Sales Order Management, and JD Edwards EnterpriseOne Procurement systems. The system displays the temporary credit message in the JD Edwards EnterpriseOne Accounts Receivable system.

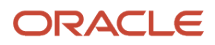

### **Language**

Enter the user-defined code (01/LP) that specifies the language to use on forms and printed reports. Before you specify a language, a code for that language must exist at either the system level or in the user preferences.

### **Industry Classification**

Enter a code that classifies goods and services. This code can be in the format of any one of the these classification systems:

Standard Industrial Classification (SIC) or North American Industry Classification System (NAICS). A numerical system used in the United States to classify goods and services. This code is four (SIC) or six (NAICS) digits.

Harmonized System (HS). The international method of classifying goods. This code can be up to 10 digits.

Standard Industrial Trade Classification (SITC). A numerical code system developed by the United Nations to classify goods used in international trade. International organizations use this code. This code can be up to six digits.

### **Receivables Y/N**

Select this option to indicate that the record is a customer.

### **User Code**

Select this option to identify information that is pertinent to the business. No predefined definitions exist for this option.

### **Subledger Inactive Code**

Select this option to indicate whether a specific subledger is inactive. Examples of inactive subledgers are jobs that are closed, employees who have been terminated, or assets that have been disposed. When this option is selected, the subledger is inactive.

### **Employee Y/N**

Select this option to indicate whether this record represents an employee.

### Additional 2

### **Classification Code 01–05**

Enter any codes used to classify an address book entity.

#### **Ticker**

Enter the stock ticker symbol for the company.

#### **Stock Exchange**

Enter the exchange under which the company's stock is listed.

#### **Year Started**

Enter the year in which the company became a customer.

#### **Revenue Range**

Enter the company's revenue range.

#### **Growth Rate**

Enter the customer's growth rate.

#### **Number of Employees**

Enter the number of people employed by the customer or supplier.

#### **DUNS Number**

Enter the Dun and Bradstreet identifier used to receive credit reports for companies.

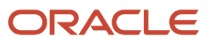

## Related Address

### **Parent Number**

Enter the parent company's address book number. The system uses this number to associate a particular address with a parent company or location. Any value that you enter in this field updates the Address Organizational Structure Master table (F0150) for the blank structure type. This address number must exist in the Address Book Master table (F0101) for validation purposes. Examples of address book records that would have a parent number include:

Subsidiaries with parent companies.

Branches with a home office.

Job sites with a general contractor.

### **1st Address Number**

Enter an alternate address number that has been entered in the JD Edwards EnterpriseOne Address Book system. You can use this field for any secondary business address that relates to the primary address, such as a salesperson, law firm, accountant, securities agent, or bonding agent. If you leave this field blank on an entry form, the system supplies the primary address from the Address Number field.

### **2nd Address Number**

Enter a second alternate address number that has been entered in the JD Edwards EnterpriseOne Address Book system.

### **3rd Address Number**

Enter a third alternate address number that has been entered in the JD Edwards EnterpriseOne Address Book system.

### **4th Address Number**

Enter a fourth alternate address number that has been entered in the JD Edwards EnterpriseOne Address Book system.

#### **5th Address Number**

Enter a fifth alternate address number that has been entered in the JD Edwards EnterpriseOne Address Book system.

#### **Factor/Special Payee**

Enter a number that identifies a special payment address for accounts payable. This number must exist in the Address Book Master table (F0101) for validation purposes. If you leave this field blank on an entry form, the system supplies the primary address from the Address Number field.

### Cat Codes

### **Category Code**

Enter one of thirty reporting codes that you can assign to an address in the JD Edwards EnterpriseOne Address Book system. Use these codes to group address book records for reports, mailings, and so on. Category codes are user defined (system 01, types 01 through 30).

# Managing Partner Information

This section provides an overview of partner management and discusses how to:

- Assign partners to employees, customers, leads or items.
- Assign partners to cases, opportunities or activities.
- Assigning partner contacts to cases or activities.
- Assigning partner contacts to opportunities.

# Understanding Partner Management

After you enter partners into the system, you can track and maintain information about those partners. You can associate a partner with a customer, employee, item, lead, opportunity, case, or activity. You can also remove a partner that was previously assigned. For cases, opportunities, and activities, you are limited to one partner and one contact. For employees, customers, leads and items, you can assign multiple partners and contacts.

For employees, customers, leads, and items, you create or remove partner associations on the same forms that you use to view partners who are currently assigned to the employee, customer, sales lead, or item. On these forms, click the Assign Partners and Remove buttons to assign or remove a partner for the currently selected employee, customer, sales lead, or item.

For cases, opportunities, and activities, you create the association using the visual assist for the Partner fields on the Case Management, Opportunity, and Activity forms.

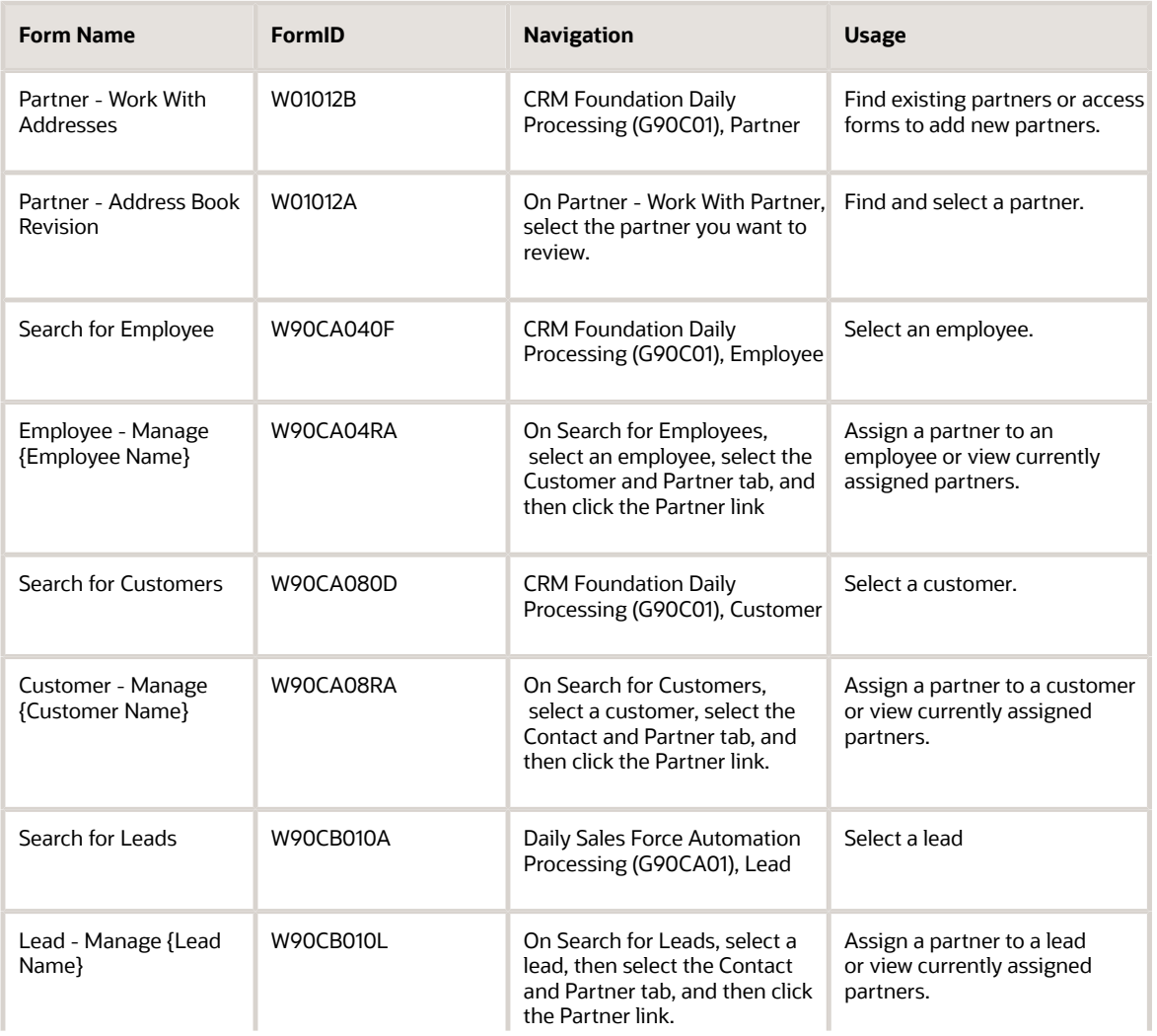

## Form Used to Manage Partner Information

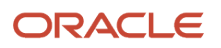

#### JD Edwards EnterpriseOne Applications Customer Relationship Management Fundamentals Implementation Guide

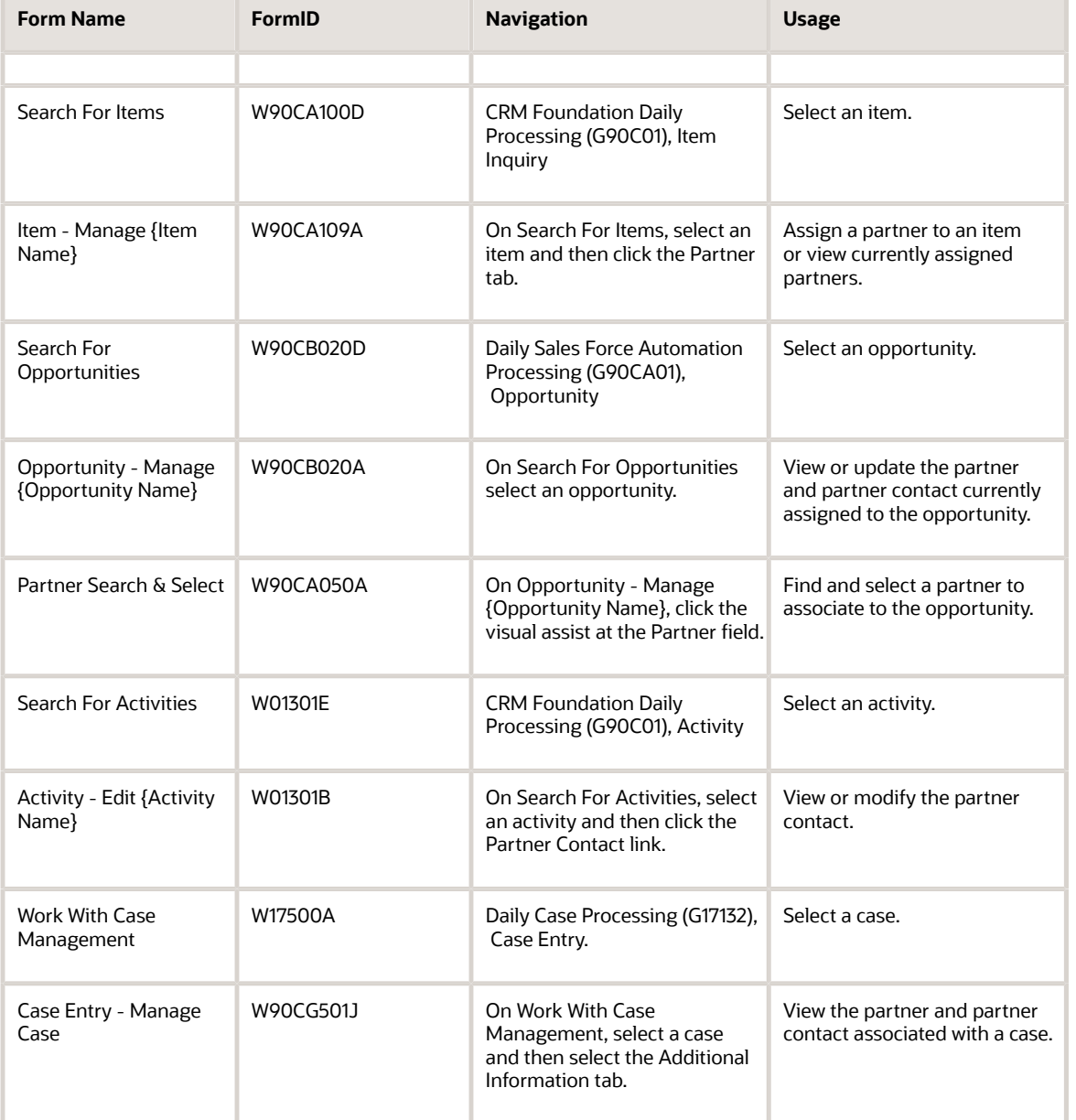

# Assigning Partners to Employees, Customers, Leads, or Items

Access the appropriate form for employees, customer, leads, or items:

- Employee Manage {Employee Name}, Customer and Partner tab.
- Customer Manage {Customer Name}, Contact and Partner tab.
- Lead Manage {Lead Name}, Contact and Partner tab.
- Item Manage {Item Name}, (Partner tab).
- **1.** Click the Partner Number link.
- **2.** Click Assign Partners.

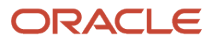

**3.** On the Link Partners form, find and select the partner that you want to assign.

To remove a partner assignment, select the partners to remove and click Remove on the Employee, Customer, Lead, or Item Inquiry form.

## Assigning Partners to Cases, Opportunities, or Activities

Access the appropriate form for cases, opportunities, or activities:

- Case Manage {Case Name}, Additional Information tab.
- Opportunity Manage {Opportunity Name}.
- Activity Edit {Activity Name}.
- **1.** Click the visual assist for the Partner field to display the Partner Search and Select form.
- **2.** Find and select the partner to assign to the case, opportunity, or activity.
- **3.** Click Close to exit the Partner Search and Select form.
- **4.** To remove a partner who is assigned to a case, opportunity, or activity, clear the entry in the Partner field on the Case Entry, Opportunity, or Activity form.

## Assigning Partner Contacts to Cases or Activities

Access the appropriate form for cases or activities:

- Case Manage {Case Name} (Additional Information tab)
- Activity Edit {Activity Name}
- **1.** Click the visual assist for the Contact field to display the Partner Contact Search and Select form.
- **2.** Find and select the contact to assign to the case or activity.
- **3.** Click Close to exit the Partner Contact Search and Select form.
- **4.** To remove a partner contact who is assigned to a case or activity, clear the entry in the Contact field on the Case Entry or Activity form.

## Assigning Partner Contacts to Opportunities

Access the Opportunity - Manage {Opportunity Name} form.

**1.** If there are multiple contacts, the drop-down list next to the Contact field is enabled.

This is the Contact field on the same line as the Partner field, *not* the Contact field on the line with the Ship To or Sold To fields. Select from the drop-down list the contact whose information you want to assign to the opportunity.

- **2.** Click Save Changes.
- **3.** To remove a partner contact who is assigned to an opportunity, select the Select One option from the Contact field list.

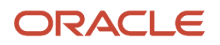

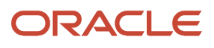

# **8 Managing Contacts**

# Understanding Contact Information

Contacts are the people who are associated with the organization's customers and partners. You use the CRM Contact program (P90CA070) to enter contacts and to view and modify existing contact information.

The CRM Contact program is also an entry point for the Email Merge and Mail Merge features. These features enable you to create customized email messages and letters for a selected group of contacts. Before you can use either of these features, you must create at least one contact.

**Note: (Release 9.2 Update)**The Mail Merge feature has been deprecated as part of bug 28911261.

Contact information includes:

• Basic contact information.

You can enter the contact's name, position, address and phone information. You can also associate the contact with other related people.

• Activity information.

You can create activities for a contact, or attach existing activities to the contact. Activities enable the organization to complete tasks in a timely manner.

• Sales information.

You can review the sales pipeline, sales opportunities, sales quotes, and sales orders that are associated with the contact.

• Service information.

You can review the cases that are associated with the contact.

• Attachments.

You can view, modify, or enter attachments for the contact.

• Profiles.

Because each organization's business needs differ, it is impossible to anticipate every piece of data that you must track for the contacts. To enable you to track contact information that is specific to the organization, the JD Edwards EnterpriseOne Customer Relationship Management Foundation system provides you with configurable, user-defined contact profiling. You can access up to 30 user-defined fields using the Profiles link on the Contact - Manage {Contact Name} form. You can configure these fields to track information that is specific to the business and is not otherwise captured in the JD Edwards EnterpriseOne system.

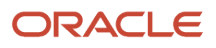

# Entering Contact Information

This section provides an overview of contact information, and discusses how to:

- <span id="page-81-0"></span>• Enter contacts.
- Set processing options for the CRM Contact program (P90CA070).

# Forms Used to Enter Contact Information

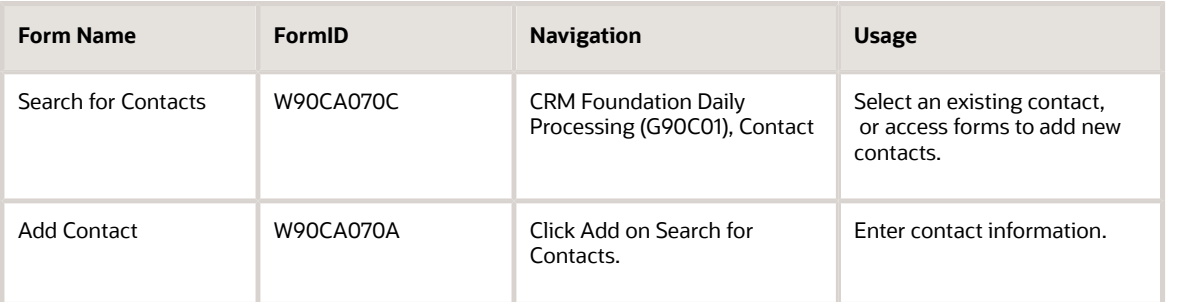

# Entering Contacts

Access the Add Contact form.

### **Alpha Name**

Enter up to 40 alphabetic characters for the contact name. You can enter dashes, commas, and other special characters, but the system does not use them when you search for a name.

### **Mailing Name**

Enter a mailing name which represents the company or person to whom billing or correspondence is addressed.

### **Title**

Enter the professional title of the contact as it appears in the Who's Who table.

### **Address Type**

Enter the user-defined code (system 01, type AT) that identifies the type of address, such as a home address or an office address.

### **Phone Number Type**

Enter the user-defined code (system 01, type PH) that indicates either the telephone's location or use, such as a business phone or home phone.

### **Function**

Enter the user-defined code (system 01, type FC) that indicates the function that the contact serves in the company, such as consultant, manager, or staff.

### **Department**

Enter the department in which the contact works.

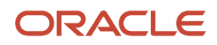

### **Reports To**

Enter the name of the person to whom the contact reports. This field is informational only and not used in any reports.

### **Category Code 001-020**

Enter user-defined information in any of the category code fields. You can also use these fields to represent associated names in the Who's Who list. You can use these codes to identify names for special mailing lists, phone directories, and so on.

## Setting Processing Options for the Manage Contacts Application (P90CA070)

Although processing options are set up during JD Edwards EnterpriseOne implementation, you can change processing options each time you run a program.

### Versions

### **1. Contact Detail Processing (P90CA074) Version**

Specify the version of Contact Detail Processing (P90CA074) to use. If this processing option is blank, the system uses version **ZJDE0001**.

### **2. Sales Order Entry (P42101) Version**

Specify the version of Sales Order Entry (P42101) to use. If this processing option is blank, the system uses version **ZJDE0001**.

### **3. Quote Order Entry (P42101) Version**

Specify the version of Quote Order Entry (P42101) to use. If this processing option is blank, the system uses version **ZJDE0001**.

### **4. Opportunities (P90CB020) Version**

Specify the version of Opportunities (P90CA020) to use. If this processing option is blank, the system uses version **ZJDE0001**.

### **5. Activities Extension (P90CAEXT) Version**

Specify the version of Activities Extension (P90CAEXT) to use. If this processing option is blank, the system uses version **XJDE0001**.

### Mobile Client

If you plan to use the disconnected mobile client, you must enter options on the Mobile Client tab that affect that functionality.

### **1. Contact Action Security (Add, Change, and Delete), 2. Alternate Address Action Security (Add, Change, and Delete), 3. Phone and Fax Action Security (Add, Change, and Delete), 4. Electronic Address Action Security (Add, Change, and Delete), 5. Related People Action Security (Add, Change, and Delete), and 6. Related People Phone and Fax Action Security (Add, Change, and Delete)**

Specify whether a user has the authority to add, change, or delete contact information, alternate addresses, contact phone and fax numbers, electronic addresses, related people, or phone and fax numbers for related people while running on a mobile client.

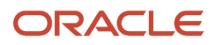

# Managing Contact Information

This section provides an overview of contact management and discusses how to:

- Modify contact address information.
- Modify contact phone and electronic address information.
- Enter related people for a contact.
- Create contact profiles.

# Understanding Contact Management

After you enter contacts into the system, you must maintain the records to ensure that the information in the system is current. You can modify address, phone, and email information for each contact. You can also associate contacts with related people such as employees, partner contacts, or customer contacts.

You can create contact profiles for each contact to store additional information that is not already maintained in the JD Edwards EnterpriseOne system. Profiles enable you to track the information that is critical to the organization's business needs by providing up to 30 configurable fields to store user-defined data.

## Forms Used to Manage Contact Information

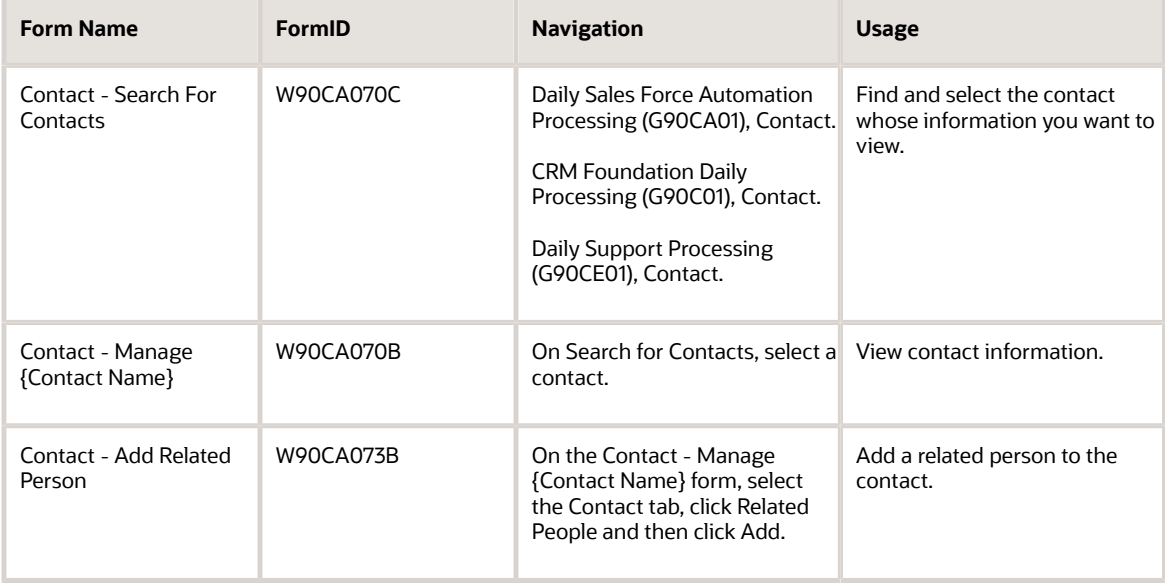

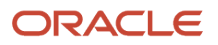

# Modifying Contact Address Information

Access the Contact - Manage {Contact Name} form.

- **1.** On the Contact tab, click the Address and Phone link.
- **2.** To modify an existing address record, select the record in the Alternate Addresses grid and then make changes in the grid fields.
- **3.** To delete an address record, select the record in the Alternate Addresses grid and then click Delete.
- **4.** To add address information, select a blank line in the grid and enter address information in the grid fields.
- **5.** If there is more than one address for the contact, select an address and click Set Main Address to specify the main address.

The address that you select is indicated in the Main Address Flag field.

**6.** To change the main address status, select a different address and click Set Main Address.

The system clears the previous main address and selects the new main address. To clear the main address setting without specifying a main address, click the Clear Main Address button.

# Modifying Contact Phone and Electronic Address Information

Access the Contact - Manage {Contact Name} form and click the Address and Phone link.

- **1.** To modify an existing telephone or fax record, select the record in the Phones and Fax grid and then make changes in the grid fields.
- **2.** To delete a telephone or fax entry, select the record in the Phones and Fax grid and then click Delete.
- **3.** To enter a new enter telephone or fax record, select a blank row in the grid and then enter the phone or fax information in the grid fields.
- **4.** To modify an existing electronic address record, select the record in the Electronic Addresses grid and then make changes in the grid fields.
- **5.** To delete an electronic address record, select the record in the Electronic Addresses grid and then click Delete.
- **6.** To enter a new electronic address record, select a blank row in the grid and then enter the electronic address information in the grid fields.
- **7.** If you have previously created an email message for the contact, you can click Send Email to send the email to electronic addresses that you just added.

# Enter Related People for a Contact

Access the Contact - Manage {Contact Name} form's Contact tab, and then click the Related People link.

**1.** To modify an existing related person record, select the record in the Related People grid and then make changes in the grid fields.

Alternatively, you can click a record's link to modify information, but if you are using the Mobile Client feature, you cannot modify server synchronization information.

- **2.** To delete a related person record, select the record in the Related People grid and then click Delete.
- **3.** To modify phone information for the related person, click the record and make changes on the Contact Manage Related Person form.

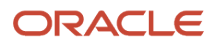

**4.** To add a related person, click Add and then enter related person information on the Contact - Add Related Person form.

# Creating Contact Profiles

Access the Contact - Manage {Contact Name} form. Select the Detail tab and click the Profile link.

**Note:** You can configure each field on this form to store the data that the organization must track for each contact. Before you enter data on this form, you should define the needs of the organization, and configure the fields accordingly. Typically, the system administrator is responsible for configuring user-defined fields.

See *[JD Edwards EnterpriseOne Tools Runtime Administration Guide](olink:EOTRA00033)* .

# Managing Contact Activities

This section provides an overview of contact activities and discusses how to:

- View or modify contact activities.
- Add a new activity for the contact.
- Link the activity to an action plan.
- View or modify contact email.

# Understanding Contact Activities

The fields, grids, and links on the Activity tab enable you to view or modify activities that relate to the contact. You can also add a new activity by accessing the Activities application.

Similarly, you can access the email application to view or modify email messages that were created as activities for the contact. (*Only* the email messages that were created as an activity for the contact are displayed on the Activities tab).

The Activities tab also enables you to link a selected activity with an action plan.

## Forms Used to View and Modify Activity Information

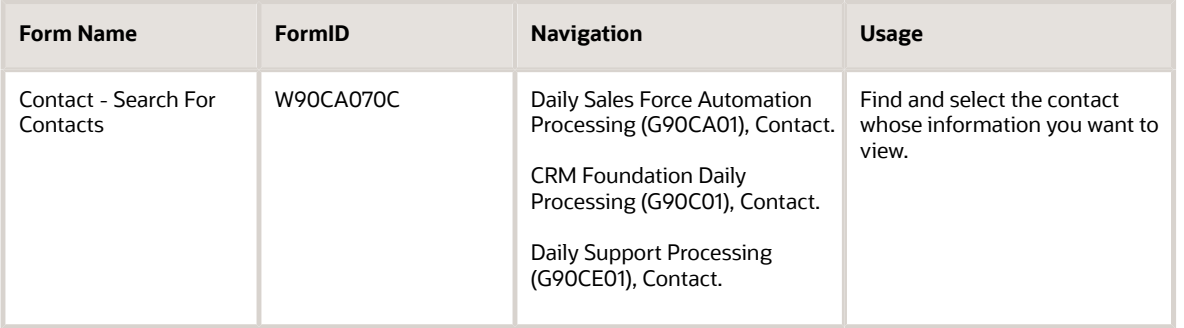

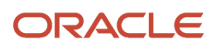

### JD Edwards EnterpriseOne Applications Customer Relationship Management Fundamentals Implementation Guide

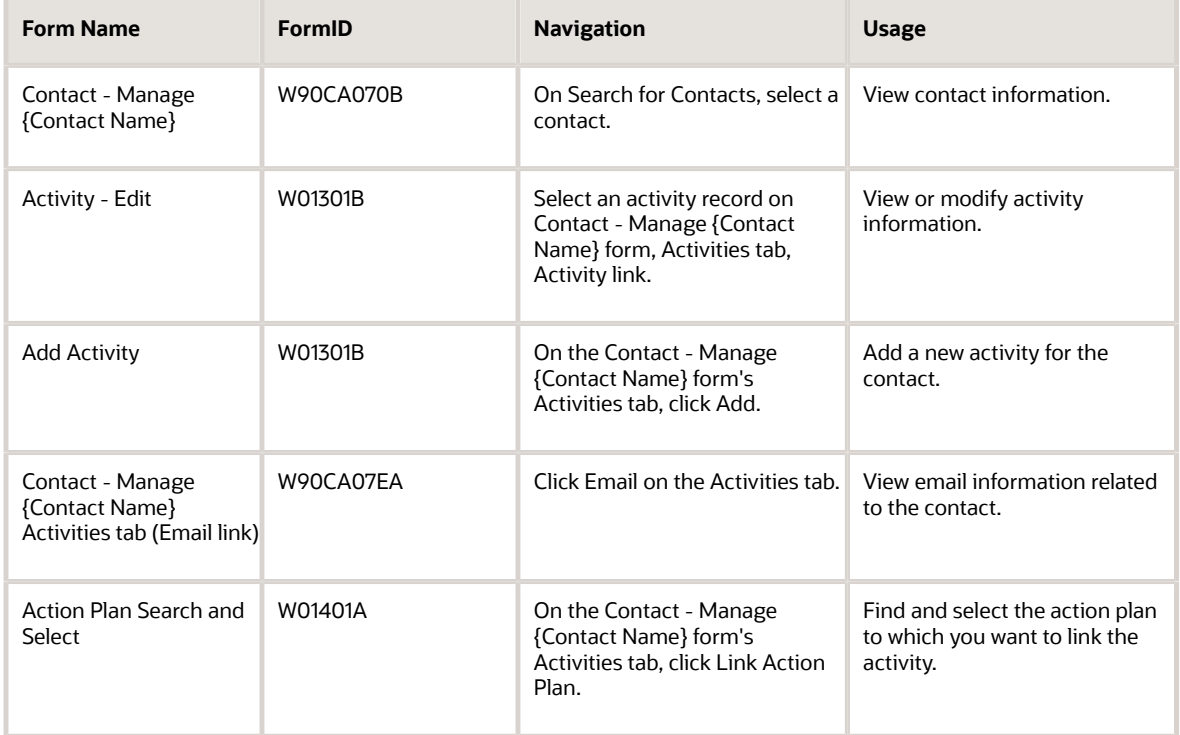

## Viewing or Modifying Contact Activities

Access the Contact - Manage {Contact Name} form (Activities tab).

**1.** If necessary, use the fields in the Search area of the form to limit search results.

At a minimum you might specify the activity type before searching.

- **2.** When you locate the activity record whose information you want to view or modify, select the record and click Select. (Alternatively, you can click the record's link under the Activity Type column heading.)
- **3.** On Activity Edit, view or modify the activity.

At this point you are in the Activities application.

**4.** Click Save and Close or Cancel to return to the Contact - Contact - Manage {Contact Name} form.

See *["Using Foundation Calendar" in the JD Edwards EnterpriseOne Applications Address Book Implementation Guide](olink:EOAAB00060)* .

# Adding a New Activity for the Contact

To add a new activity for a contact, access the Add Activity form. This form is part of the Activities application, but after you create the activity, the system associates it with the contact.

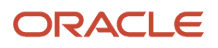

# Linking the Activity to an Action Plan

Access the Contact - Manage {Contact Name} form and click the Activities tab.

- **1.** In the grid, find and select the activity that you want to link to an action plan, and then click Link Action Plan.
- **2.** On the Action Plan Search and Select form, find and select the action plans to which you want to link the activity, and then click Select.

# Viewing or Modifying Contact Email

Access the Contact - Manage {Contact Name} form's Activities tab, and then click the Email link.

- **1.** To select the email message you want to view or modify, click that specific email link under the Subject column.
- **2.** On Email Manage {Email Name}, view or modify the email as needed.
- **3.** When you are finished viewing or modifying, save or undo any changes and then send the email or close.

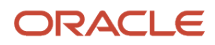

# **9 Using Call Plans**

# Understanding Call Plans

Call plans enable sales representatives making customer calls to view a template containing question prompts, goals, and reminders. You first create call plan templates to meet the business needs, and then you can attach them to activities and action plans within the Calendar system.

# Creating New Call Plan Templates

This section provides an overview of call plan templates and describes how to create a new call plan template.

## Understanding Call Plan Templates

Use the Call Plan program (P90CA65) to create call plan templates for different purposes. For example, you might have a new customer template, a template for introducing new products, one for unhooking competitors' customers, and so on.

The only required field when creating a new template is the Name field. However, you might also want to enter values in the Purpose and Premise fields, as these fields appear on the grid when you search for call plan templates from the Activity and Action Plan programs.

When you create a call plan template, you can specify whether to make it the default template. When you select the Default Template check box, the current template becomes the default template.

# Forms Used to Create New Call Plan Templates

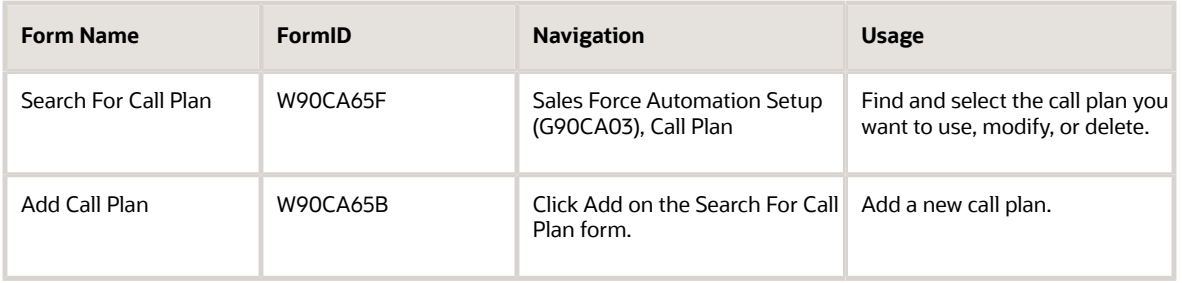

# Creating a New Call Plan Template

Access Add Call Plan.

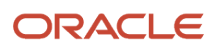

### **Default Template**

Specify whether you want to make the template the default template.

#### **Name**

Enter a unique name for the call plan template.

### **Purpose**

Summarize the purpose of the template.

### **Ask**

Enter any business, technical and functional questions to ask the customer.

### **Action**

Enter any tasks to perform after the call, such as a product demonstration.

### **Attitude**

Enter the attitude or perception you would like the customer to have after the call is completed.

### **Ability**

Enter examples and tasks that demonstrate the ability to meet the customer's needs.

### **Premise**

Enter the broader purpose of the call, such as to establish a long term relationship.

# Working With Call Plan Templates

This section provides an overview of how to work with call plans, lists a prerequisite, and discusses how to attach a call plan to an activity.

## Understanding Working With Call Plans

After creating call plan templates, you can attach them to activities that you create within the Calendar system. When creating the activity, you can set up recurrence patterns and reminders, and you can assign the activity to others. If a particular call plan is part of a group of standard activities that would be performed for multiple customers, you can create an action plan that includes the call plan activity. Action plans are groups of related activities that can be used as templates.

When viewing the call plan templates from within either an activity or action plan, you can make changes to any of the template fields. For example, when you are speaking with a customer, you might think of additional questions that you would like to ask other customers. When you save the changes, the system attaches a copy of the call plan template to the activity or action plan, and the original call plan template is not affected.

See *["Using Foundation Calendar" in the JD Edwards EnterpriseOne Applications Address Book Implementation Guide](olink:EOAAB00262)* .

See *[" Managing Activities" in the JD Edwards EnterpriseOne Applications Address Book Implementation Guide](olink:EOAAB00060)* .

See *[" Creating Action Plans" in the JD Edwards EnterpriseOne Applications Address Book Implementation Guide](olink:EOAAB00061)* .

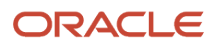

# **Prerequisite**

Before you complete the steps in this section, you must set the processing options for the Activity View program.

See *[" Setting Processing Options for Activity View \(P01301\)" in the JD Edwards EnterpriseOne Applications Address](olink:EOAAB00183) [Book Implementation Guide](olink:EOAAB00183)* .

# Forms Used to Work with Call Plan Templates

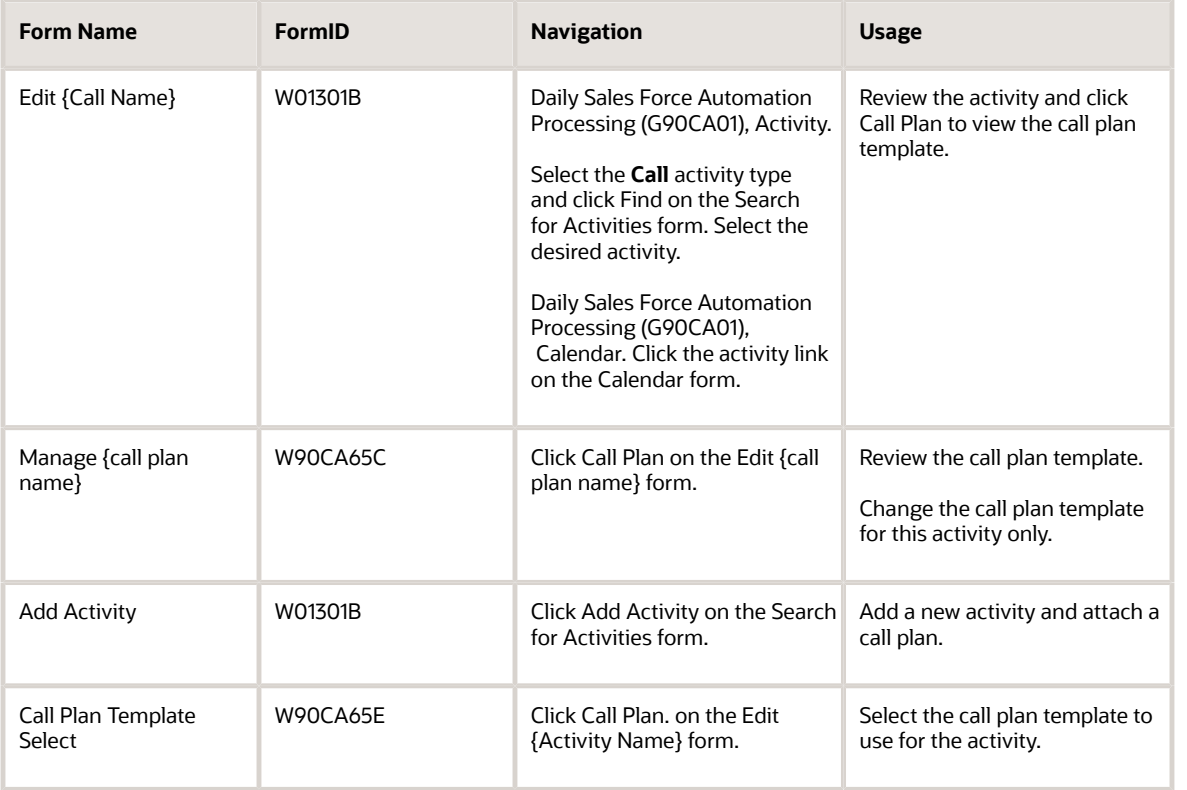

# Attaching a Call Plan to an Activity

Access the Add Activity form.

With the exception of the Call Plan field, the fields that appear on Add Activity form are the same as those that appear when you access the form from the Activity View program (P01301) on the Foundation Calendar menu (G01A).

### **Activity Type**

Select an activity type of **Call.**After you attach a call plan to the activity, you cannot change the activity type.

### **Call Plan**

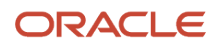

Select a call plan for the activity. The system displays this field only when you have selected **Call** as the activity type.

After you have saved the activity, subsequent inquiries on the activity will display Call Plan as a link that you can click to view the call plan template.

See *["Managing Activities" in the JD Edwards EnterpriseOne Applications Address Book Implementation Guide](olink:EOAAB00060)* .

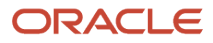

# **10 Using Email and Mail Merge**

# Using Email and Mail Merge

**Note: (Release 9.2 Update):**The Mail Merge feature has been deprecated as part of bug 28911261.

# Understanding Email and Mail Merge

The email feature is integrated into the JD Edwards EnterpriseOne system and enables you to send email messages to groups or individuals without using a separate program, such as Microsoft Outlook or Lotus Notes. You can send saved messages and create new messages, and you can vary the recipients.

Rather than specifying long lists of email recipients, you can easily create groups that are comprised of individuals or subgroups. For example, you might create a groups for customers, local or regional associates, or employees in the department.

As business needs change, you can modify email groups.

If you routinely send mass emails or regular mailings, the Email Merge and Mail Merge features might be beneficial.

The Mail Merge feature is driven by a wizard that guides you through the process of selecting a template and configuring it for the mailing. This process is similar to the one that is used by the Proposal Generation feature.

Email merge works like a traditional mail merge, enabling you to create personalized communications that automatically retrieve information from the JD Edwards EnterpriseOne system such as the recipient's name, address, and so on.

# Managing Email Groups

This section provides an overviews of email groups and discusses how to:

- Create email groups.
- Maintain email groups.

### Understanding Email Groups

The Email Group application enables you to create new email groups and add or remove individuals from groups.

You create new email groups in two steps: first create the group, and then add to the group the subgroups or individuals who will be included in the email's distribution when it is sent.

If you are adding one or more subgroups to a new group, it might be helpful to think in terms of hierarchy. For example, suppose you want to create a group that includes the entire sales force. The Entire Sales Force email group might consist of groups for the southern, northern, eastern, central, and western regions. However, there might be times when you want to send emails only to the western and northern sales regions, so you would still need to maintain those smaller email groups in addition to the group that includes the whole sales force.

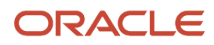

**Note:** Before you create email groups you must create records in the Who's Who table (F0111) for the individuals that you want to include in the group. You can only include individuals or groups who have a record in the F0111 with a line type greater than zero (0). You can create these records by entering a contact in the CRM system, or by entering a who's who record directly into the Address Book system. Additionally, an electronic address (email address) must exist in the F0111) for any individual that you include in an email group. You can set up the email address when you enter the contact information in the CRM system or when you enter the who's who information in the Address Book system.

### **Note:**

- *[Entering Contact Information](#page-81-0)*.
- *["Adding Who's Who Information to Address Book Records" in the JD Edwards EnterpriseOne Applications](olink:EOAAB00046) [Address Book Implementation Guide](olink:EOAAB00046)* .

## Forms Used To Manage Email Groups

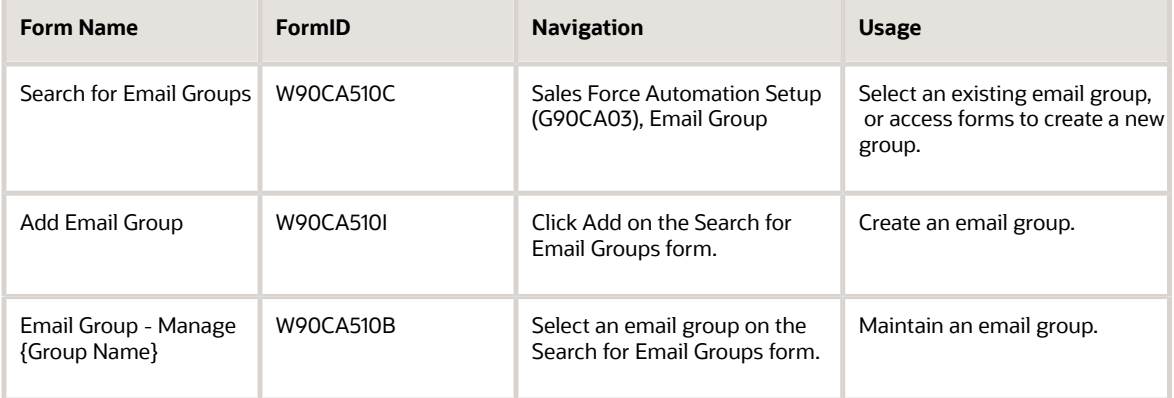

## Creating Email Groups

### Access the Add Email Group form.

To create an email group:

- **1.** Enter the group name and type, and enter any comments for the group.
- **2.** Click the button corresponding to the action that you want to take:
	- Save and Close (save and return to the Email Group Search For Email Groups form).
	- Save and Continue (save and continue creating the current email group).
	- Save and Add New (save and clear the form to create a new email group).
	- Cancel (discard the new email group and return to the Email Group Search For Email Groups form).

## Maintaining Email Groups

Access the Search For Email Groups form.

To add or remove a person from a group:

- **1.** Find and select the group to which you want to add subgroups or individuals.
- **2.** On the Email Group Manage {Group Name} form, click Add Email Group to add a subgroup to the new group.
- **3.** On Search for Email Groups, find and select the subgroups that you want to add to the new group.
- **4.** On Email Group Manage {Group Name}, click Add Person to add individuals to the new group.
- **5.** On Search For Individuals, find and select individuals to add to the new group.
- **6.** If you want to remove a subgroup or person from the new group, select the groups or persons and then click Remove Email Group or Remove Person.

# Managing Emails

This section provides an overview of the email application and discusses how to:

- View and modify existing email information.
- Create email messages.
- Create email attachments.
- Add or remove distribution groups and individuals.
- Send emails.
- Track sent emails.

## Understanding the Email Application

You can use the email application to view previously created email messages, or to create new email messages, which you can send when you choose. You can create a variety of template messages for notification or information, and then create distribution lists according to timing or product interest.

Distribution lists can consist of groups or individuals, and you can easily remove a group or individual that is currently on the distribution list for a particular message.

If the email requires an attachment, you can easily add additional text on the email record's Attachment tab. You can also attach an image, spreadsheet, video clip, or other media object.

After you have created an email, you determine when the message is sent to the server for distribution to the groups or individuals that you specified. After you submit the email for distribution, you can check delivery status periodically.

## Forms Used to Use the Email Application

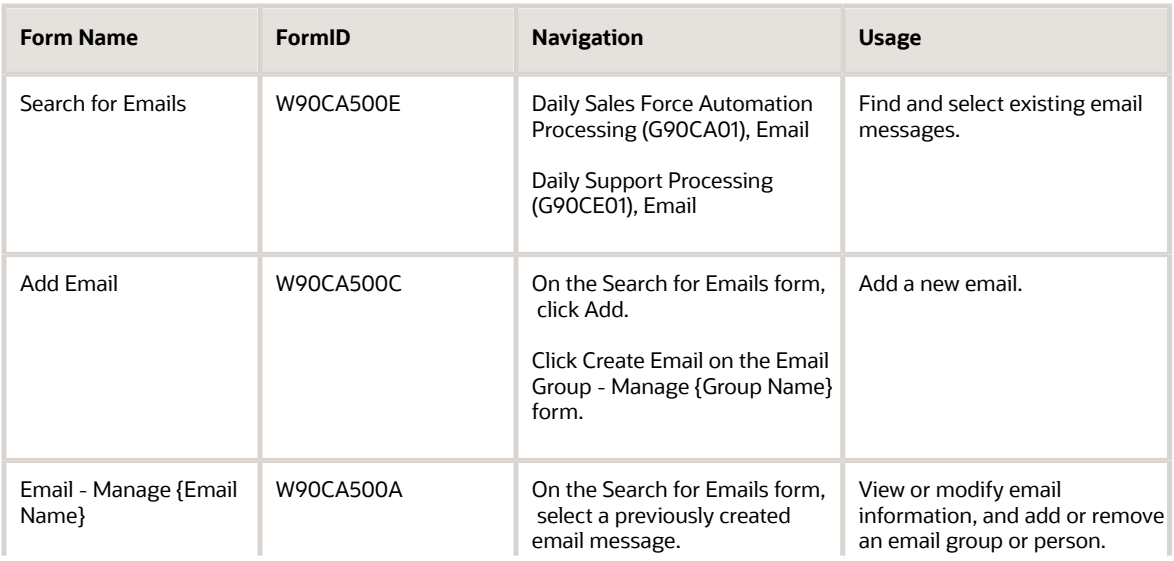

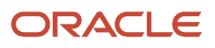

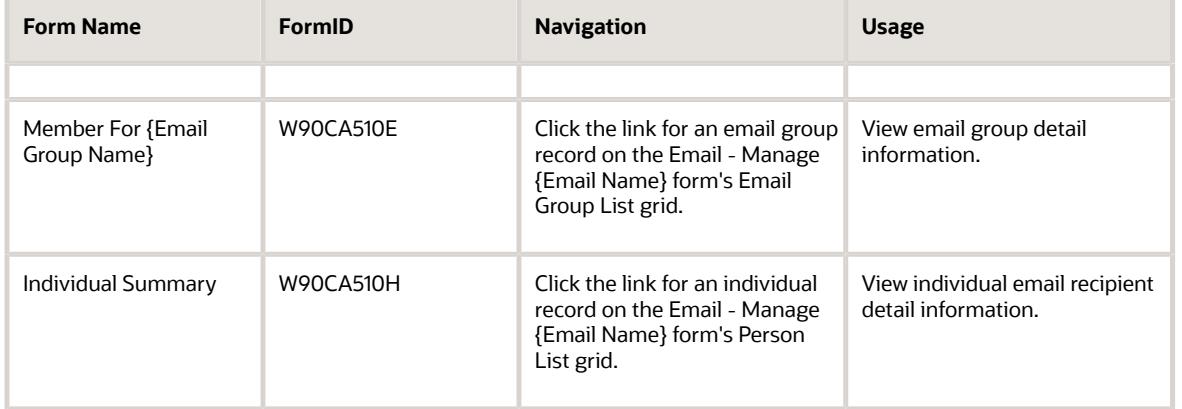

## Viewing and Modifying Existing Email Information

Access the Email - Manage {Email Name} form.

- **1.** On the Email Manage {Email Name} form's Detail tab, view or modify the email subject and message body on the top portion of the form.
- **2.** In the Email Group List and Person List grids, view or modify email groups and individual email recipients already added to the email message.
- **3.** To view or modify information about a specific email group or person, click the link for the group or person in the Email Group List and Person List grids.
- **4.** To view or modify attachment information for the email message, select the Attachments tab.
- **5.** If you want to send separate emails to individual recipients, select Send individual email to recipients.

If you do not select this option, the system sends one email message containing a list of all recipients in the To field, and all recipients can see the other recipient names.

- **6.** If you want to create an activity for each person in the Person List grid, select the option Create activity for contacts.
- **7.** When you are finished viewing email information, save or undo any changes that you made, and then click Close.

### Creating Email Messages

Access the Add Email form.

- **1.** Complete the Subject and Body fields for the message.
- **2.** Click the button corresponding to the action that you want to take:
	- Save and Close (save and return to the Email Search For Emails form).
	- Save and Continue (save and continue creating the current email).
	- Save and Add New (save and clear the form to create a new email).
	- Cancel (discard the new email and return to the Email Search For Emails form).
- **3.** If you plan to use the Email Merge feature, you must select the option Send individual emails to recipients.

If you do not select this option, the Email Merge feature may not function correctly.

### Creating Email Attachments

Access the Email - Manage {Email Name} form.

**1.** Find and select the email to which you want to add an attachment.

- **2.** Select the Attachments tab.
- **3.** To add supplemental text to the attachment, enter the text in the text box on the form.
- **4.** To attach a document, image, URL, or other media object, click the media object button (the magnifying glass and document) to launch the Media Objects application.
- **5.** Click Save Changes or Undo Changes, and when you are finished, click Close.
- See *[JD Edwards EnterpriseOne Tools Foundation Guide](olink:EOTFO00022)* .

## Adding or Removing Distribution Groups and Individuals

Access the Email - Search For Emails form.

- **1.** Select the email for which you want to create a distribution.
- **2.** On Email Manage {Email Name}, click Add Email Group to add a group of email recipients.
- **3.** On Search for Email Groups, find and select the groups that you want to add to the email.
- **4.** On Email Manage {Email Name}, click Add Person to add individual email recipients for the email.
- **5.** On Search For Individuals, find and select individuals to receive the email.
- **6.** If you want to remove an email group or person from the distribution list, select the groups or persons and then click Remove Email Group or Remove Person.

### Sending Emails

Access the Search For Emails form.

- **1.** Find and select the email that you want to send.
- **2.** On Email Manage {Email Name}, make any final modifications to the subject, email message, or distribution list.
- **3.** Click Send Email to send the email message.

### Tracking Sent Emails

Access the Search For Emails form.

- **1.** Find the email message for which you want to check a status.
- **2.** In the grid area, scroll to the right until you reach the Status column, which displays the current status for all emails that you found.

# Using the Email Merge Feature

This section provides an overview of the Email Merge feature and discusses how to:

- Set up an email merge for contacts or employees.
- Insert tokens in the email body.

## Understanding Email Merges

You access the Email Merge feature from the Contact or Employee applications. This feature is integrated into the email application, so you set up an email merge on the same form where you enter or modify email messages.

When you set up an email merge, you insert tokens into the email body. These tokens are replaced by the system with information from the Address Book and Who's Who tables. When used in conjunction with the Email Group application, the Email Merge feature enables you to create a single email message that is sent to the individuals and subgroups in the email distribution list. However, if you include a token in the salutation, when the recipient receives the email message it contains the recipient's name instead of "Dear Sir or Madame." You use other tokens for addresses, telephone numbers, or any other information in the Address Book or Who's Who tables.

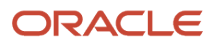

## Forms Used to Use the Email Merge Feature

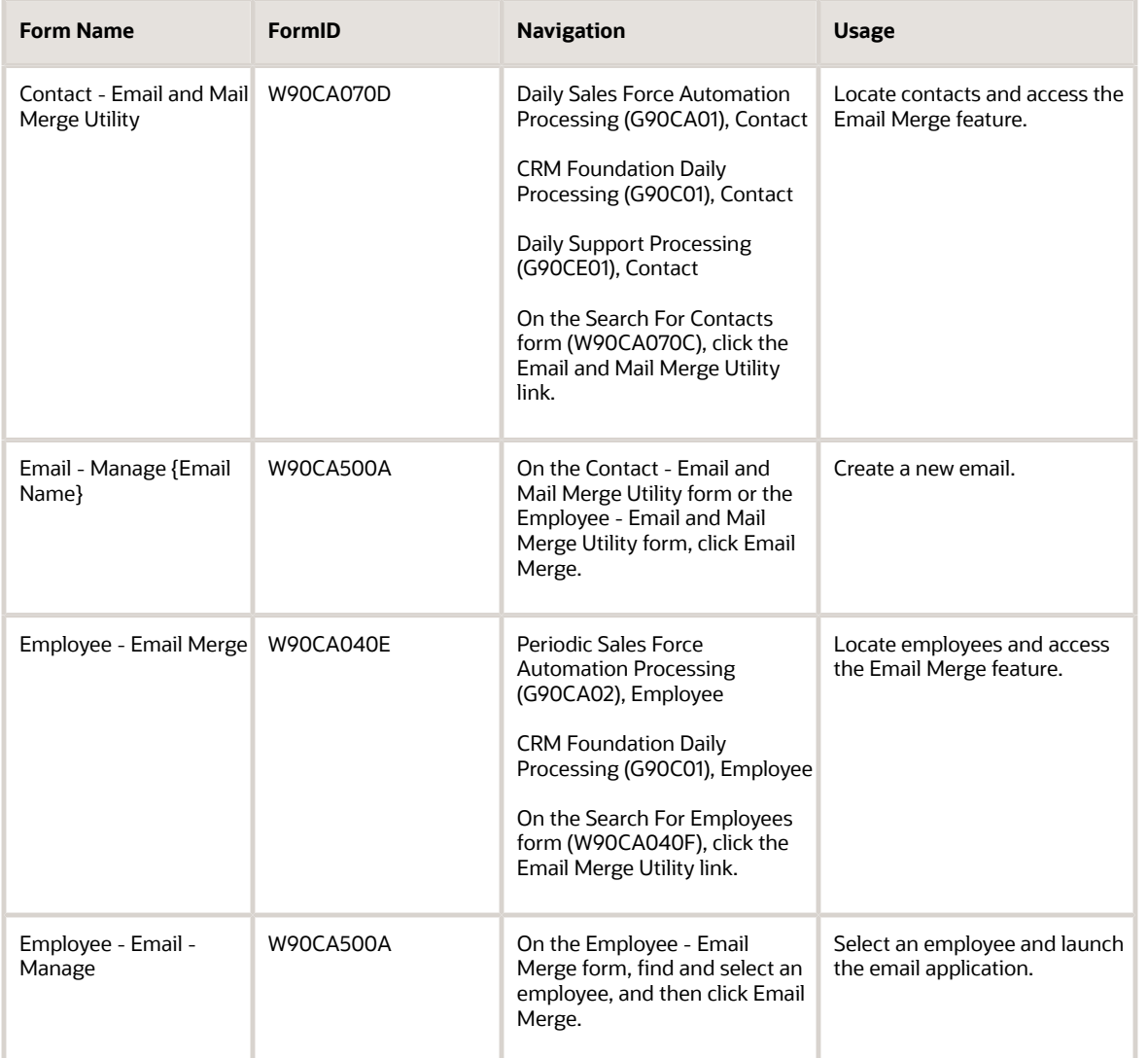

## Setting Up an Email Merge for Contacts or Employees

For contacts, access the Contact - Email and Mail Merge Utility form.

For employees, access the Employee - Email Merge form.

8

- **1.** Find and select the contacts or employees for whom you want to create the email merge, and then click Email Merge.
- **2.** On Contact Email Manage (or Employee Email Manage for employees), enter the email subject, body, and other fields on the upper half of the form as you would for a normal email message.
- **3.** Add or remove subgroups or individuals from the distribution list.
- **4.** Insert the tokens that you want to include in the body of the email.

See *[Inserting Tokens in the Email Body](#page-98-0)*.

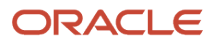

**5.** Click Send Email to send the message immediately, or to save the message for sending at a later time or date, click Save Changes.

<span id="page-98-0"></span>**Note:** Before you run the email merge, verify on the Email - Manage {Email Name} form that you selected the option Send individual emails to recipients. If you did not select this option, the Email Merge feature may not operate correctly.

## Inserting Tokens in the Email Body

You can insert fields from the Address Book (F0101) or Who's Who (F0111) tables in the email body as a token, and the token will appear as entered when email recipients open the email. When you insert a token, be sure to surround the token with brackets on both sides, as in {*token*}.

Currently, all fields in the F0101 and F0111 tables support the Email Merge feature. Fields added to these tables after the general availability date may not support email merge. If you insert an unsupported token, the token will not be substituted with information from the Address Book or Contact tables.

The table lists the most commonly used tokens that you can insert into the body of an email message.

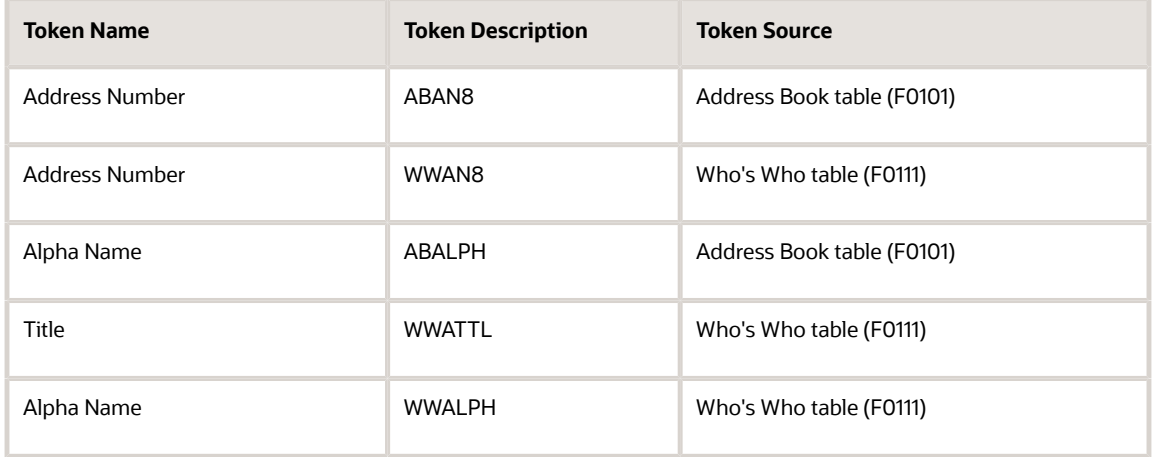

## Using the Mail Merge Wizard

This section provides an overview of mail merges and discusses how to:

- Create mail merge and envelope templates.
- Process a mail merge.

**Note: (Release 9.2 Update):**The Mail Merge feature has been deprecated as part of bug 28911261.

### Understanding Mail Merges

The Mail Merge feature enables you to create documents, envelopes, and labels in PDF format that can be used to do a mail merge. Mail Merge uses a wizard that guides you through the mail merge process, from selecting a template, generating envelopes or labels, viewing a preview of the generated mail merge document, and finalizing the process.

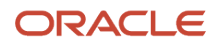

Mail Merge is template-driven, and you assemble the merge document by using only the template components that you need.

Mail Merge templates can reside on a local machine or on a server. Templates created by the template creation program are saved on the server, but you can maintain local copies of the template.

Templates stored on the server are kept in the same location, which means that when you do a mail merge there is no distinction between a template created as a Mail Merge document, envelope, or label. Consequently, when you create Mail Merge templates you should assign names that will help you remember the template's purpose when you do a mail merge.

You use data sets and simple templates to set up mail merge and envelope templates. You use the same programs and processes to create templates for mail merges as you do for proposal generation. The only difference in the setup for mail merge or envelope/label templates is the template type. You use these template types for mail merge and envelope/label templates:

- **MM:** Use this template type when creating mail merge templates.
- **EN:** Use this template type when creating envelope/label templates.

After you set up mail merge templates, you can run a mail merge. You access the Mail Merge feature from the Contact application. Before you launch the Mail Merge wizard, you must first select the contacts for whom you want to produce the Mail Merge document or envelope. Each of the contacts selected must have an address that has been flagged as the main address.

The Mail Merge wizard validates all of the data against the document and envelope templates. If data is missing, those rows are displayed but not included in the mail merge. (For example, the surname might be included in the template, but there is no system data for the surname.) The only exception for missing data is address lines 2, 3, and 4. In this case, the rows that are missing the address line data are not displayed, but are included in the mail merge.

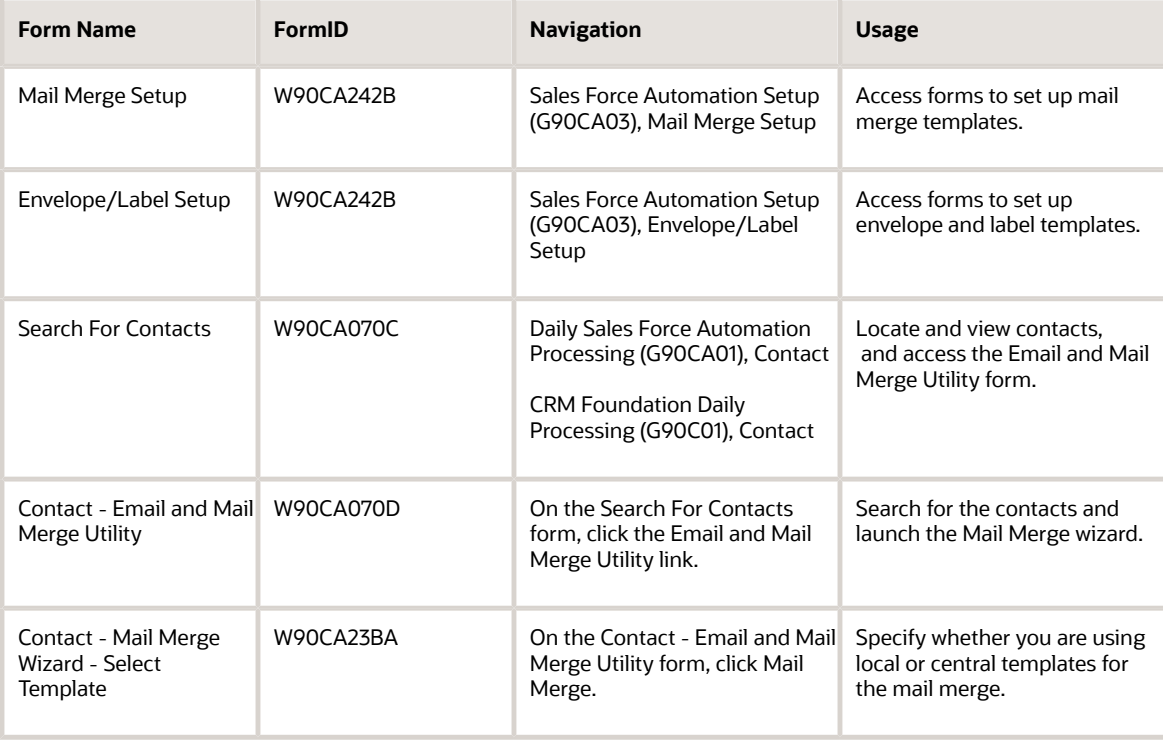

## Forms Used to Use the Mail Merge Wizard

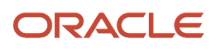

#### JD Edwards EnterpriseOne Applications Customer Relationship Management Fundamentals Implementation Guide

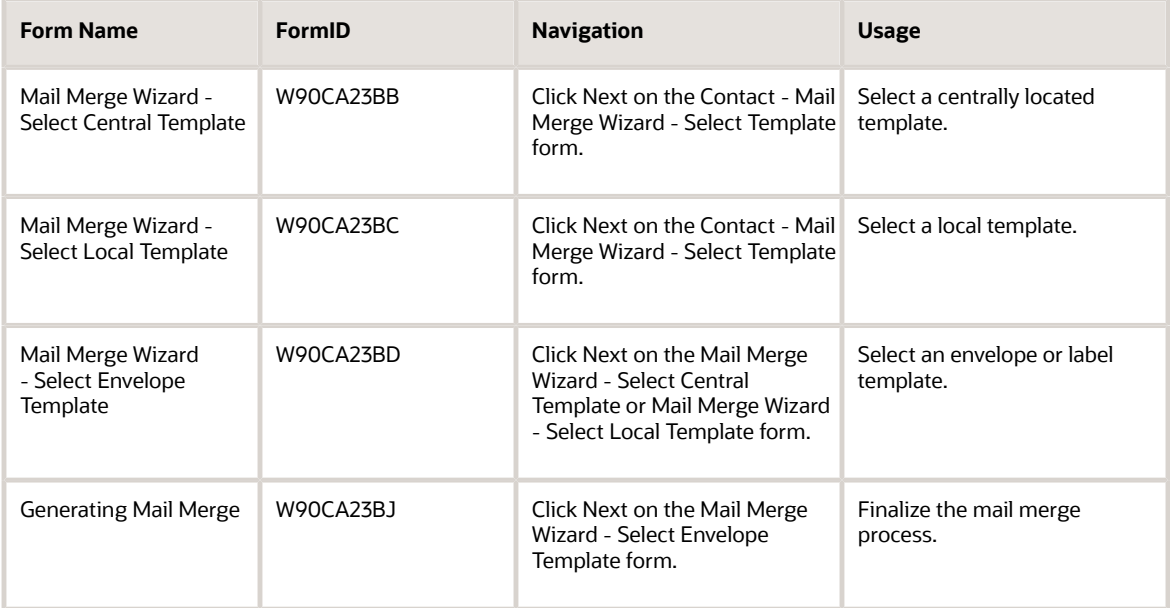

## Creating Mail Merge and Envelope Templates

Access the Mail Merge Setup form.

To create Mail Merge templates, you use the same processes and programs that are used to create proposal generation templates. The process for creating Mail Merge templates is nearly identical to creating proposal generation templates. The only difference is that Mail Merge templates use the template type **MM** for Mail Merge and **EN** for envelopes.

The table lists the fields that can be inserted into a Microsoft Word RTF document when you create a Mail Merge or envelope and label template. During the mail merge process the token is replaced with information from the system:

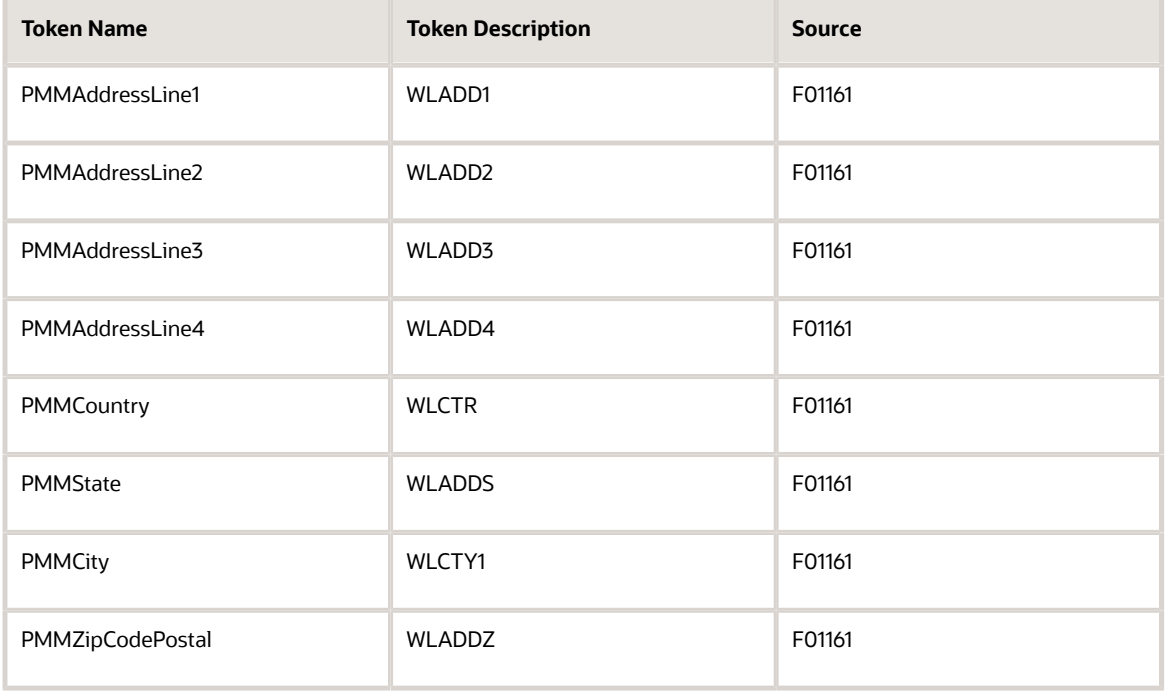

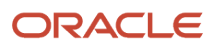

#### JD Edwards EnterpriseOne Applications Customer Relationship Management Fundamentals Implementation Guide

![](_page_101_Picture_167.jpeg)

### Required System Setup

To process mail merge templates and view the generated PDF documents, you must first set up information in the JD Edwards EnterpriseOne system. Typically, the system administrator is responsible for setting up this information. Contact your system administrator or customer support for assistance with these setup tasks.

System setup includes:

![](_page_101_Picture_168.jpeg)

![](_page_102_Picture_198.jpeg)

### **Note:**

• *["Generating Sales Proposals" in the JD Edwards EnterpriseOne Applications Customer Relationship](olink:EOASF00302) [Management for Sales Implementation Guide](olink:EOASF00302)* .

## Processing a Mail Merge

Access the Contact - Email and Mail Merge Utility form.

**1.** Find and select the contacts for whom you want to do the mail merge.

**Note:** All of the contacts listed in the grid on the Contact - Email and Mail Merge Utility form are included in the mail merge, so before continuing make sure the appropriate contacts are listed.

- **2.** On the Contact Mail Merge Wizard Select Template form, specify whether the template you want to use is located on the local machine or on a central server.
- **3.** If you are using a template located on a central server, On the Mail Merge Wizard Select Central Template form, find and select the template that you want to use.

If you are using a local template, specify the template name and then click Upload Template on the Mail Merge Wizard - Select Local Template form.

- **4.** If you want to produce an envelope or label, select Mail Merge Generate Envelopes/Labels on the Mail Merge Wizard - Select Envelope Template form, and then specify whether the envelope template is on a central server or the local machine.
- **5.** If you are using an envelope template located on a central server, find and select the template that you want to use on the Mail Merge Wizard - Select Central Envelope or Label Template form.

If you are using a local envelope template, specify the template name and then click Upload Template on the Mail Merge Wizard - Select Local Envelope or Label Template form.

- **6.** While the letters and envelopes are generating, the Generating Mail Merge form appears; click Next to continue.
- **7.** On the Mail Merge Wizard View form, click View Letters or View Envelopes/Labels to view the generated mail merge letters or envelopes respectively.

To view letters and envelopes, you must have Adobe Reader or some other application capable of displaying PDF files.

- **8.** To make modifications to either letters or envelopes, click Previous until you reach the appropriate form where you can make changes.
- **9.** When you are satisfied with the generated letters and envelopes, save them in the Adobe Reader application.

After saving, click Finish on the Mail Merge Wizard - View form.

![](_page_102_Picture_21.jpeg)

**CAUTION:** Be sure to save the merged letters and envelopes or labels before you click Finish. If you click Finish before saving in the Adobe Reader application, the information that you entered to create the generated letters and envelopes will not be saved, and you must create them again.

# **11 Appendix A - JD Edwards EnterpriseOne CRM Fundamentals Reports**

# JD Edwards EnterpriseOne CRM Fundamentals Reports: A to Z

This table lists the CRM Fundamentals reports, sorted alphanumerically by report ID.

![](_page_104_Picture_233.jpeg)

![](_page_104_Picture_6.jpeg)

![](_page_105_Picture_222.jpeg)

# JD Edwards EnterpriseOne CRM Fundamentals: Selected Reports

These reports are listed alphanumerically by report ID in this appendix.

# R90CA0101E - Employee Phone List Report

This report includes all active employees in the system, along with their titles and phone numbers.

## Processing Options for the Employee Phone List Report (R90CA0101E)

Processing options enable you to specify the default processing for programs and reports.

## **Defaults**

These processing options specify default information that is used to process the report.

### **1. Enter Search Type for an Employee:**

Use this processing option to specify the search type that is used to identify employees. Values are stored in UDC (01/ ST).

### **2. Enter Phone Number Type for Business Phone:**

Use this processing option to specify the phone number type that is used to specify the employee phone number that you want to print on the report. Values are stored in UDC (01/PH).

# R90CA0111A - Contacts for a Customer Report

This report lists each contact, along with the associated contact information for each selected customer.

## Processing Options for the Contacts for a Customer Report (R90CA0111A)

Processing options enable you to specify the default processing for programs and reports.

## **Defaults**

These processing options specify default information that is used to process the report.

### **1. Enter Phone Number Type for Business phone:**

Use this processing option to specify which customer phone number to print on the report. Values are stored in UDC (01/PH).

### **2. Enter Phone Number Type for Fax number:**

Use this processing option to specify which customer fax number to print on the report. Values are stored in UDC (01/ PH).

### **3. Enter Type - Address for Work address:**

Use this processing option to specify which customer address to print on the report. Values are stored in UDC (01/AT).

![](_page_106_Picture_24.jpeg)

# R90CA080B - Customer/Contact Summary Report

This report includes summary information for all customer records in the system. The report includes the associated contact names for each customer, along with information for each contact.

## Processing Options for the Customer/Contact Summary Report (R90CA080B)

Processing options enable you to specify the default processing for programs and reports.

## **Defaults**

These processing options specify default information that is used to process the report.

### **1. Enter Phone Number Type for Business phone:**

Use this processing option to specify which customer phone number to print on the report. Values are stored in UDC (01/PH).

### **2. Enter Electronic Address Type for Internet Address (url):**

Use this processing option to specify which customer URL to print on the report. Values are stored in UDC (01/ET).

### **3. Enter Electronic Address Type for Email address:**

Use this processing option to specify which customer email address to print on the report. Values are stored in UDC (01/ ET).

### **4. Enter Type - Address for Work address:**

Use this processing option to specify which customer address to print on the report. Values are stored in UDC (01/AT).

# R90CA1301B - Activities For A Customer Contact Report

This report includes all assigned activities for each customer. The activities are grouped by customer, and include the activities contact name, phone number, description, date scheduled, start time, and activity type.

## Processing Options for the Activities For A Customer Contact Report (R90CA1301B)

Processing options enable you to specify the default processing for programs and reports.

## **Defaults**

These processing options specify default information that is used to process the report.

### **1. Enter Phone Number Type for Business phone:**

ORACLE
Use this processing option to specify which customer phone number to print on the report. Values are stored in UDC (01/PH).

#### R90CA13D - Periodic Planner Report

This report displays selected users schedules, including activities and to do items, for a specified period of time. The report also includes all related details for each activity or to do item.

#### Processing Options for the Periodic Planner Report (R90CA13D)

Processing options enable you to specify the default processing for programs and reports.

#### **Process**

These processing options specify the dates that are used when creating the report.

#### **1. Enter Start Date:**

Use this processing option to specify the beginning date in the date range for which you want to track lead information. If you leave this option blank, the system uses today's date.

#### **2. Enter End Date:**

Use this processing option to specify the end date in the date range for which you want to track lead information. If you leave this option blank, the system uses today's date.

#### Print

These processing options specify the types of information to print on the report.

#### **1. Include "Task" Section:**

Use this processing option to specify whether the system prints the Task section on the report. If you leave this option blank, the system includes the Task section and the Activities section on the report. If you enter 1 in this option, the system includes only the Activities section on the report. Values are:

Blank: Include Task Section.

**1:** Do Not Include Task Section.

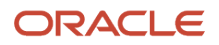

# **12 Glossary**

# Address Type

Enter the code that tells the system to use this address as a sold to (bill to) address, a ship to address, or both. Codes are:

**X**: Bill to and ship to address

- **S**: Ship to address only
- **B**: Bill to address only

### **City**

Enter the name of the city associated with the address.

## **Country**

Enter the user-defined code (00/CN) that identifies a country. The country code has no effect on currency conversion. The Address Book system uses the country code for data selection and address formatting.

# **County**

Enter the name of a the contact's county, parish, or other political district if necessary for address or tax purposes.

# Currency Code

Displays the code that identifies the currency for the transaction, opportunity, or sales order.

# Electronic Address

Enter the customer's email address or Uniform Resource Locator (URL).

**Note:** For Electronic Address Type W - Internal email (Work Center), the **Electronic Address** field must be blank.

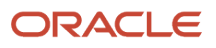

# Electronic Address Type

Enter the user-defined code (system 01, type ET) that describes the type of electronic address. Values are:

**E**: Email address such as name@domain

**I**: Internet address URL (Uniform Resource Locator)

**W**: Internal address (Work Center)

## Postal Code

Enter the United States ZIP code or the postal code that specifies where a letter should be routed.

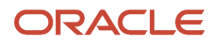

### **Index**

#### **C**

commissions *[23](#page-30-0)* CRM\_Constants program (P90CA000) *[16](#page-23-0)*

#### **E**

Employee Detail Program (P90CA040) usage *[21](#page-28-0)* Employee Processing Options Program (P90CA043) usage *[21](#page-28-1)* employees accounts payable information *[23](#page-30-1)* accounts receivable information *[23](#page-30-2)* address book information *[23](#page-30-3)* bank account information *[23](#page-30-4)* commission information *[23](#page-30-5)* contact information *[23](#page-30-6)* provider groups *[22](#page-29-0)* regional information *[23](#page-30-7)*

#### **F**

F0101 Address Book Master Table *[21](#page-28-2)* F0111 Address Book - Who's Who Table *[21](#page-28-3)* F4210UR F4201 CRM User Reserved Tag File *[17](#page-24-0)* F4211UR F4211 CRM User Reserved Tag File *[17](#page-24-1)*

#### **P**

P90CA040 Employee Detail Program (P90CA040) usage *[21](#page-28-4)* P90CA043 Employee Processing Options Program (P90CA043) usage *[21](#page-28-5)* Partner - Work With Addresses form *[64](#page-71-0)* provider groups *[22](#page-29-1)*